## **Guida per l'utente di Dell™ All-In-One Printer 946**

Fare clic sui collegamenti a sinistra per visualizzare informazioni sulle caratteristiche e sul funzionamento della stampante. Per informazioni sull'eventuale documentazione fornita con la stampante, vedere Individuazione delle informazioni.

Per ordinare inchiostro o materiali di consumo da Dell:

1. Fare doppio clic sull'icona disponibile sul desktop.

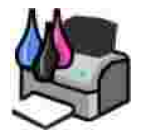

- 2. Visitare il sito Web Dell: **www.dell.com/supplies**.
- Ordinare i materiali di consumo per la stampante Dell telefonicamente. Per informazioni sul numero di 3. telefono corretto relativo al proprio paese, consultare il *Manuale del proprietario*.

Per ottenere un servizio ottimale, accertarsi di disporre dell'etichetta di servizio della stampante Dell. Vedere Codice servizio espresso e numero etichetta servizio.

#### **Note, avvertenze e messaggi di attenzione**

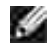

**NOTA:** una **NOTA** identifica informazioni importanti che possono essere d'aiuto per l'utente.

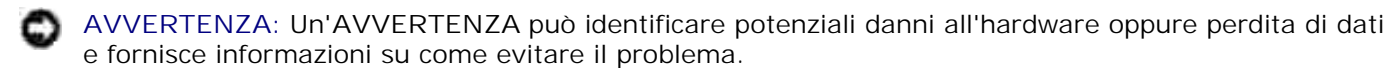

**ATTENZIONE: un messaggio di ATTENZIONE indica che le operazioni effettuate potrebbero provocare danni alle strutture, lesioni a persone o incidenti mortali.**

**Le informazioni incluse nel presente documento sono soggette a modifica senza preavviso. © 2006 Dell Inc. Tutti i diritti riservati.**

Qualsiasi tipo di riproduzione, senza autorizzazione scritta di Dell Inc. è assolutamente vietata.

Marchi utilizzati nel testo: *Dell*, il logo *DELL*, *Dell Picture Studio* e *Dell Ink Management System* sono marchi registrati di Dell Inc.; *Microsoft* e *Windows* sono marchi registrati di Microsoft Corporation.

È possibile che nel documento siano utilizzati altri marchi e nomi di marchi per fare riferimento sia alle società che rivendicano tali marchi che ai nomi dei loro prodotti. Dell Inc. non rivendica alcun diritto di proprietà per i marchi e i nomi di marchi diversi dal proprio.

**Modello 946**

**Giugno 2006 SRV KJ941 Rev. A00**

# **Individuazione delle informazioni**

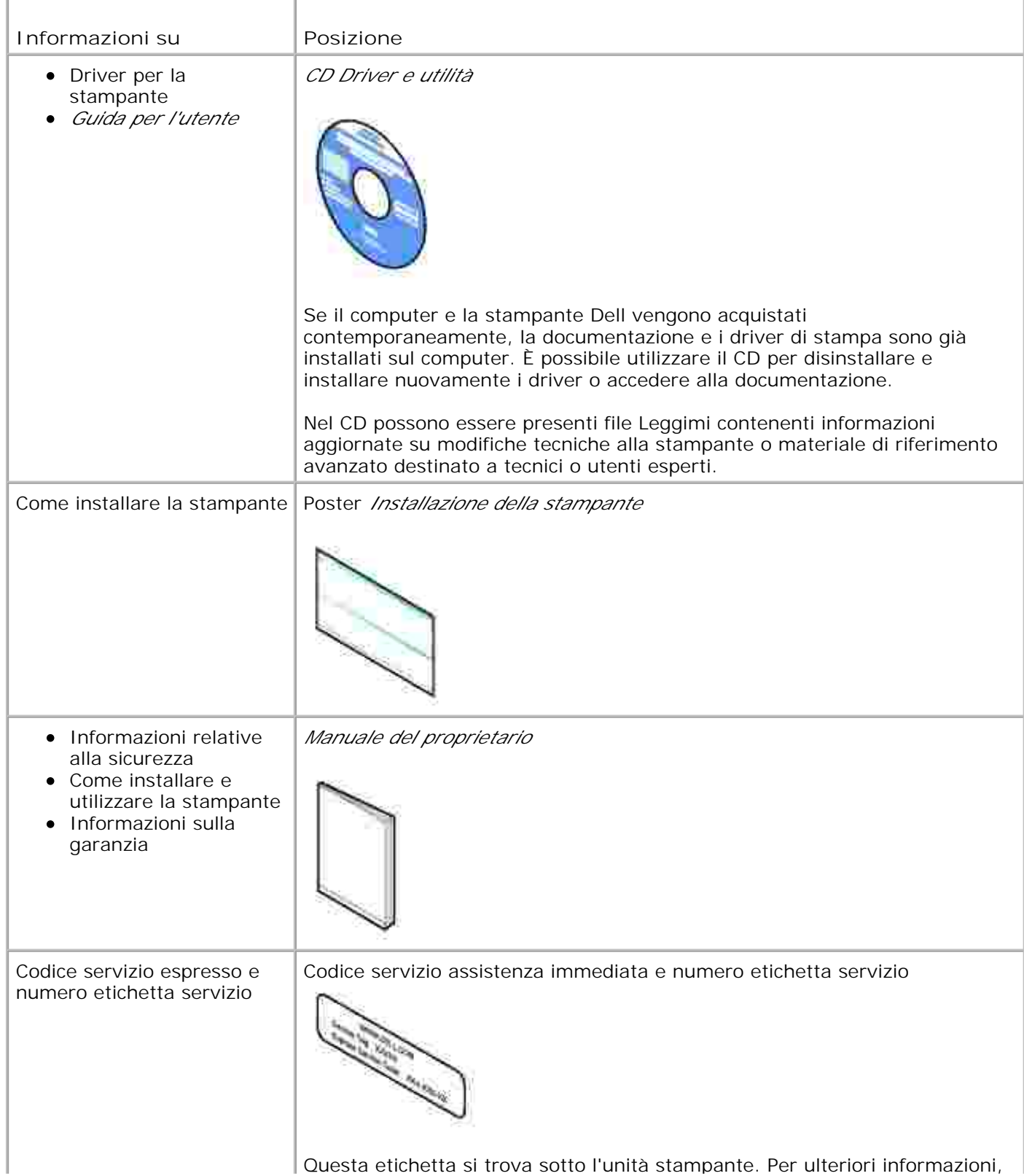

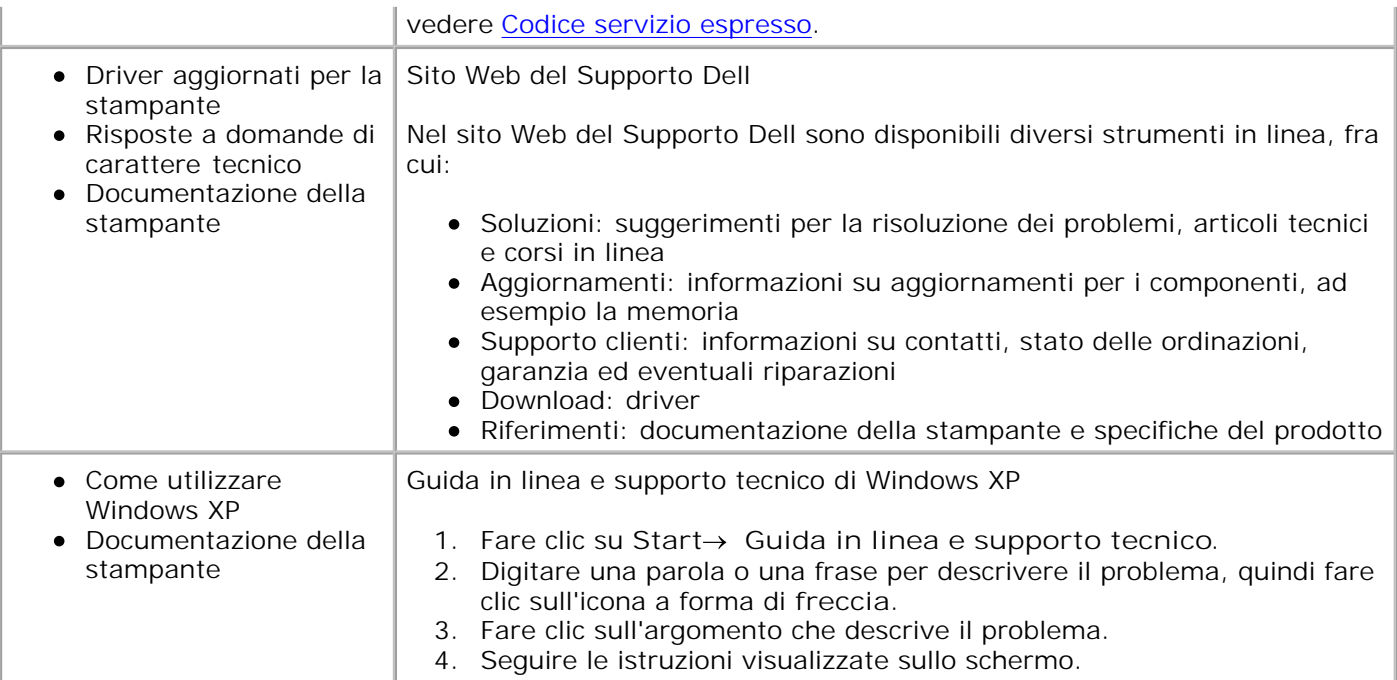

# **Informazioni sulla stampante**

- Informazioni sulle parti della stampante
- Installazione della stampante

K.

Informazioni sul pannello operatore

È possibile utilizzare la stampante per realizzare una vasta gamma di progetti. Attenersi alle seguenti indicazioni:

- Se la stampante è collegata a un computer, è possibile utilizzare il pannello operatore o il software della stampante per produrre rapidamente documenti di qualità.
- Per eseguire fotocopie, inviare fax o stampare da schede di memoria o da una fotocamera che supporta PictBridge, *non è necessario* collegare la stampante al computer.

**NOTA:** per inviare un fax è necessario che la stampante sia collegata a una linea telefonica, **SP** indipendentemente dal collegamento a un computer.

**NOTA:** se si utilizza un modem DSL per il computer, è necessario installare un filtro DSL sulla linea telefonica collegata alla stampante.

## **Informazioni sulle parti della stampante**

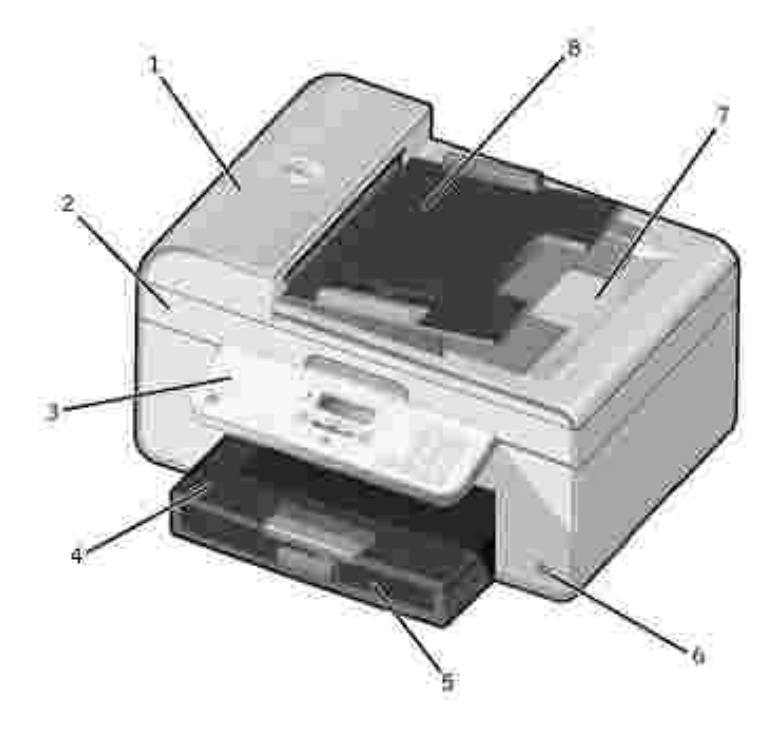

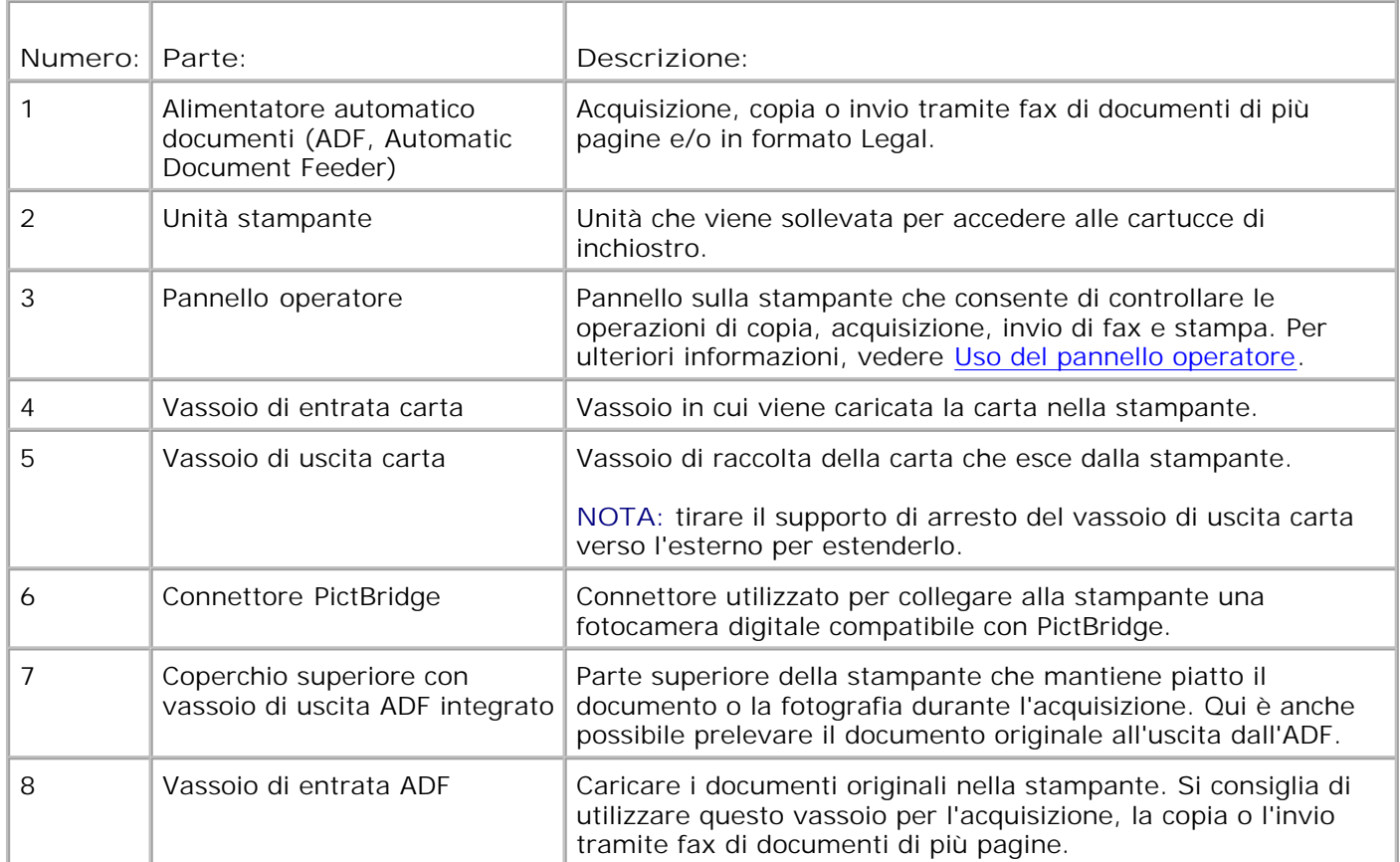

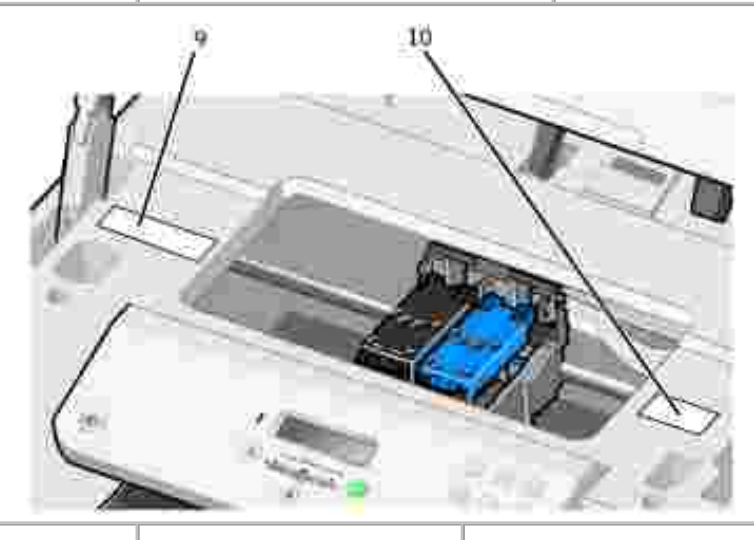

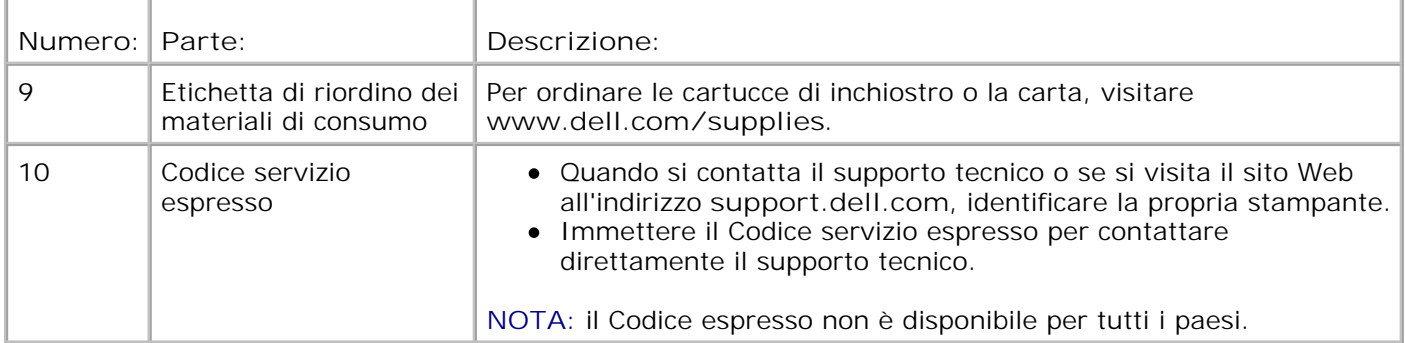

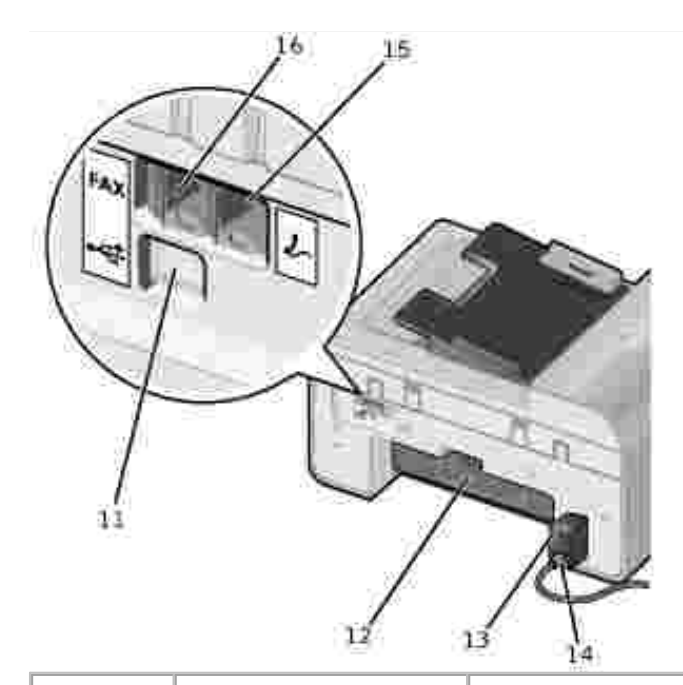

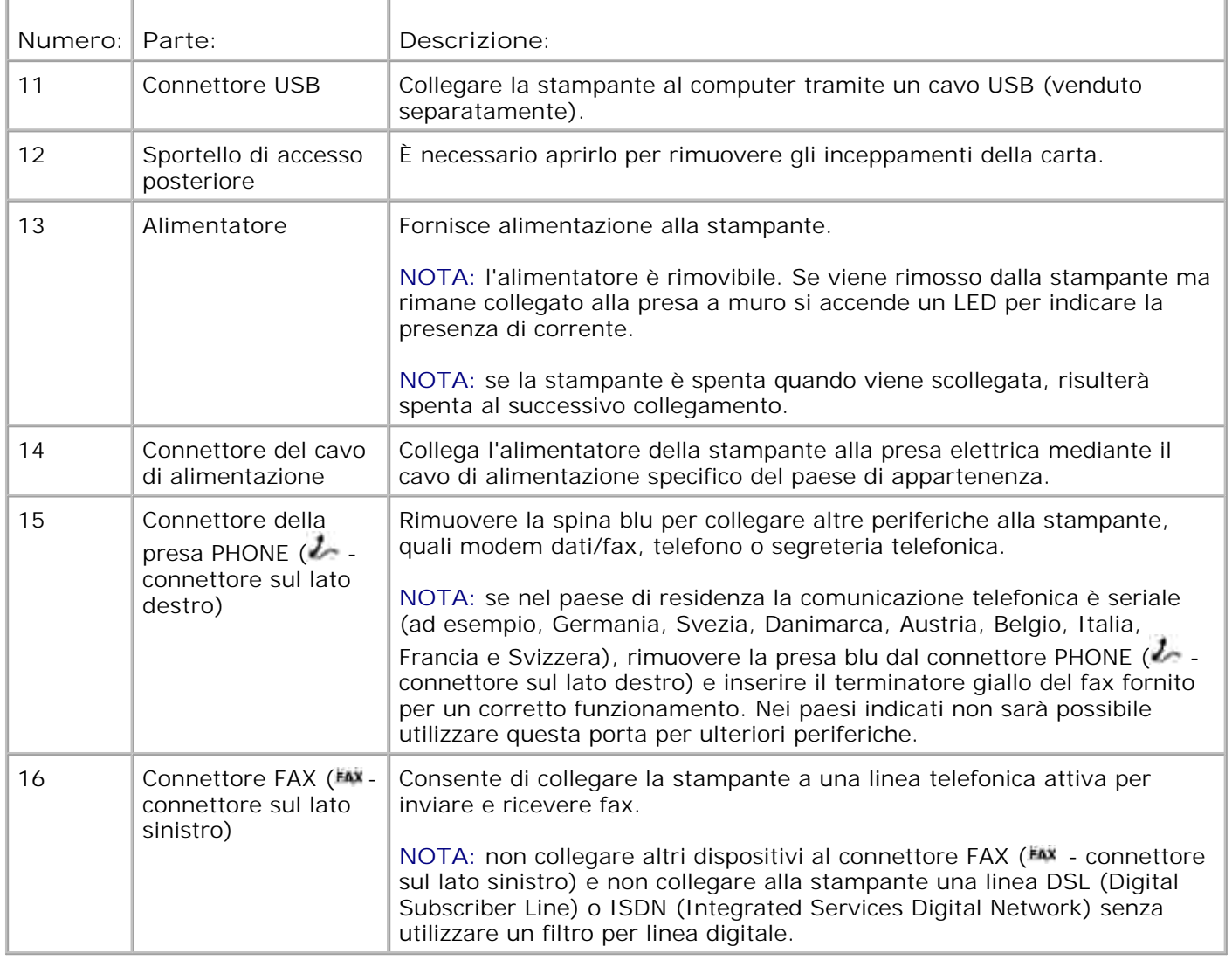

## **Installazione della stampante**

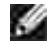

**NOTA:** la stampante supporta Microsoft® Windows® 2000, Windows XP e Windows XP Professional X64 Edition.

Per installare la stampante, attenersi alla procedura indicata nel foglio di istruzioni *Installazione della stampante*. Se si riscontrano dei problemi durante l'installazione, vedere Risoluzione dei problemi.

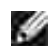

**NOTA:** il modem della stampante è un dispositivo analogico che funziona in modo ottimale quando è collegato direttamente a una presa a muro. È possibile collegare altre periferiche, quali un telefono o una segreteria telefonica al connettore della presa PHONE (A - connettore sul lato destro) per operare attraverso la stampante, come è descritto nella procedura di installazione. Se è disponibile una connessione digitale come ISDN, DSL o ADSL, è necessario un filtro per linea digitale. Per ulteriori informazioni, rivolgersi al provider di servizi Internet (ISP).

#### **Menu Inst. iniz.**

Quando si accende la stampante per la prima volta, viene avviata automaticamente l'installazione iniziale. Durante questa procedura viene richiesto di specificare lingua, paese, data, ora, numero di fax e nome del fax.

Se necessario, è possibile modificare le impostazioni di lingua, paese, data, ora, numero di fax e nome del fax tramite il menu **Impostazione**. Per ulteriori informazioni, vedere Modalità impostazione.

## **Informazioni sul pannello operatore**

### **Uso del pannello operatore**

I pulsanti del pannello operatore consentono di copiare documenti e foto, inviare via fax documenti e stampare foto da una fotocamera che supporta PictBridge senza il collegamento al computer. La stampante è accesa quando il **pulsante di alimentazione** è illuminato. È possibile modificare le impostazioni utilizzando il pulsante Seleziona **e in pulsanti freccia** sinistra e destra  $\bullet$  e avviare un processo di acquisizione, copia o invio di fax mediante il pulsante **Avvio** .

Sul display sono riportati:

- Stato della stampante
- Messaggi
- Menu

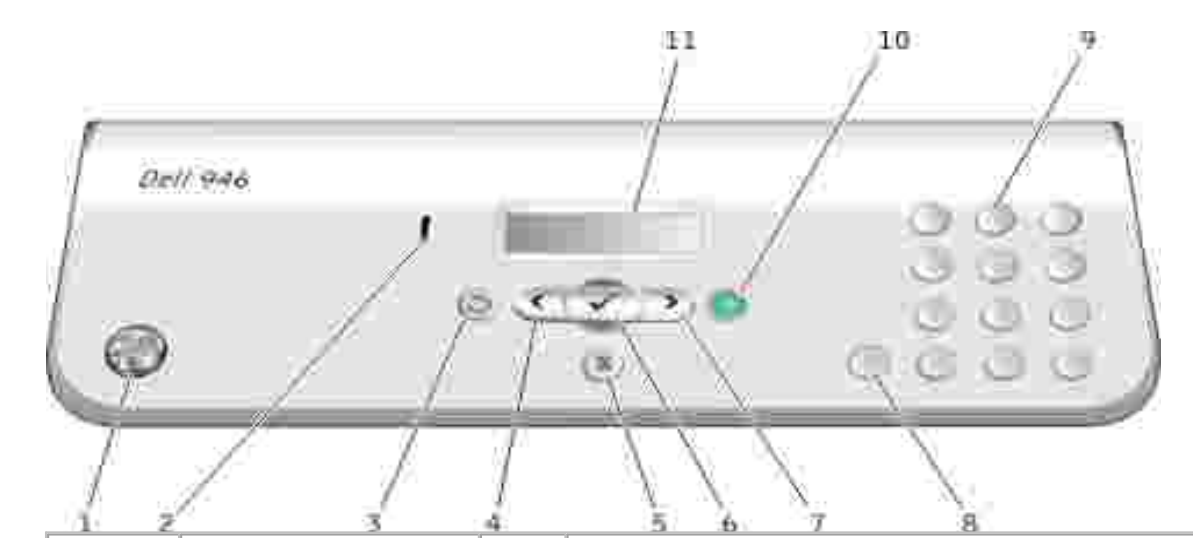

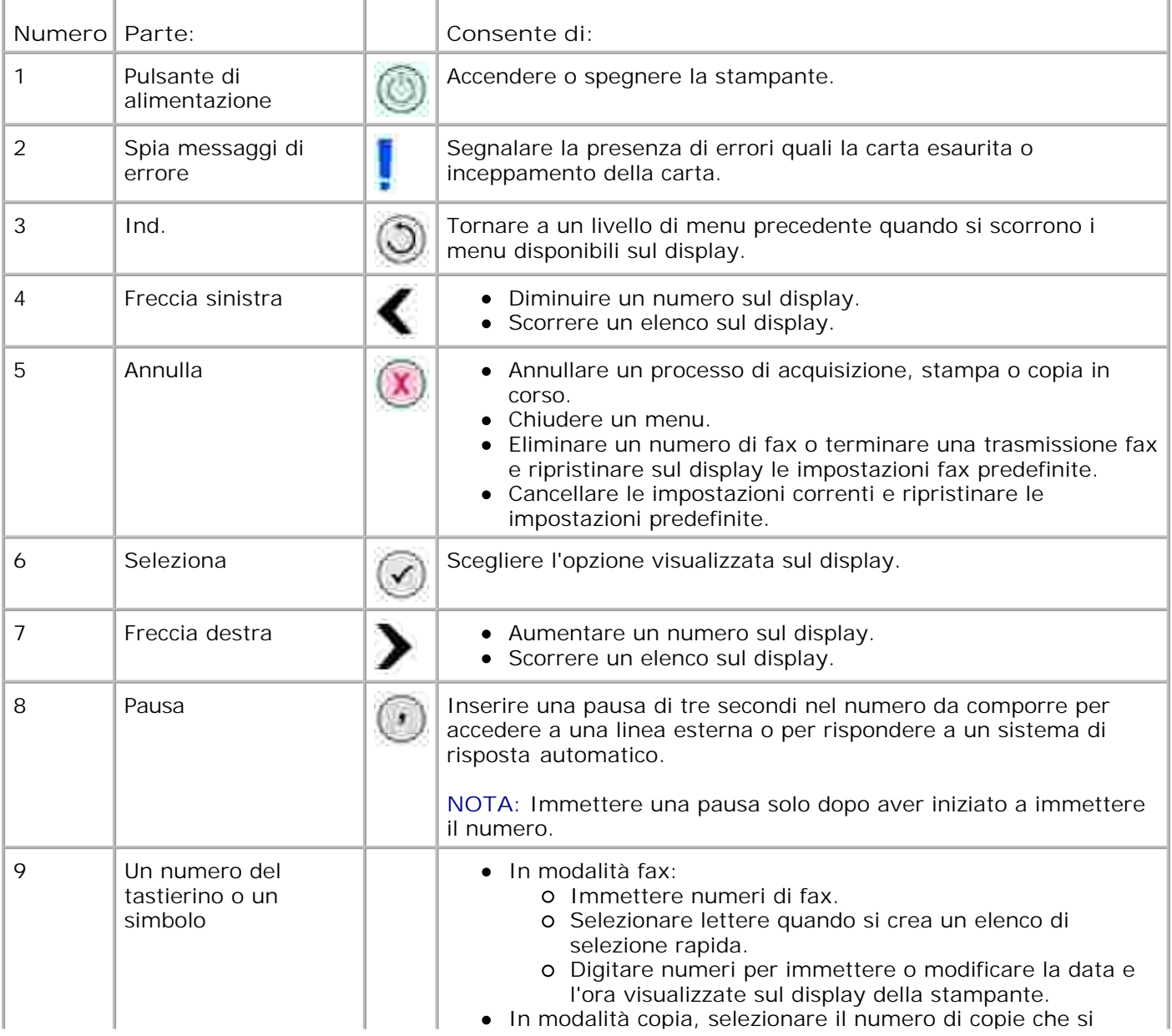

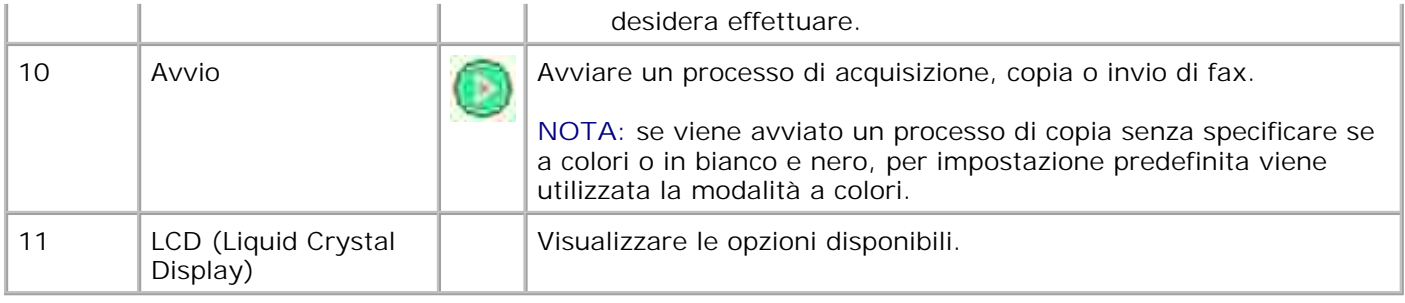

# **Menu del pannello operatore**

- **Modalità copia**
- **Modalità acquisizione**
- **Modalità fax**
- Modalità impostazione
- **Modalità manutenzione**
- **Modalità PictBridge**

Dal menu principale sulla stampante sono disponibili cinque modalità: **Copia**, **Acquisizione**,**Fax**, **Impostazione** e **Manutenzione**.

Nella stampante è disponibile anche una sesta modalità, **PictBridge**. Questa modalità è disponibile solo quando si collega alla stampante una fotocamera che supporta PictBridge. Per ulteriori informazioni, vedere Modalità PictBridge.

## **Modalità copia**

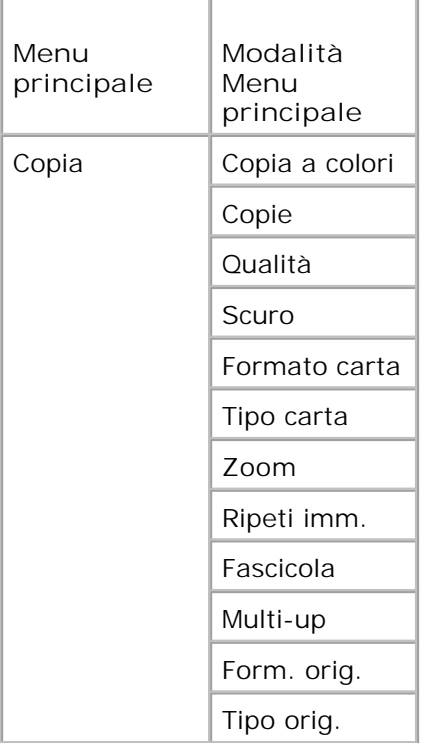

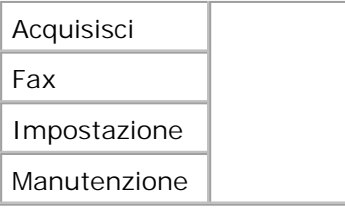

- 1. Dal menu principale, utilizzare i pulsanti freccia sinistra e destra < > > > per scorrere fino a Copia.
- 2. Premere il pulsante Seleziona<sup>(2)</sup>.
- 3. Premere il pulsante freccia destra **fino a quando sul display non viene visualizzata la voce** desiderata, quindi premere il pulsante **Seleziona** .
- 4. Utilizzare i pulsanti freccia sinistra e destra **(edge** per scorrere le voci di menu disponibili.
- 5. Quando sul display viene visualizzata l'impostazione desiderata, premere il pulsante Seleziona <sup>ren</sup>per salvarla.

### **Menu Modalità copia**

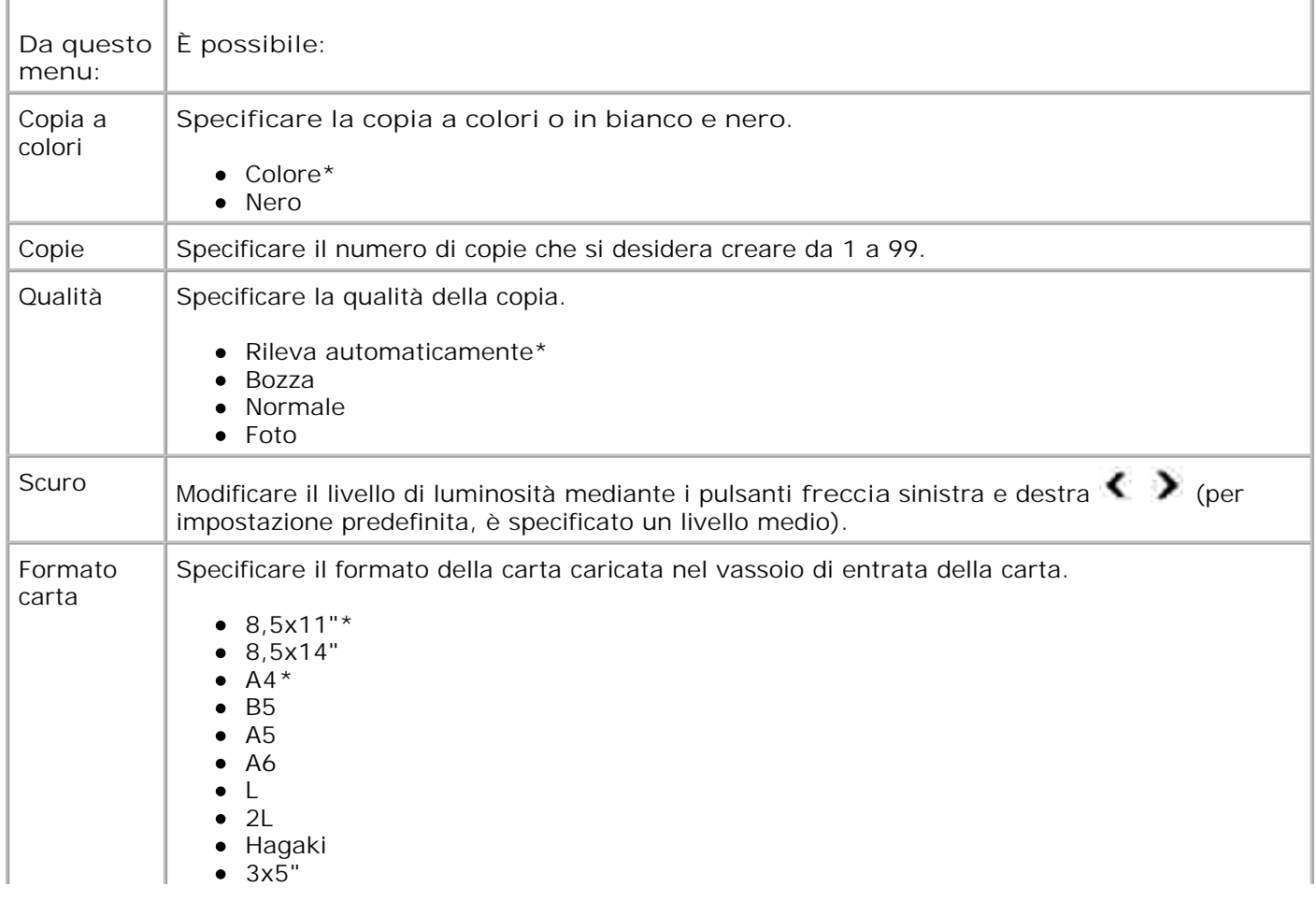

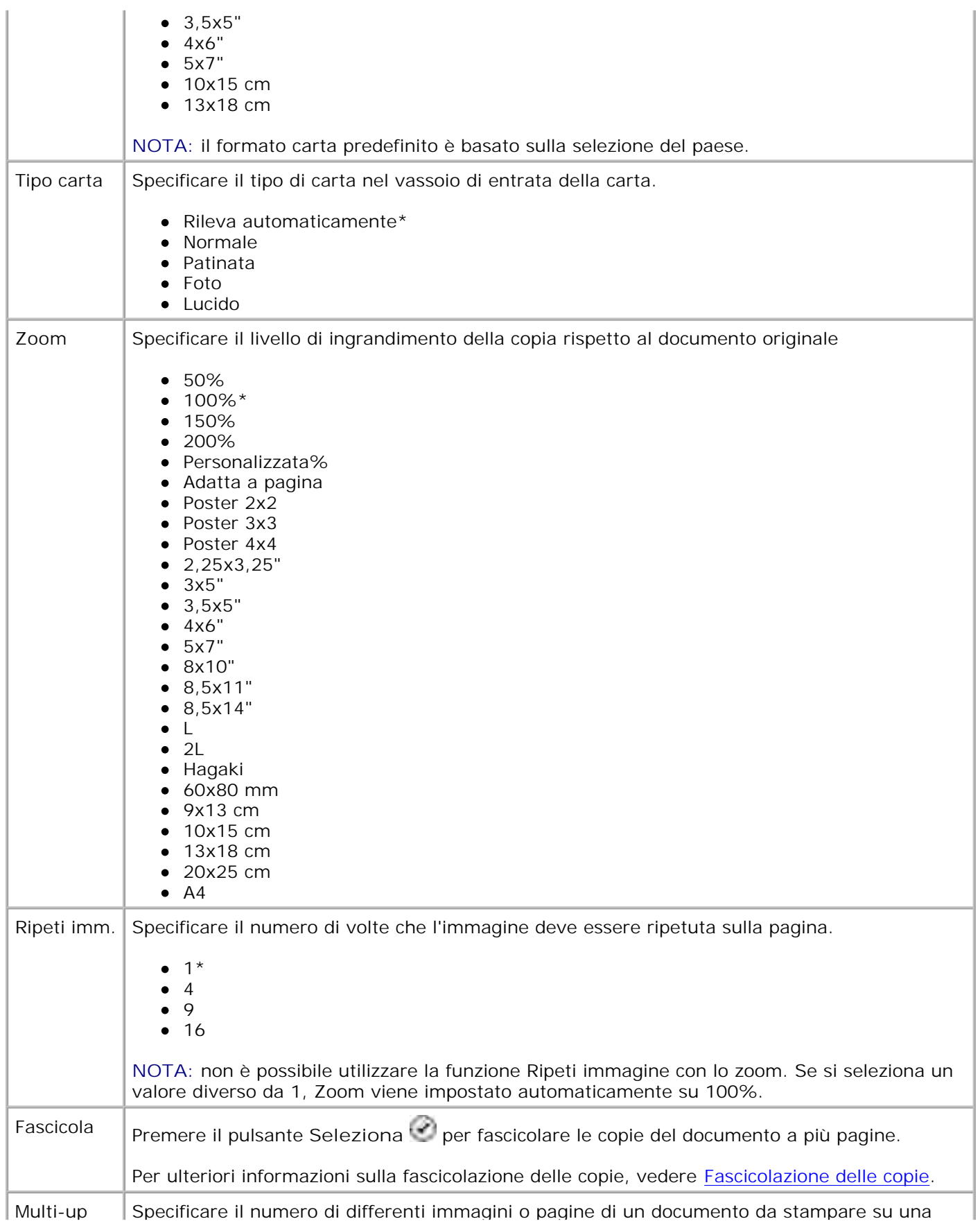

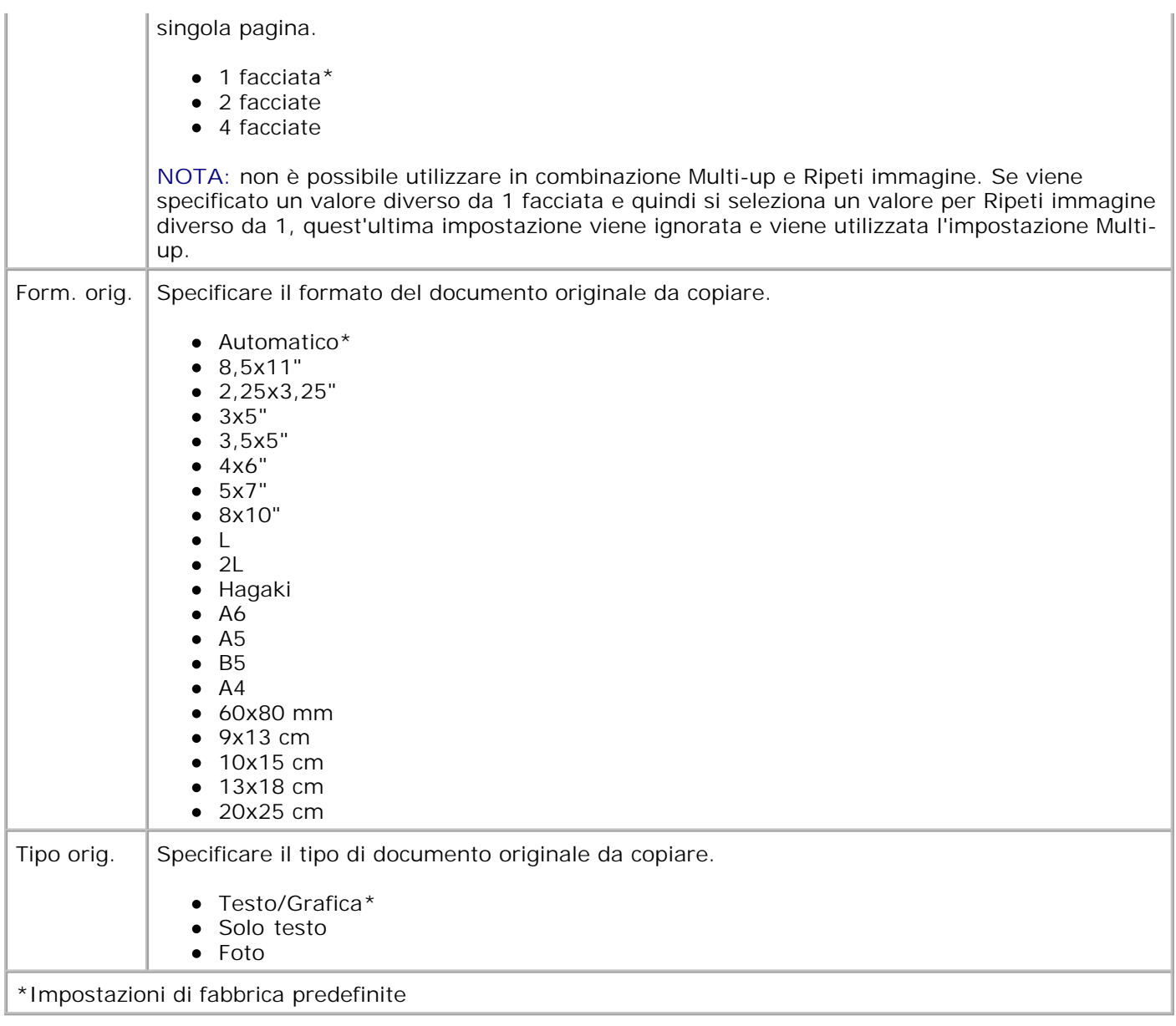

## **Modalità acquisizione**

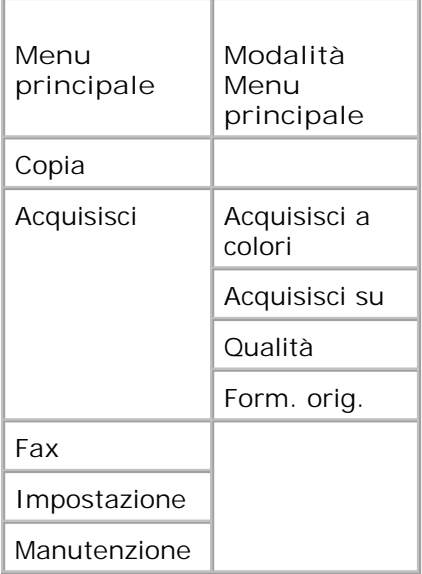

- 1. Accendere il computer e la stampante e accertarsi che siano collegati. Se si lavora in rete, assicurarsi che la stampante sia collegata alla rete.
- 2. Dal menu principale, utilizzare i pulsanti freccia sinistra e destra **1. Per per scorrere fino ad** Acquisisci, quindi premere il pulsante **Seleziona** .
- 3. Premere il pulsante freccia destra la fino a quando sul display non viene visualizzata la voce desiderata, quindi premere il pulsante **Seleziona** .
- 4. Utilizzare i pulsanti freccia sinistra e destra **Paris per scorrere le voci di menu disponibili**.

Quando sul display viene visualizzata l'impostazione desiderata, premere il pulsante Seleziona<sup>120</sup> per salvarla.

### **Menu Modalità acquisizione**

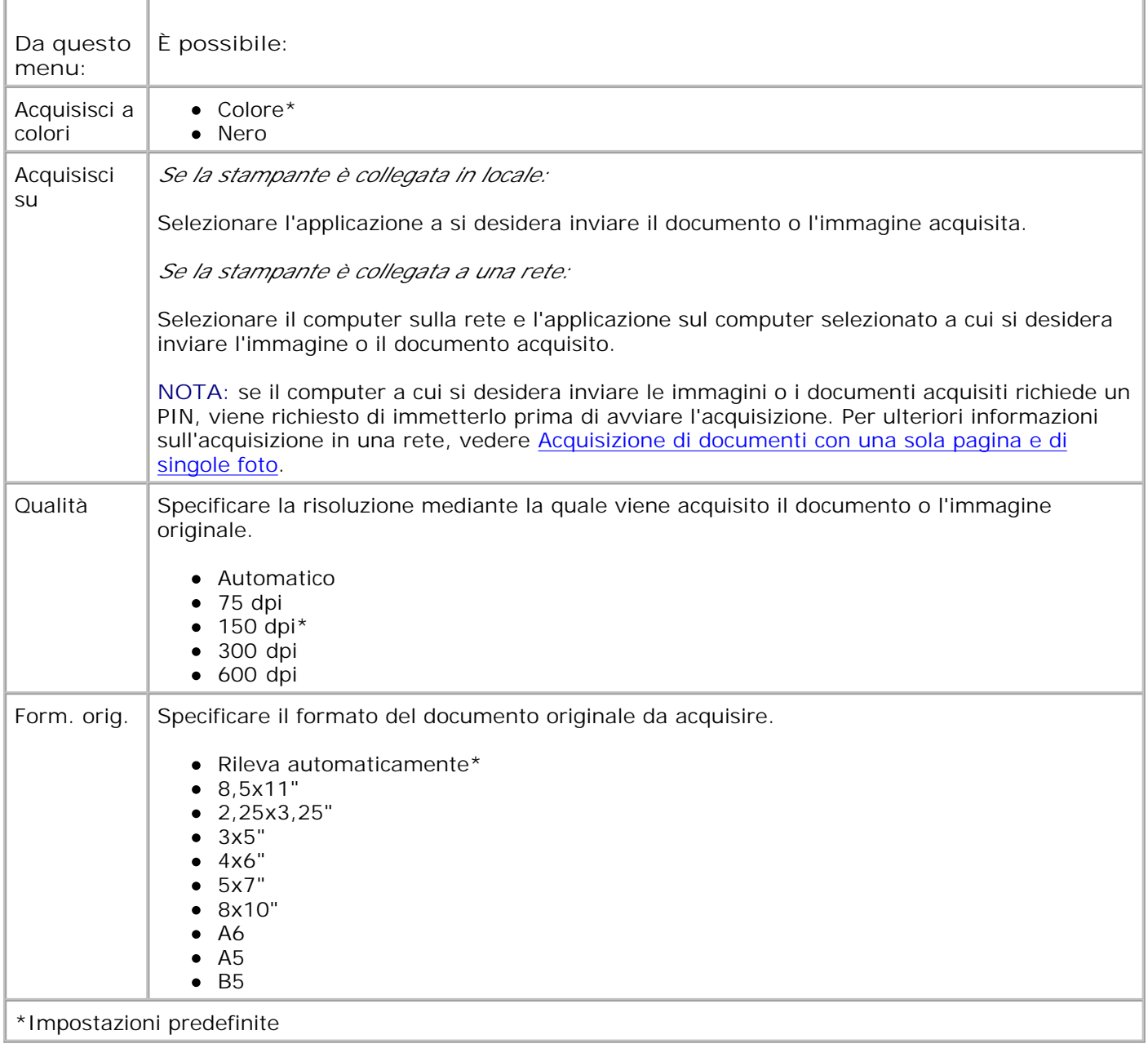

## **Modalità fax**

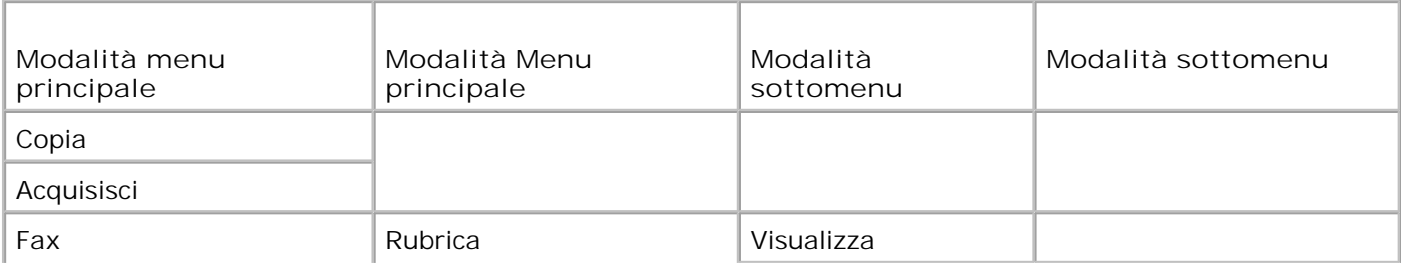

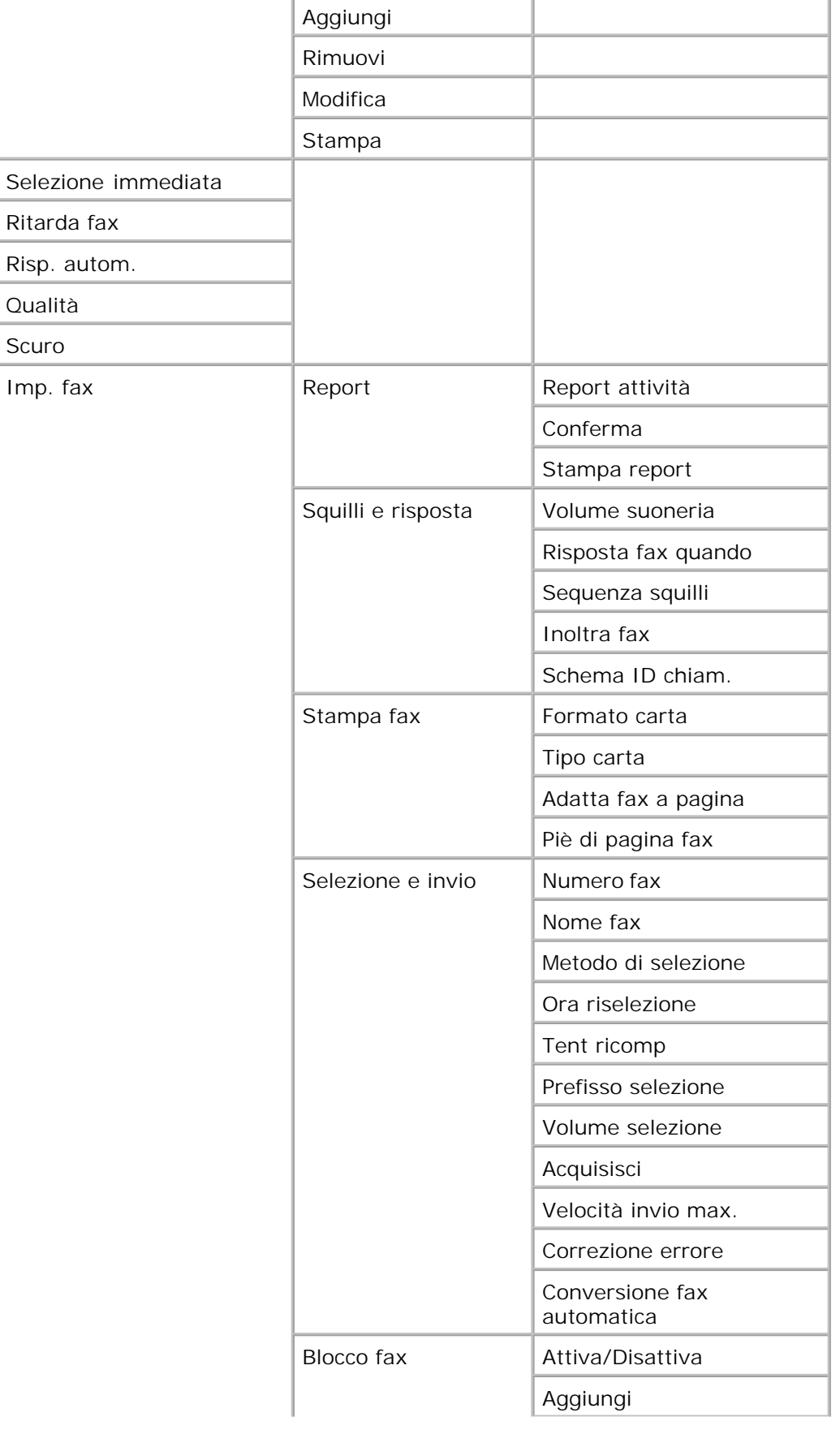

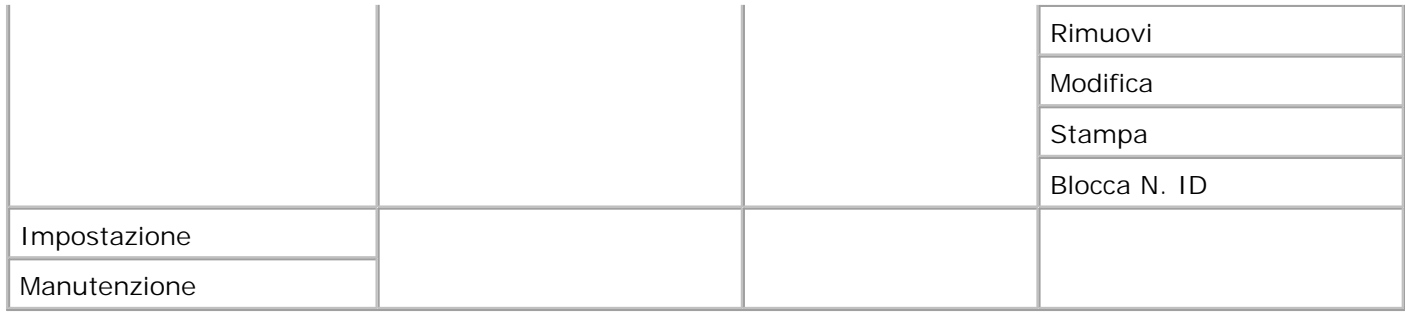

- 1. Dal menu principale, utilizzare i pulsanti freccia sinistra e destra **C D** per scorrere fino a Fax.
- 2. Premere il pulsante **Seleziona** .
- 3. Sul display viene richiesto un numero di telefono. Premere il pulsante **Seleziona** .
- 4. Premere il pulsante freccia destra **fino a quando sul display non viene visualizzata la voce** desiderata, quindi premere il pulsante **Seleziona** .
- 5. Utilizzare i pulsanti **freccia** sinistra e destra per scorrere le voci di menu disponibili.
- 6. Quando sul display viene visualizzata l'impostazione desiderata, premere il pulsante Seleziona <sup>rer</sup>per salvarla o per attivare il relativo sottomenu.

Per un uso corretto del fax:

- Il connettore FAX ( $\widehat{H}$  connettore sul lato destro) della stampante deve essere collegato a una linea telefonica attiva. Per informazioni sull'installazione, vedere Configurazione della stampante con l'apparecchiatura.
- **SP NOTA:** non è possibile gestire fax tramite un modem DSL (Digital Subscriber Line) o ISDN (Integrated Services Digital Network) a meno che non venga acquistato un filtro per linea digitale. Per ulteriori informazioni, rivolgersi al provider di servizi Internet (ISP).
	- Se si utilizzano gli strumenti per il fax della stampante Dell per inviare un fax dall'interno di un'applicazione, è necessario collegare la stampante a un computer con un cavo USB.

#### **Menu principale Modalità fax**

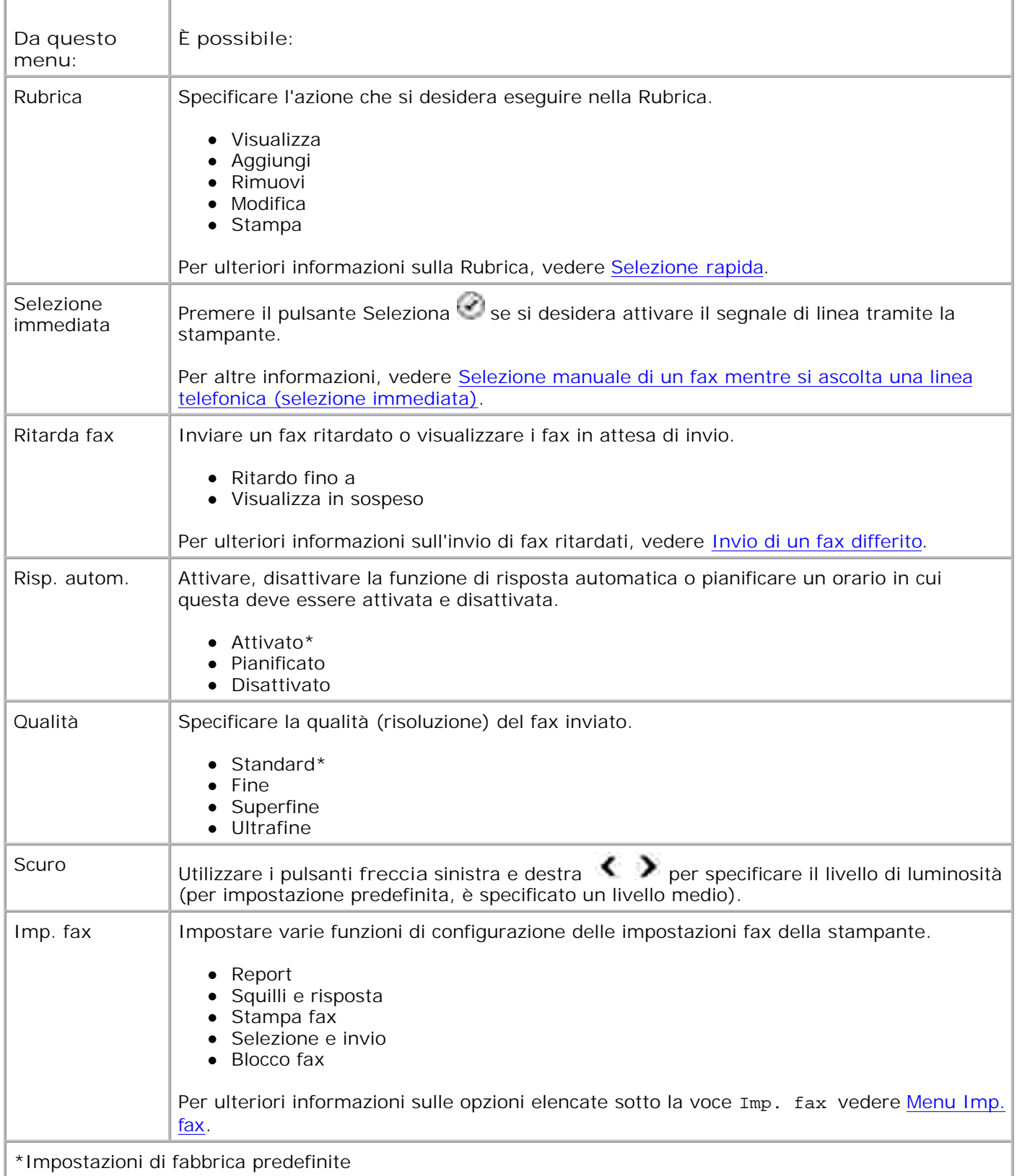

**Menu Imp. fax**

L'opzione selezionata dalla voce Imp. fax controlla le impostazioni visualizzate sul display.

- 1. Utilizzare i pulsanti freccia sinistra e destra **(2)** per scorrere le voci di menu disponibili.
- 2. Quando sul display viene visualizzata l'impostazione desiderata, premere il pulsante Seleziona <sup>ren</sup>per salvarla.
- Se si desidera modificare altre impostazioni nel menu **Imp. fax**, utilizzare i pulsanti **freccia** sinistra e 3. destra  $\leftrightarrow$  per scorrere le voci di menu disponibili.
- 4. Quando sul display viene visualizzata la voce desiderata, premere il pulsante **Seleziona** .
- 5. Utilizzare i pulsanti **freccia** sinistra e destra per scorrere le voci di menu disponibili.
- 6. Quando sul display viene visualizzata l'impostazione desiderata, premere il pulsante Seleziona <sup>rer</sup>per salvarla o per attivare il relativo sottomenu.

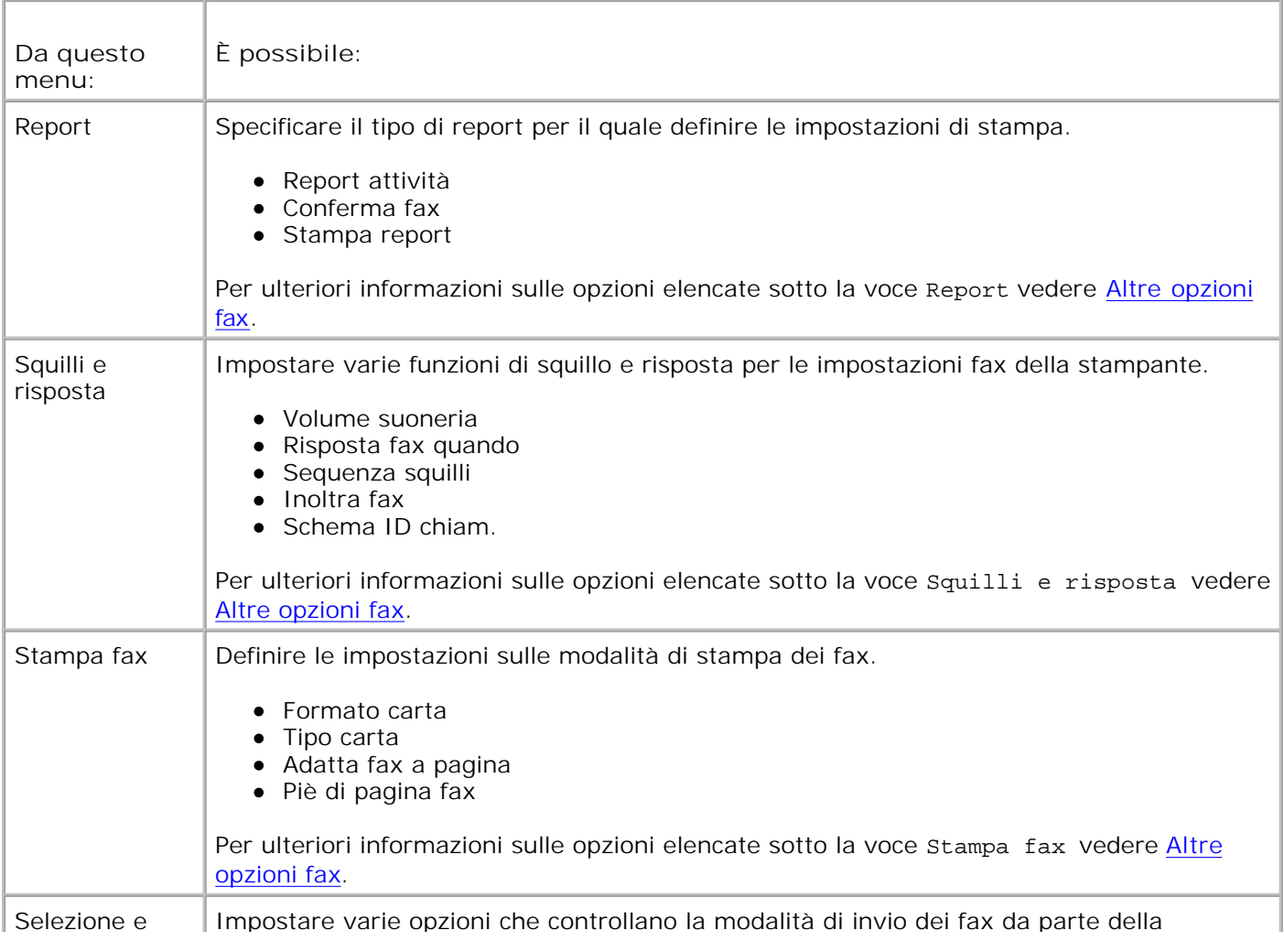

#### **Menu Imp. fax**

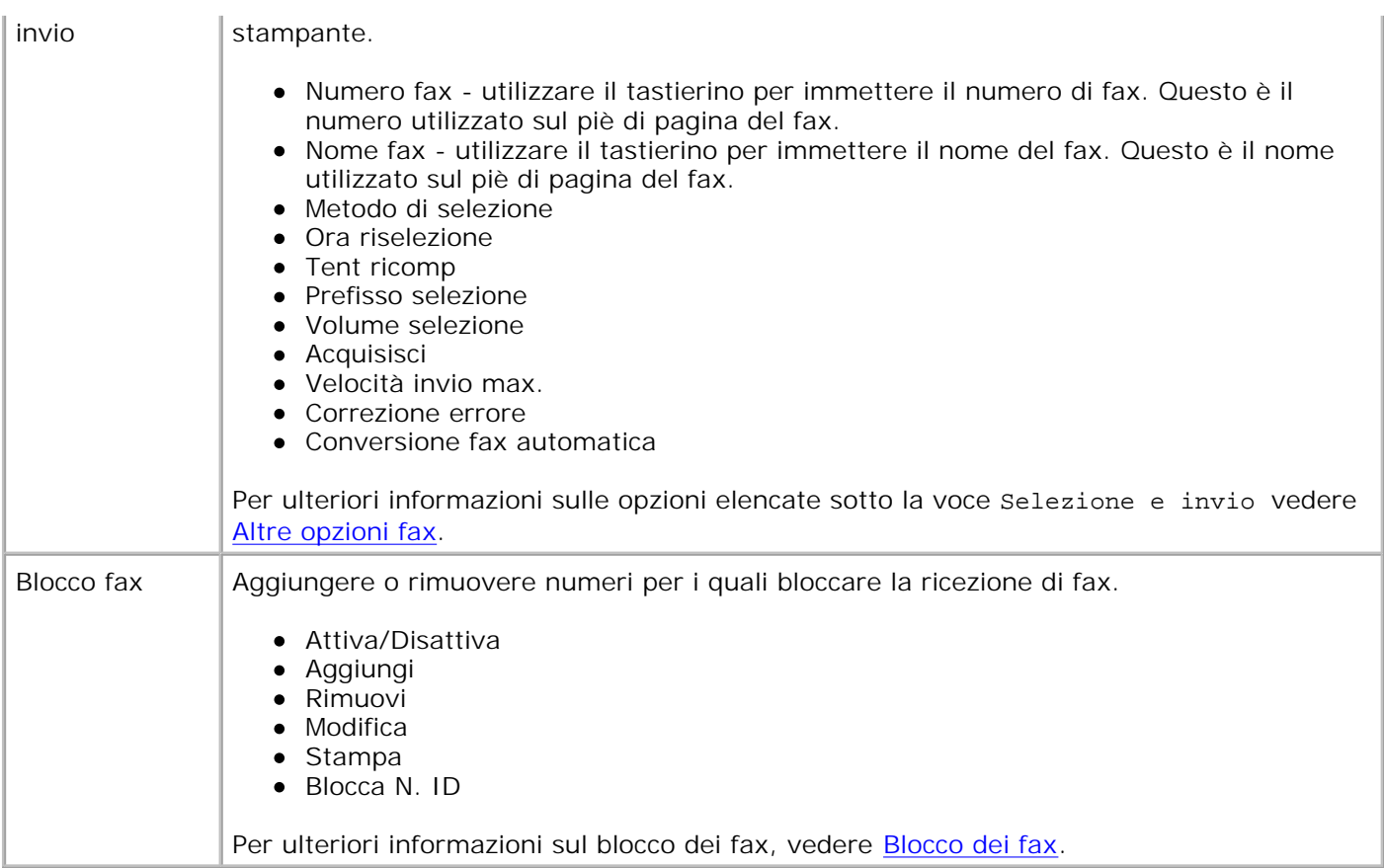

#### **Altre opzioni fax**

L'opzione che viene selezionata tra le varie disponibili nel menu **Imp. fax** controlla le impostazioni visualizzate sul display.

- 1. Utilizzare i pulsanti freccia sinistra e destra **CO** per scorrere le voci di menu disponibili.
- 2. Quando sul display viene visualizzata l'impostazione desiderata, premere il pulsante Seleziona <sup>ren</sup>per salvarla.
- Se si desidera modificare altre impostazioni aggiuntive nel menu, utilizzare i pulsanti **freccia** sinistra e 3. destra **Per scorrere le voci di menu disponibili.**
- 4. Quando sul display viene visualizzata la voce desiderata, premere il pulsante **Seleziona** .
- 5. Utilizzare i pulsanti **freccia** sinistra e destra per scorrere le voci di menu disponibili.
- 6. Quando sul display viene visualizzata l'impostazione desiderata, premere il pulsante Seleziona <sup>rer</sup>per salvarla o per attivare il relativo sottomenu.

#### **Menu Altre opzioni fax**

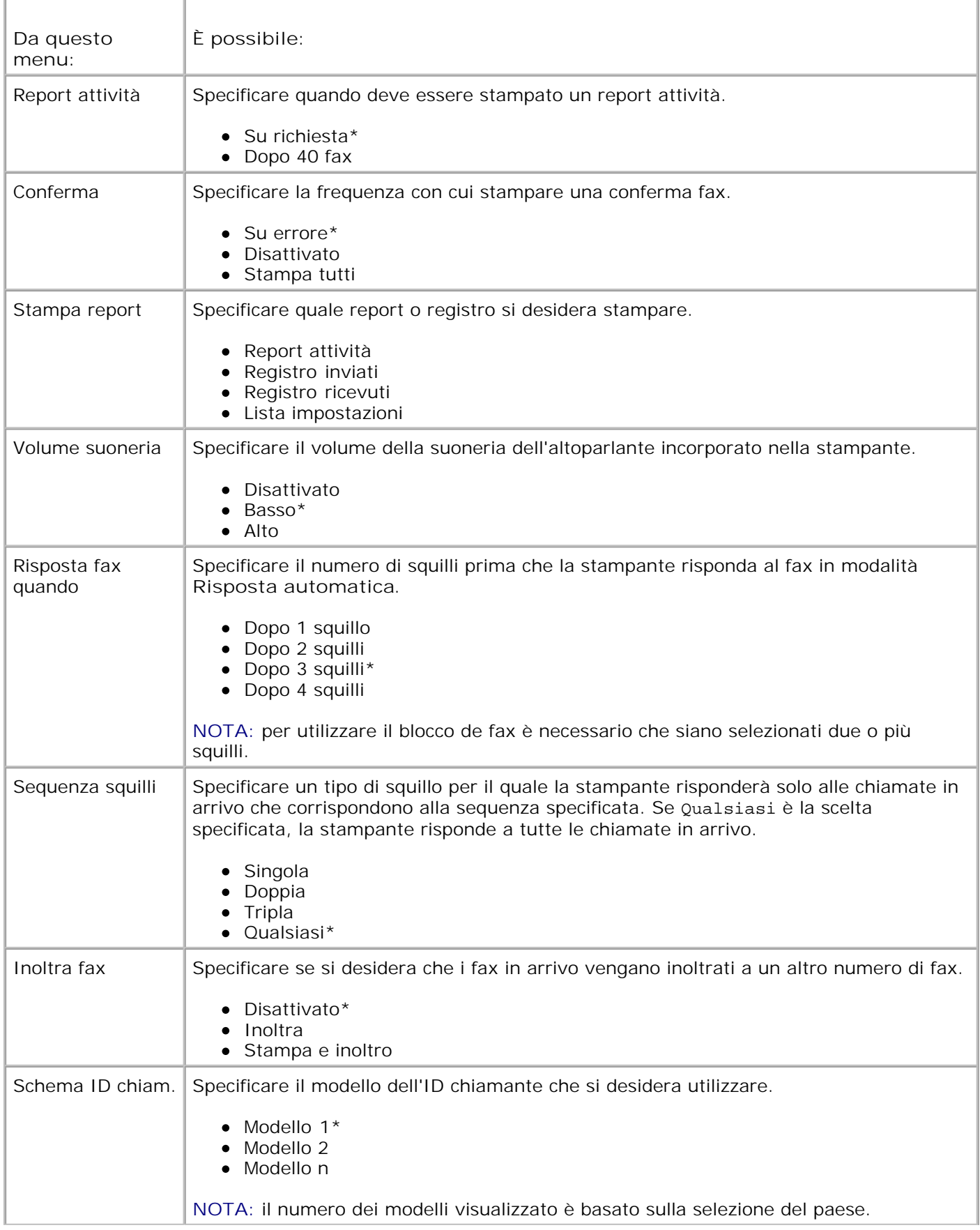

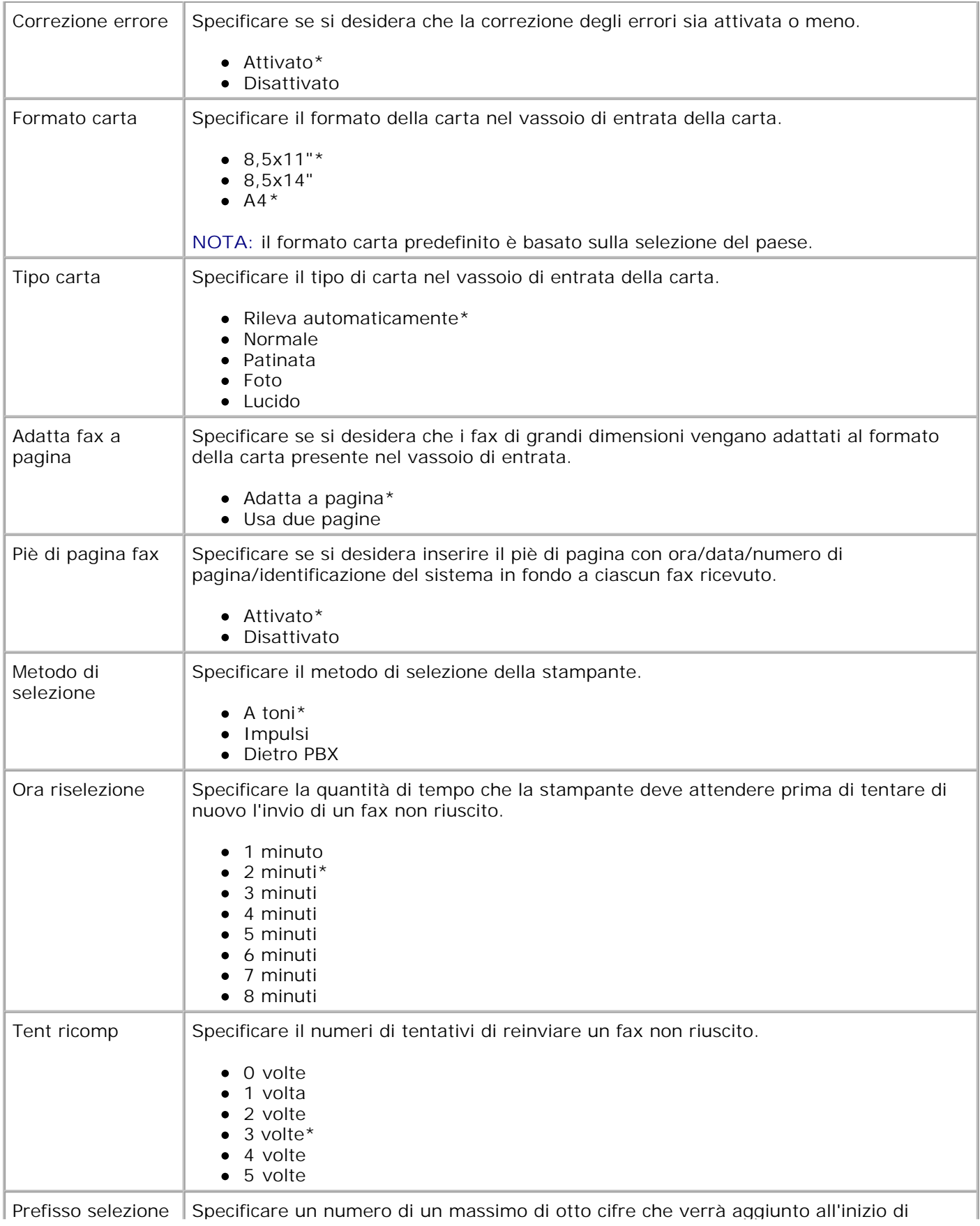

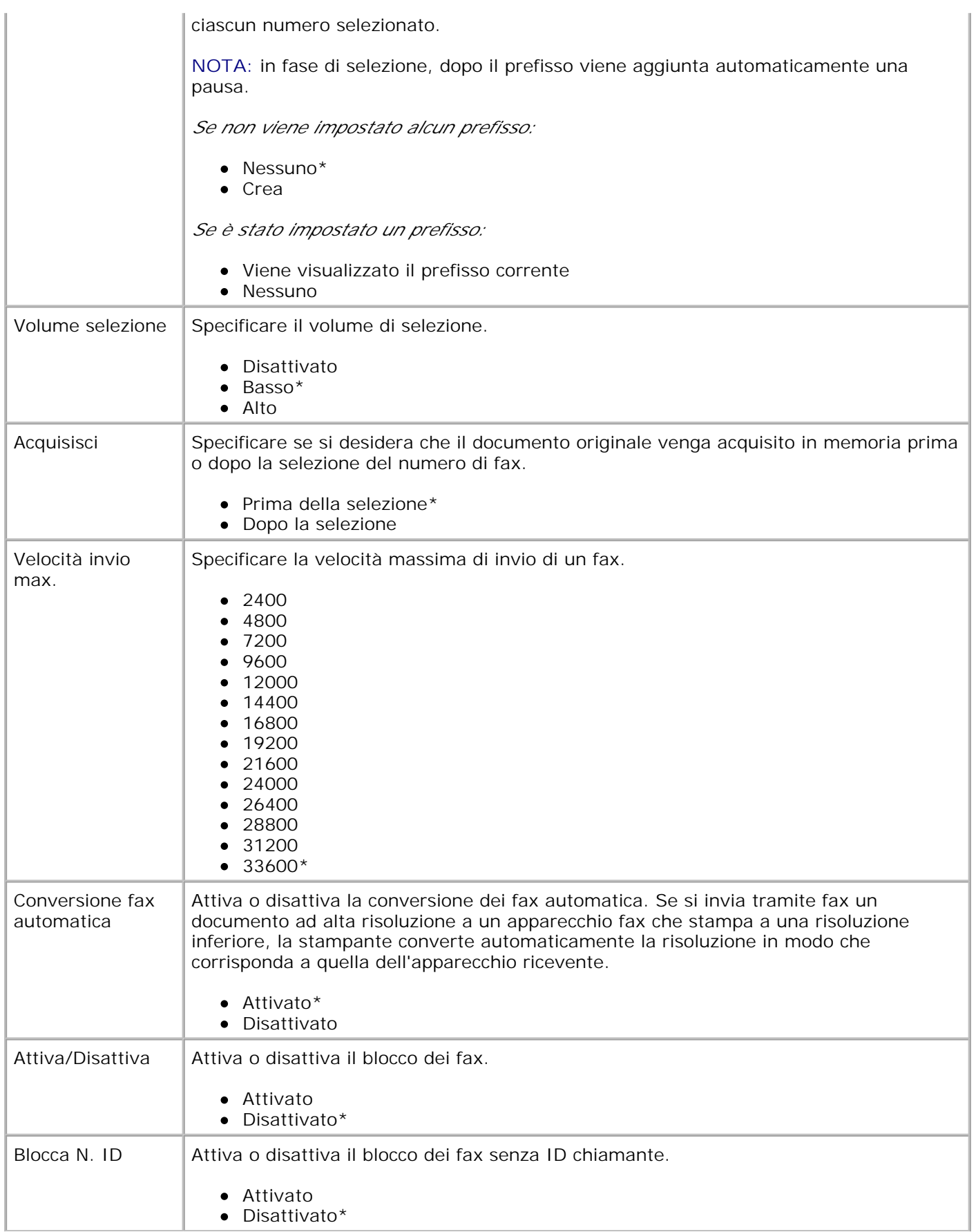

## **Modalità impostazione**

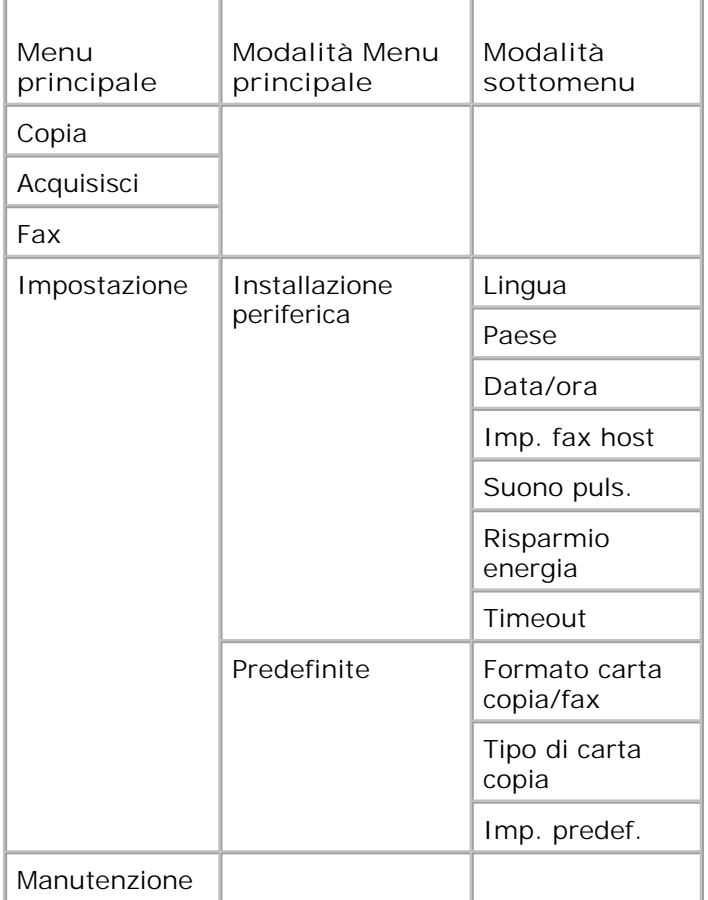

- 1. Dal menu principale, utilizzare i pulsanti freccia sinistra e destra **1999** per scorrere fino a Impostazione.
- 2. Premere il pulsante **Seleziona** .
- 3. Premere il pulsante freccia destra la fino a quando sul display non viene visualizzata la voce desiderata, quindi premere il pulsante **Seleziona** .
- 4. Utilizzare i pulsanti freccia sinistra e destra **(edge** per scorrere le voci di menu disponibili.
- 5. Quando sul display viene visualizzata l'impostazione desiderata, premere il pulsante Seleziona <sup>ren</sup>per salvarla o per attivare il relativo sottomenu.

#### **Menu principale Modalità impostazione**

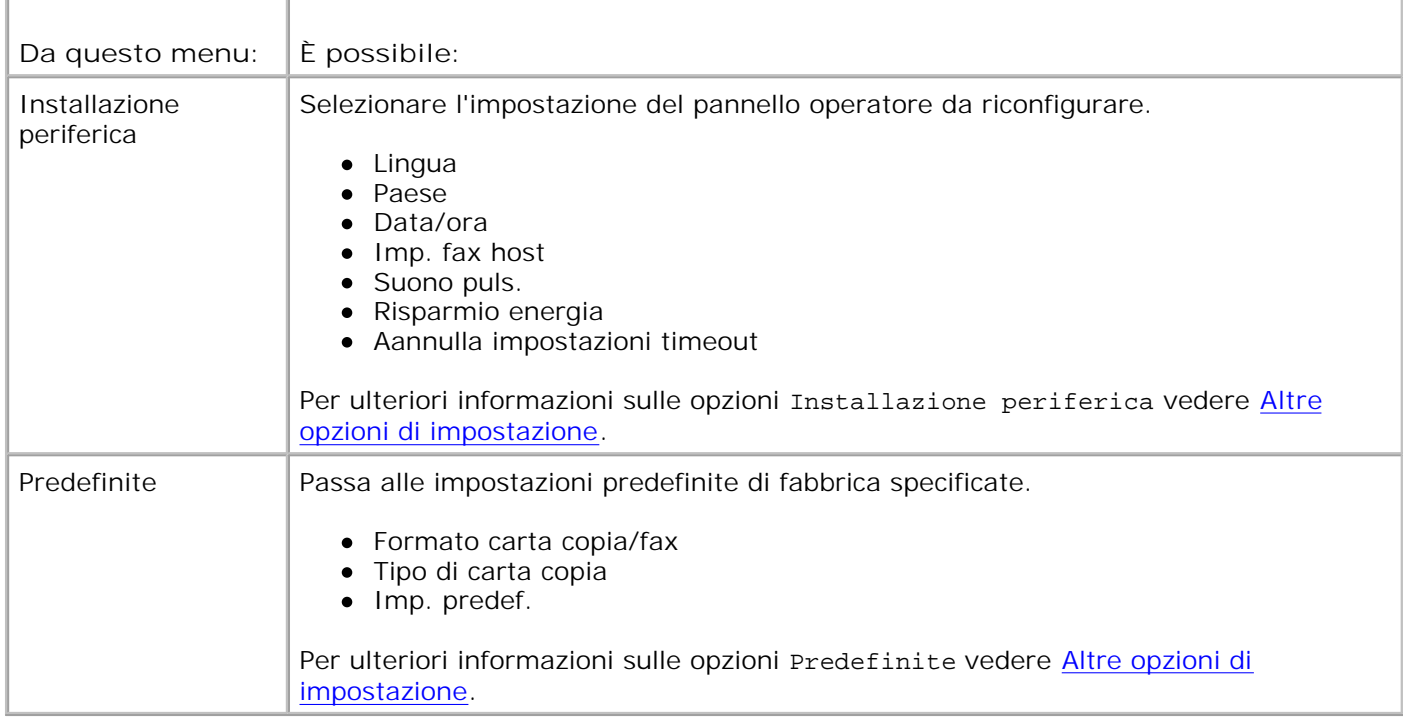

#### **Altre opzioni di impostazione**

L'opzione che viene selezionata tra le varie disponibili nel menu principale della modalità **Impostazione** controlla le impostazioni visualizzate sul display.

- 1. Utilizzare i pulsanti freccia sinistra e destra **Paris per scorrere le voci di menu disponibili**.
- 2. Quando sul display viene visualizzata l'impostazione desiderata, premere il pulsante Seleziona <sup>ren</sup>per salvarla.
- Se si desidera modificare altre impostazioni aggiuntive nel menu, utilizzare i pulsanti **freccia** sinistra e 3. destra  $\leftrightarrow$  per scorrere le voci di menu disponibili.
- 4. Quando sul display viene visualizzata la voce desiderata, premere il pulsante **Seleziona** .
- 5. Utilizzare i pulsanti freccia sinistra e destra **(edge** per scorrere le voci di menu disponibili.
- 6. Quando sul display viene visualizzata l'impostazione desiderata, premere il pulsante Seleziona <sup>ren</sup>per salvarla.

#### **Menu Altre opzioni di impostazione**

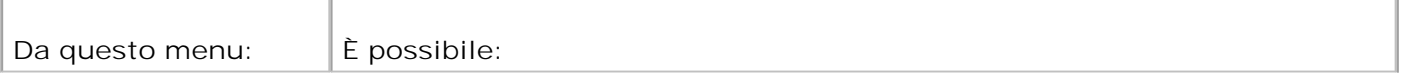

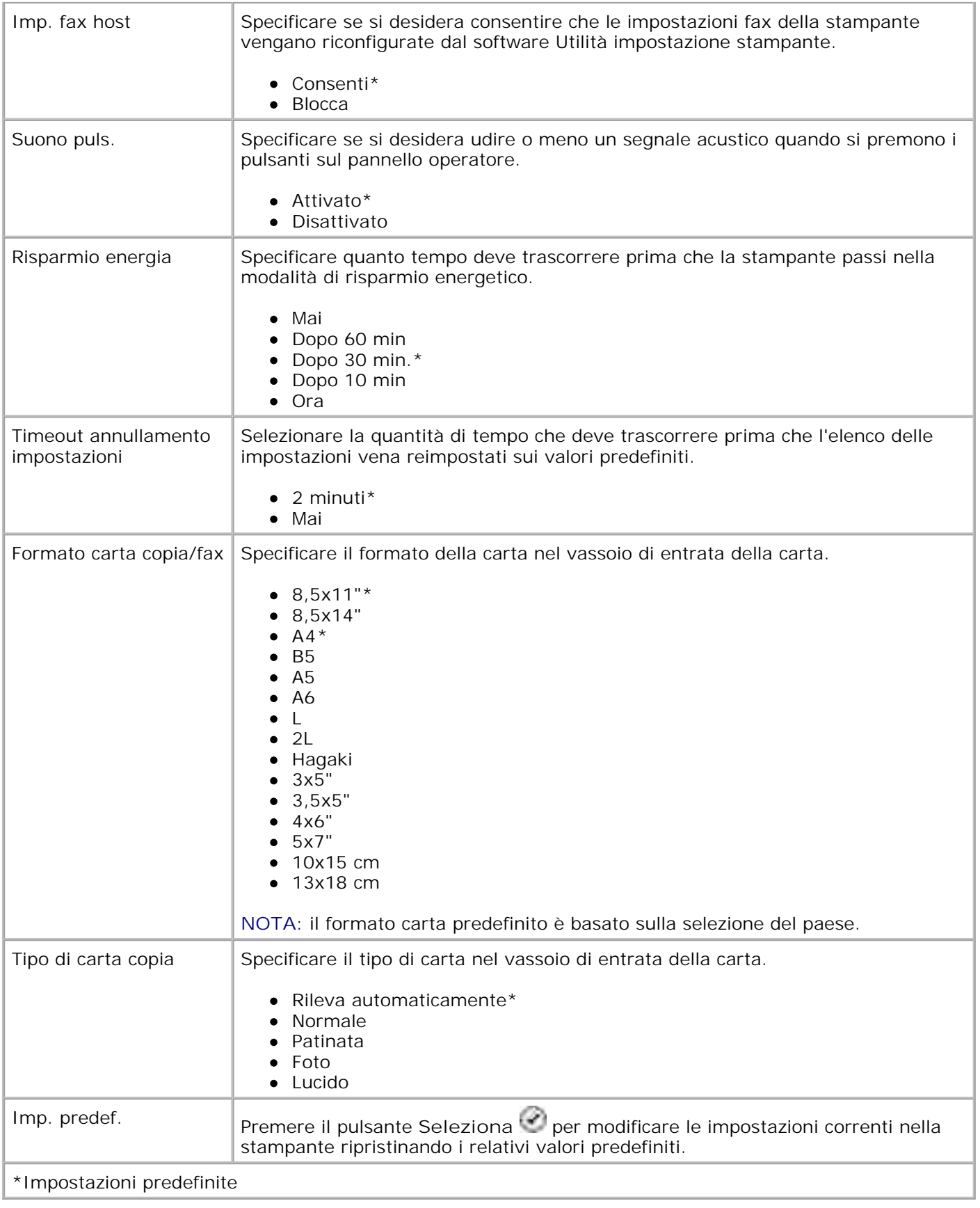

## **Modalità manutenzione**

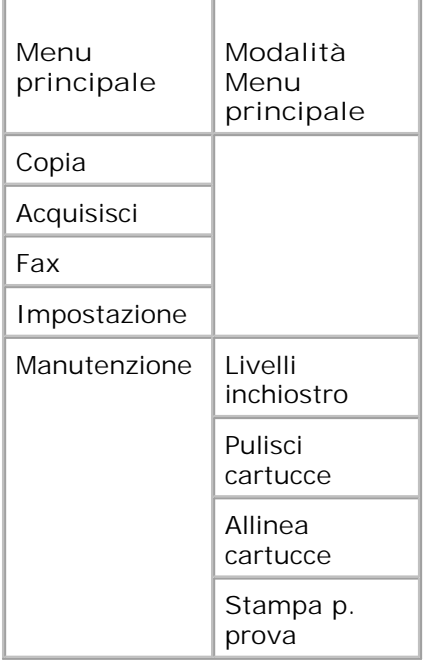

- 1. Dal menu principale, utilizzare i pulsanti freccia sinistra e destra **1999** per scorrere fino a Manutenzione.
- 2. Premere il pulsante **Seleziona** .
- 3. Premere il pulsante freccia destra lectino a quando sul display non viene visualizzata la voce desiderata, quindi premere il pulsante **Seleziona** .
- 4. Utilizzare i pulsanti freccia sinistra e destra **per scorrere tra le attività di manutenzione** disponibili.
- 5. Quando sul display viene visualizzata l'attività desiderata, premere il pulsante Seleziona <sup>rer</sup>per eseguirla.

#### **Menu Modalità manutenzione**

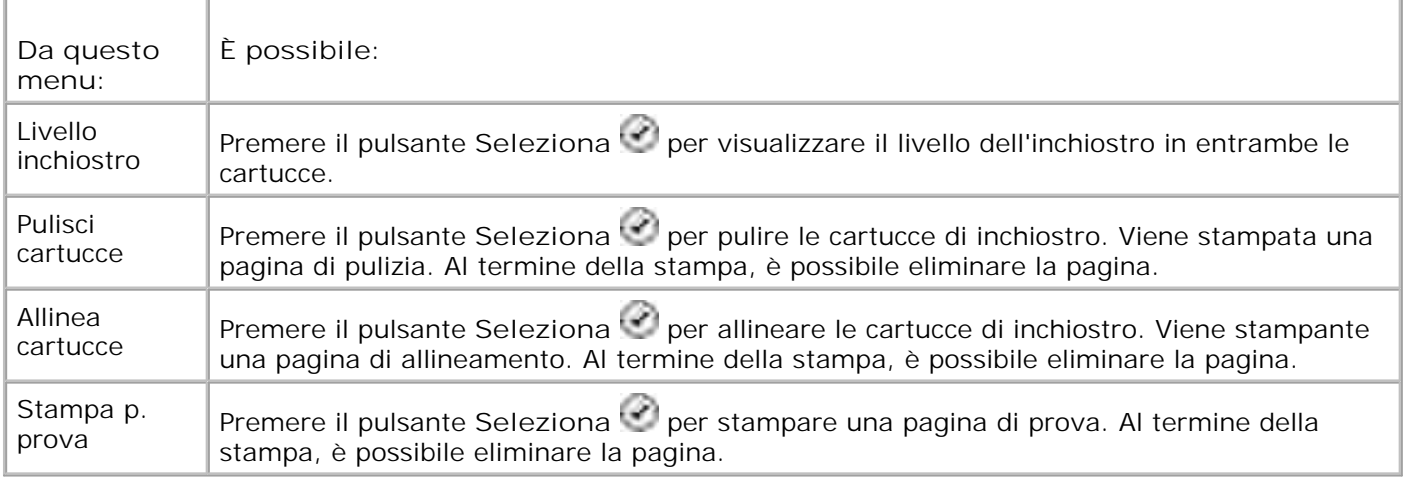

## **Modalità PictBridge**

Quando si collega una fotocamera compatibile PictBridge, la stampante passa automaticamente nella modalità **PictBridge**.

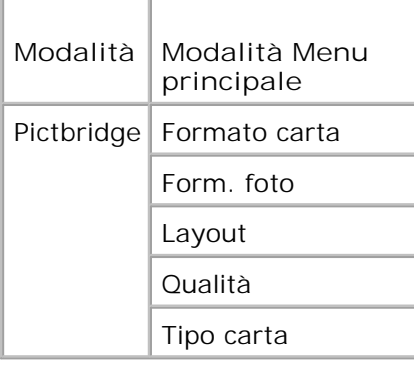

- Quando la stampante passa in modalità **PictBridge**, premere il pulsante **freccia** destra fino a 1. quando sul display non viene visualizzata la voce desiderata, quindi premere il pulsante **Seleziona** .
- 2. Utilizzare i pulsanti freccia sinistra e destra **CD** per scorrere le voci di menu disponibili.
- 3. Quando sul display viene visualizzata l'impostazione desiderata, premere il pulsante Seleziona <sup>ren</sup>per salvarla.

#### **Modalità Menu PictBridge**

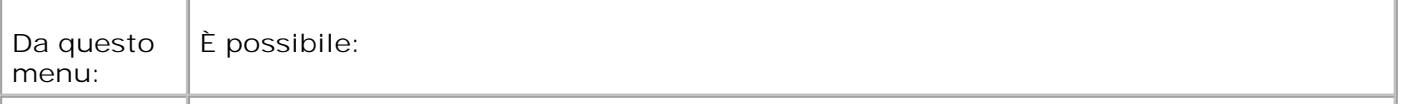

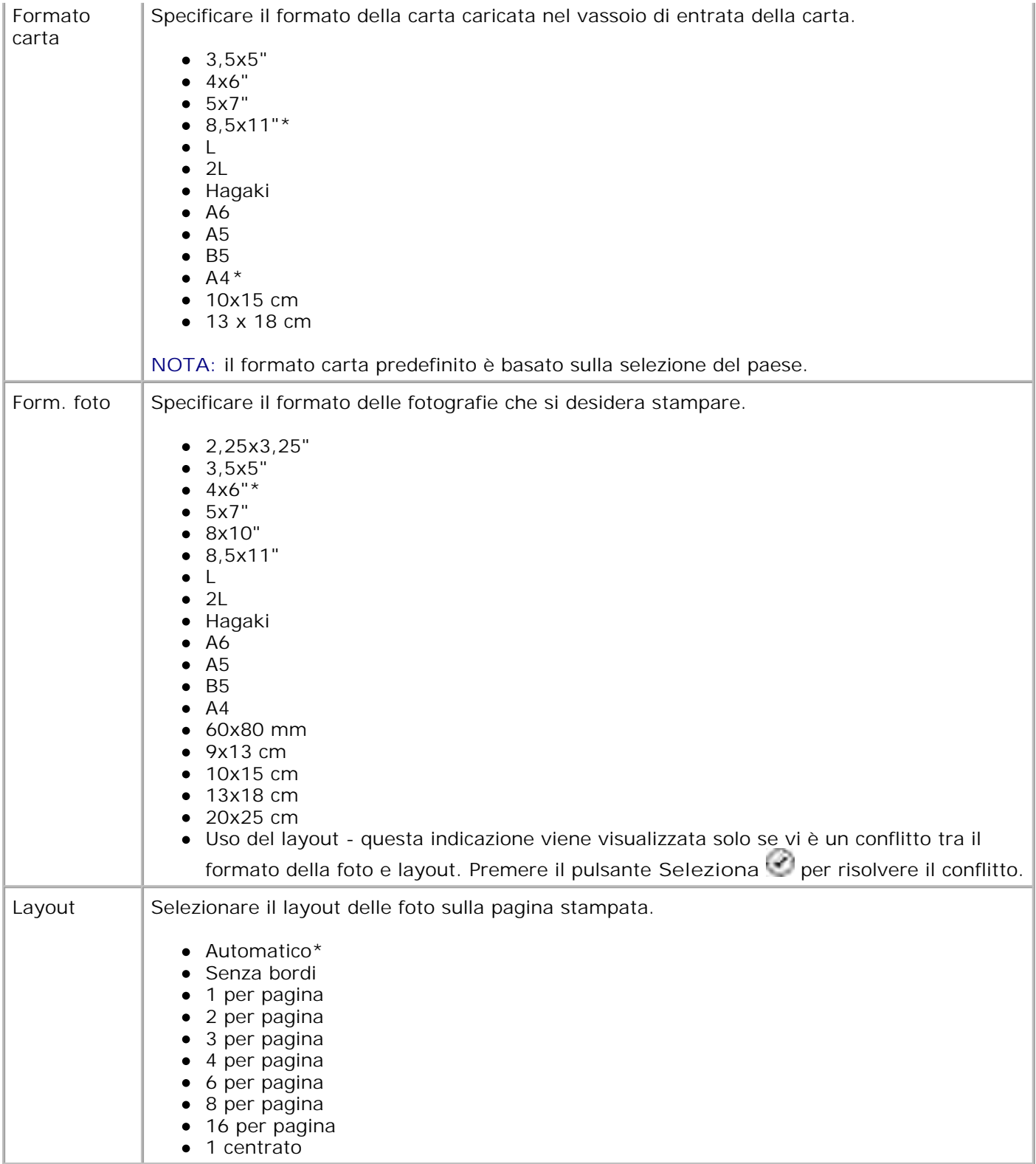

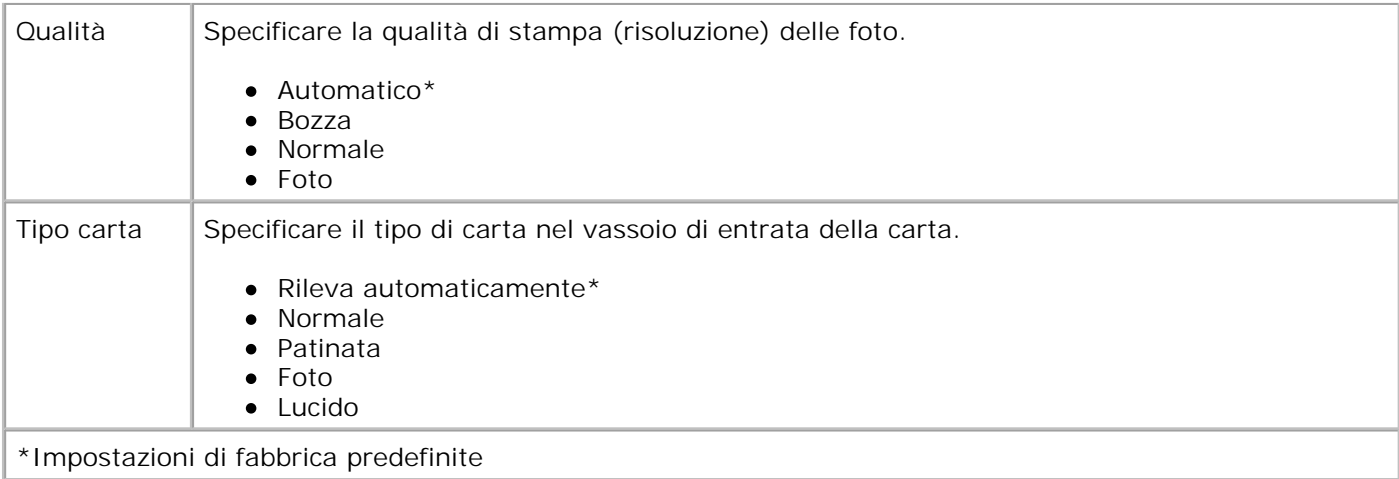

## **Informazioni sulle indicazioni relative alla carta e ai supporti speciali**

- Caricamento della carta
- **Informazioni sul sensore automatico del tipo di carta**
- Caricamento dei documenti originali

## **Caricamento della carta**

1. Aprire i fogli a ventaglio.

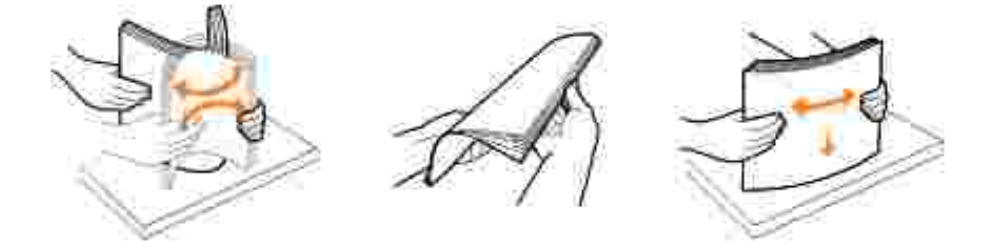

2. Sollevare il vassoio di uscita carta ed estendere il supporto.

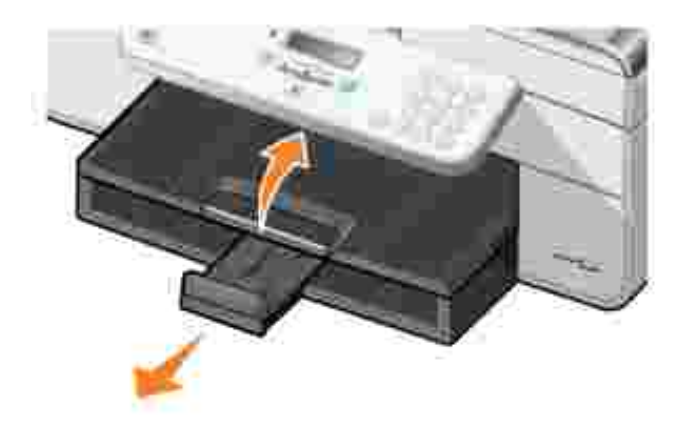

3. Inserire la carta nel vassoio di entrata.

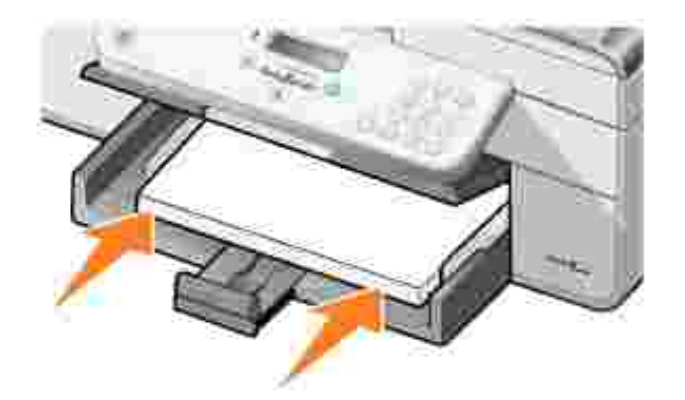

H

**NOTA:** non forzare la carta nella stampante.

4. Premere le guide della carta e farle scorrere finché non vengono posizionate in corrispondenza dei bordi della carta.

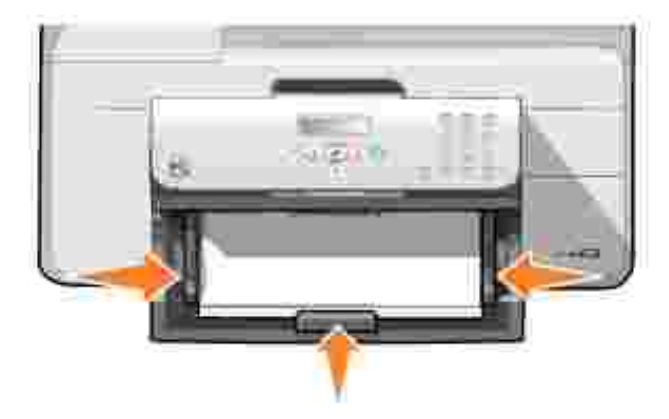

5. Abbassare il vassoio di uscita carta.

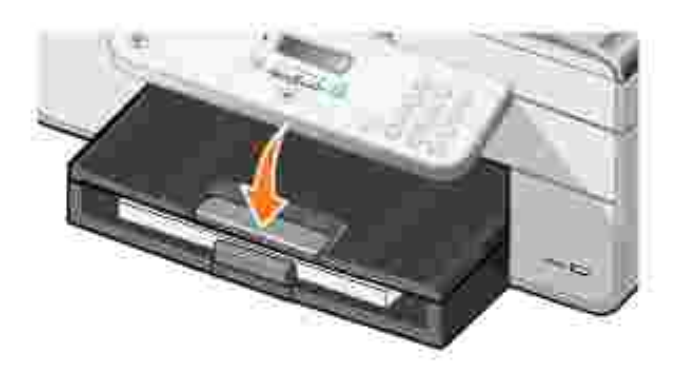

6. Estendere il supporto di arresto del vassoio di uscita per bloccare la carta all'uscita dalla stampante.

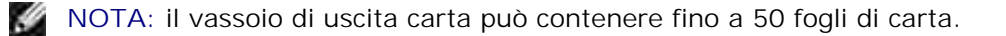

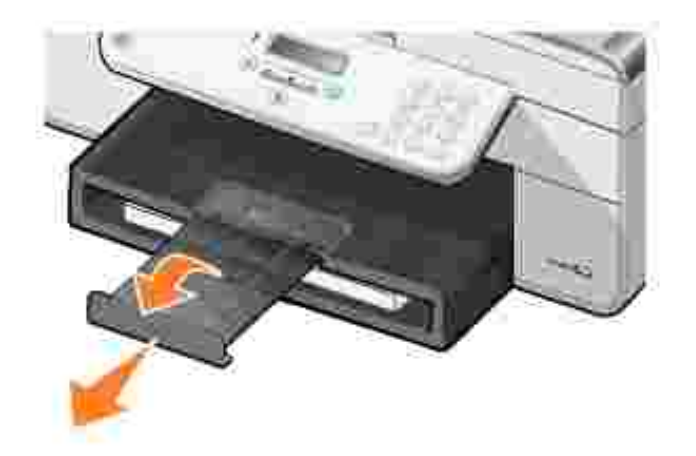

 $\Gamma$ 

### **Indicazioni per i supporti di stampa per il vassoio di entrata della carta**

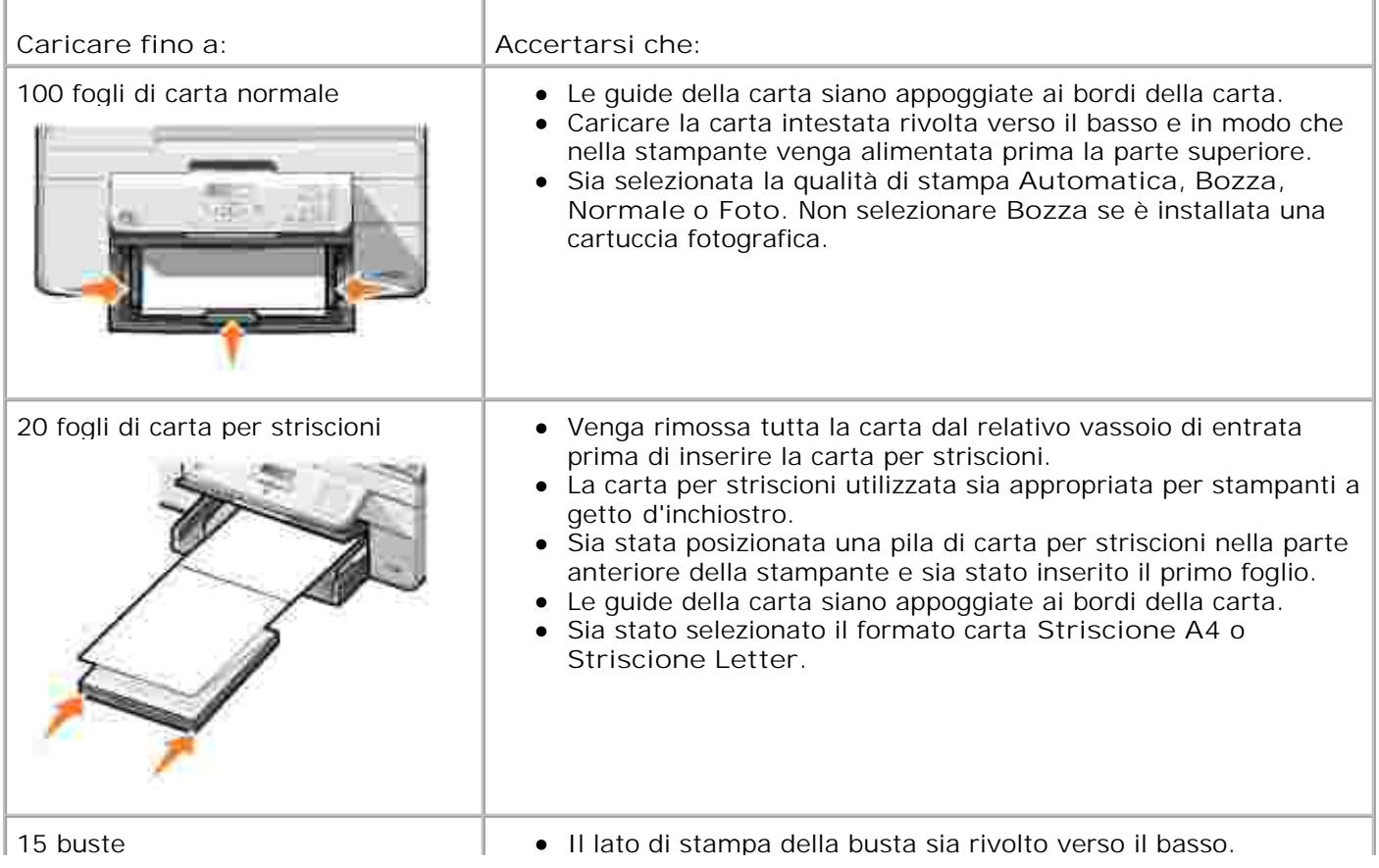

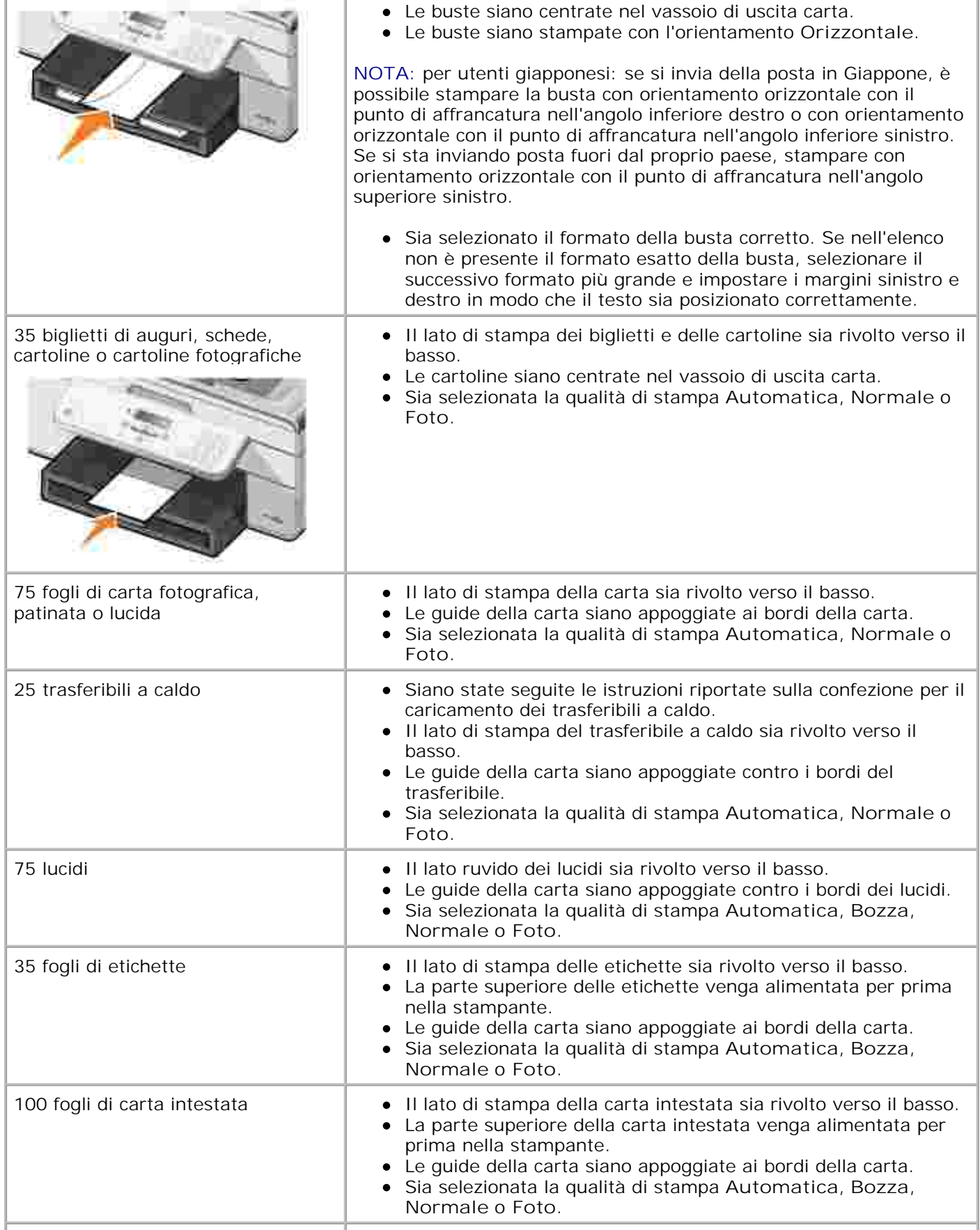

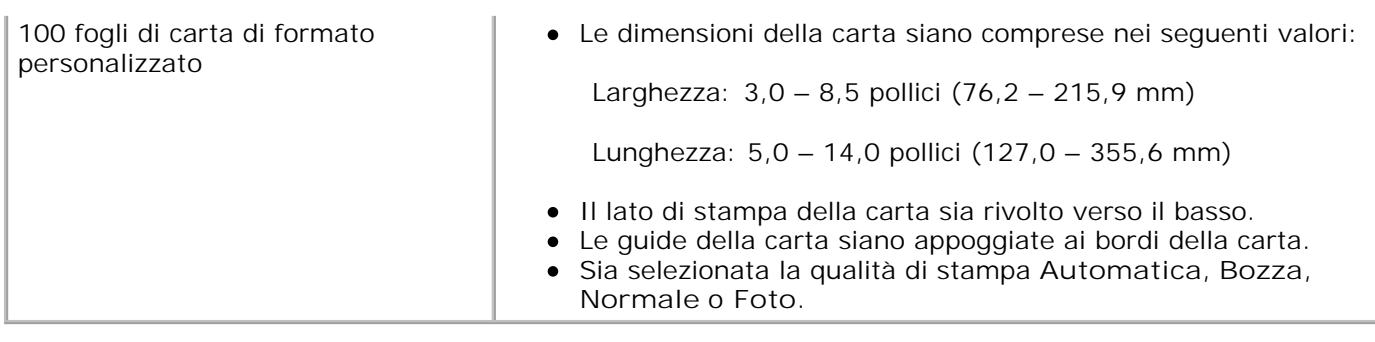

### **Informazioni sul sensore automatico del tipo di carta**

La stampante dispone di un sensore automatico del tipo di carta con cui vengono rilevati automaticamente i seguenti tipi di carta:

- Normale
- Lucido
- Fotografica/lucida

Se si carica uno di questi tipi carta, la stampante lo rileva e regola automaticamente le impostazioni **Qualità/Velocità**.

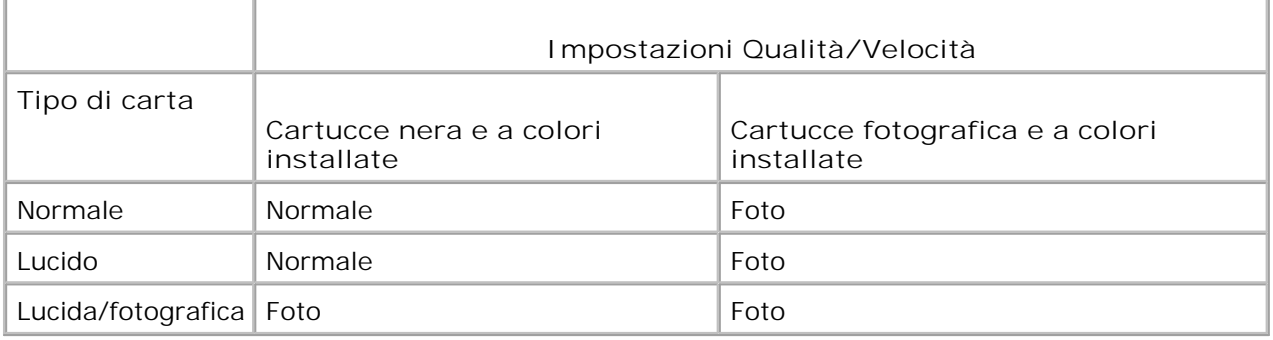

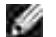

**NOTA:** la stampante non è in grado di rilevare il formato carta.

Per scegliere il formato carta:

1. Con il documento aperto, fare clic su File  $\rightarrow$  Stampa.

Viene aperta la finestra di dialogo **Stampa**.

Fare clic su **Preferenze**, **Proprietà**, **Opzioni** o **Imposta** a seconda del programma o del sistema 2. operativo utilizzato.

Viene aperta la finestra di dialogo **Preferenze stampa**.
- 3. Nella scheda **Impostazioni stampa**, selezionare il formato carta.
- 4. Fare clic su **OK**.

Se non viene disattivato, il sensore automatico del tipo di carta rimane sempre attivo. Disattivare il sensore automatico del tipo di carta per un processo di stampa specifico:

1. Con il documento aperto, fare clic su File  $\rightarrow$  Stampa.

Viene aperta la finestra di dialogo **Stampa**.

Fare clic su **Preferenze**, **Proprietà**, **Opzioni** o **Imposta** a seconda del programma o del sistema 2. operativo utilizzato.

Viene aperta la finestra di dialogo **Preferenze stampa**.

- 3. Nella scheda **Impostazioni stampa**, selezionare il formato carta.
- 4. Fare clic su **OK**.

Per disattivare il sensore automatico del tipo di carta per tutti i processi di stampa:

1. In *Windows XP*, fare clic su Start→ Pannello di controllo→ Stampanti e altro **hardware→ Stampanti e fax.** 

In *Windows 2000*, fare clic su Start→ Impostazioni→ Stampanti.

- 2. Fare clic con il pulsante destro del mouse sull'icona **Dell AIO Printer 946**.
- 3. Fare clic su **Preferenze stampa**.

Viene aperta la finestra di dialogo **Preferenze stampa**.

- 4. Nella scheda **Impostazioni stampa**, selezionare il formato carta.
- 5. Fare clic su **OK**.

## **Caricamento dei documenti originali**

### **Nell'ADF**

È possibile caricare nell'ADF fino a 50 fogli di un documento originale con il testo rivolto verso l'alto per l'acquisizione, la copia e l'invio di fax. Si consiglia di utilizzare l'ADF per caricare documenti di più pagine. **NOTA:** non caricare cartoline, cartoline fotografiche, carta fotografica o piccole immagini nell'ADF. Posizionare questi elementi sul vetro dello scanner.

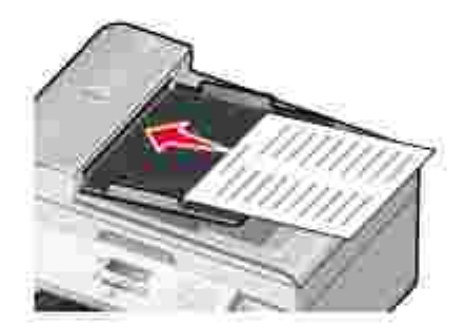

### **Istruzioni per l'uso della carta con l'ADF**

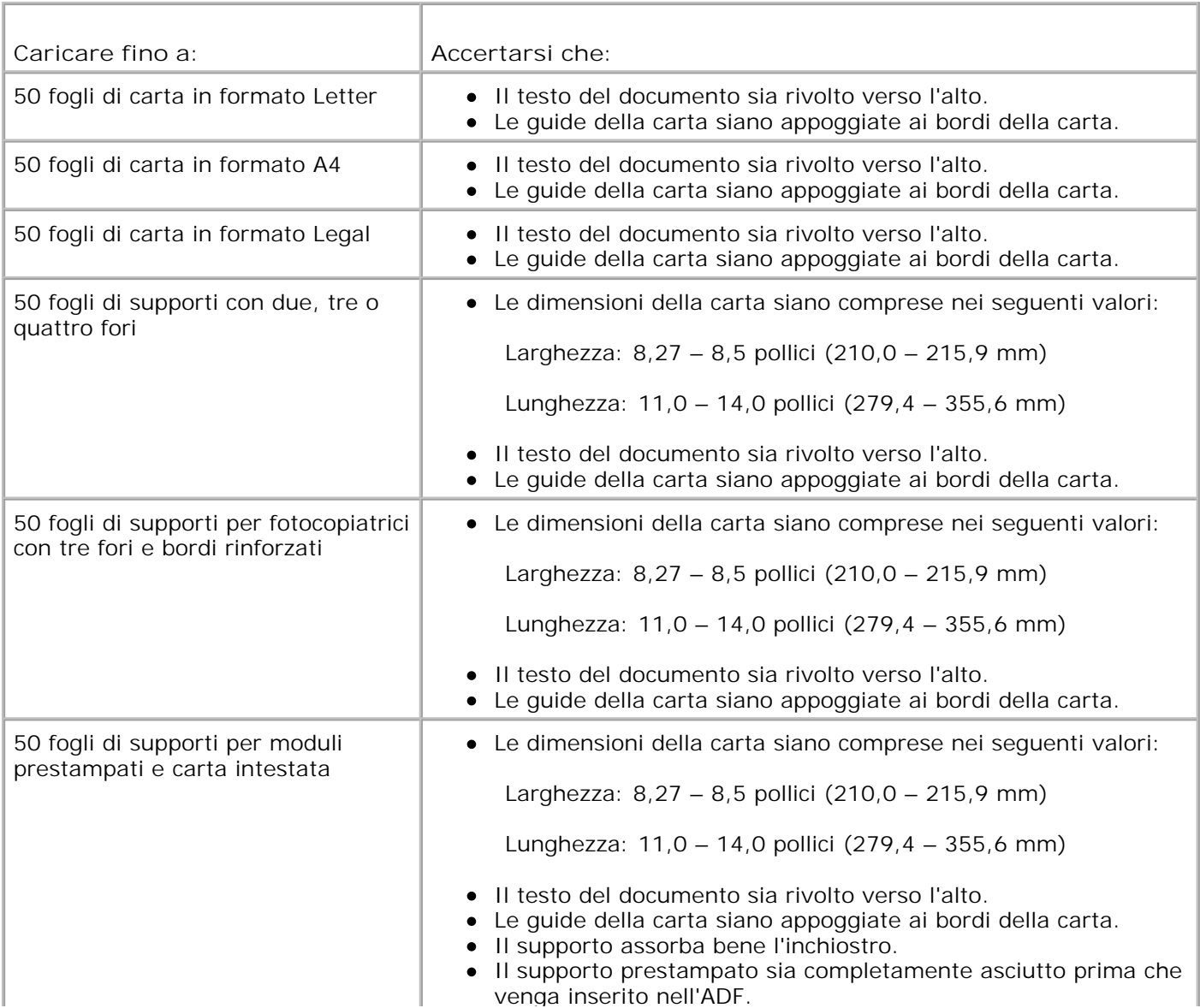

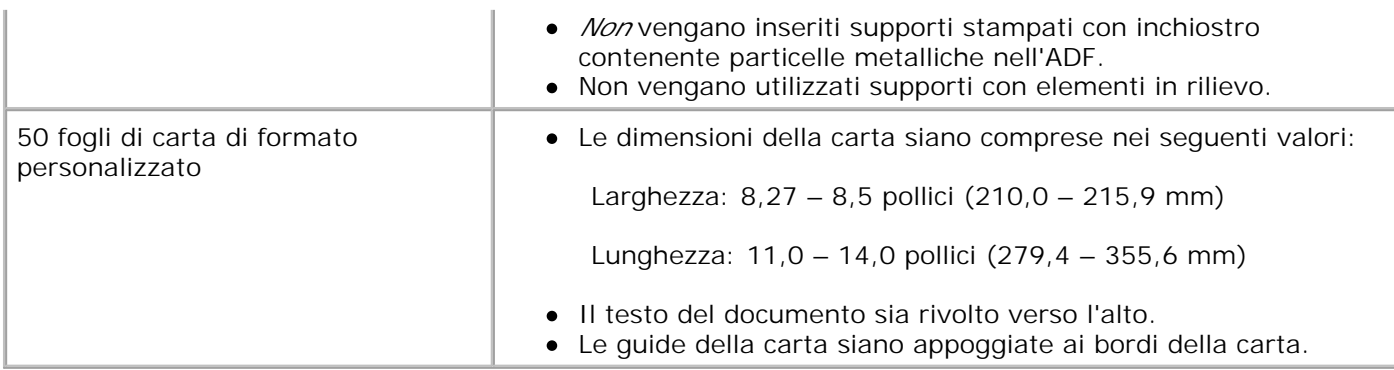

### **Sul vetro dello scanner**

1. Aprire il coperchio superiore.

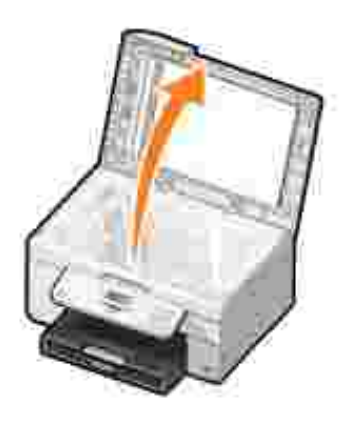

2. Posizionare il documento originale rivolto verso il basso sul vetro dello scanner.

H **NOTA:** accertarsi che l'angolo superiore sinistro della facciata anteriore del documento sia allineato con la freccia sulla stampante.

Orientamento verticale: Orientamento orizzontale:

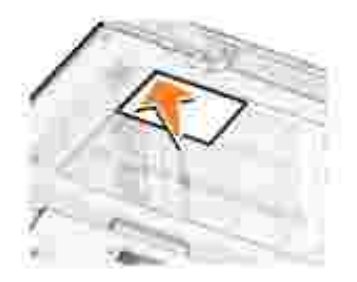

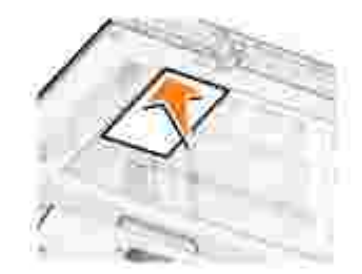

3. Chiudere il coperchio superiore.

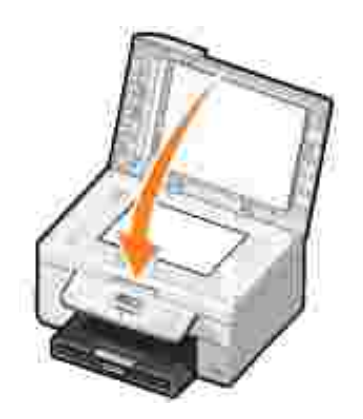

# **Stampa**

- Stampa di un documento
- Stampa di foto
- Stampa di buste
- Stampa di foto da una fotocamera che supporta PictBridge

# **Stampa di un documento**

- 1. Accendere il computer e la stampante e accertarsi che siano collegati.
- 2. Caricare la carta. Per ulteriori informazioni, vedere Caricamento della carta.
- 3. Con il documento aperto, fare clic su File→ Stampa.

Viene aperta la finestra di dialogo **Stampa**.

Fare clic su **Preferenze**, **Proprietà**, **Opzioni** o **Imposta** a seconda del programma o del sistema 4. operativo utilizzato.

Viene aperta la finestra di dialogo **Preferenze stampa**.

- 5. Nelle schede Imposta stampante e Avanzate, apportare eventuali modifiche aggiuntive al documento.
- 6. Una volta completata la personalizzazione delle impostazioni, fare clic su **OK**.

Viene chiusa la finestra di dialogo **Preferenze stampa**.

7. Fare clic su **OK** o **Stampa** a seconda del programma o del sistema operativo utilizzato.

# **Stampa di foto**

D **NOTA:** si consiglia di utilizzare una cartuccia a colori e una fotografica per la stampa delle foto.

- 1. Accendere il computer e la stampante e accertarsi che siano collegati.
- 2. Caricare la carta. Per ulteriori informazioni, vedere Caricamento della carta.

**NOTA:** per la stampa di fotografie è consigliata la carta lucida/fotografica o patinata.

3. Con il documento aperto, fare clic su File→ Stampa.

Viene aperta la finestra di dialogo **Stampa**.

Fare clic su **Preferenze**, **Proprietà**, **Opzioni** o **Imposta** a seconda del programma o del sistema 4. operativo utilizzato.

Viene aperta la finestra di dialogo **Preferenze stampa**.

- 5. Nella scheda Imposta stampante, selezionare Foto, quindi le impostazioni di risoluzione per la fotografia dal menu a discesa.
- **NOTA:** per stampare le foto senza bordi, selezionare la casella di controllo **Senza bordi** nella scheda **Imposta stampante**, quindi selezionare il formato carta senza bordi dal menu a discesa nella scheda **Avanzate**. La stampa senza bordi viene eseguita solo se si utilizza carta lucida/fotografica. La stampa su carta non fotografica presenta un margine di 2 mm su tutti i lati.
	- 6. Nelle schede Imposta stampante e Avanzate, apportare eventuali modifiche aggiuntive al documento.
- 7. Dopo avere completato la personalizzazione delle opzioni di stampa, fare clic su **OK**.

Viene chiusa la finestra di dialogo **Preferenze stampa**.

- 8. Fare clic su **OK** o **Stampa**.
- 9. Per evitare che le fotografie si attacchino fra loro e presentino sbavature, rimuoverle singolarmente non appena la stampa è terminata.
- **NOTA:** prima di collocare le stampe in un album fotografico non adesivo o in cornice, lasciarle **SP** asciugare per il tempo necessario (fra le 12 e le 24 ore a seconda delle condizioni ambientali). Ciò garantisce la massima durata della stampa.

# **Stampa di buste**

- 1. Accendere il computer e la stampante e accertarsi che siano collegati.
- 2. Caricare la busta tra le guide della carta con il lato di stampa rivolto verso il basso e il lembo adesivo sulla sinistra.

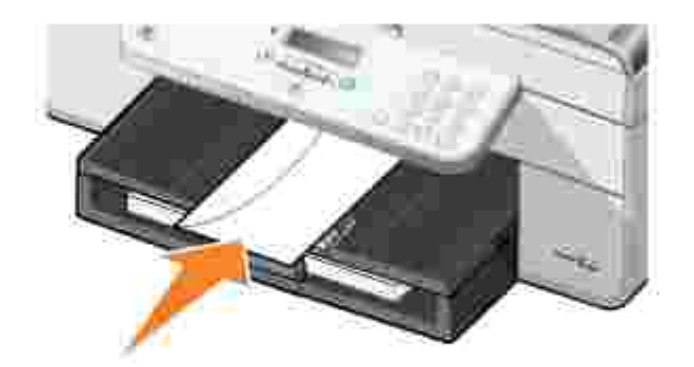

2.

3. Con il documento aperto, fare clic su File→ Stampa.

Viene aperta la finestra di dialogo **Stampa**.

Fare clic su **Preferenze**, **Proprietà**, **Opzioni** o **Imposta** a seconda del programma o del sistema 4. operativo utilizzato.

Viene aperta la finestra di dialogo **Preferenze stampa**.

- 5. Nella scheda **Imposta stampante**, selezionare l'orientamento Orizzontale.
- **NOTA:** per utenti giapponesi: se si invia della posta in Giappone, è possibile stampare la busta con  $\mathscr{L}$ orientamento orizzontale con il punto di affrancatura nell'angolo inferiore destro o con orientamento orizzontale con il punto di affrancatura nell'angolo inferiore sinistro. Se si sta inviando posta fuori dal proprio paese, stampare con orientamento orizzontale con il punto di affrancatura nell'angolo superiore sinistro.

# **Stampa di foto da una fotocamera che supporta PictBridge**

La stampante supporta fotocamere compatibili con PictBridge.

- 1. Inserire un'estremità del cavo USB nella fotocamera.
- 2. Inserire l'altra estremità del cavo USB nella porta PictBridge sulla parte anteriore della stampante.

Per la selezione delle impostazioni USB della fotocamera e della connessione PictBridge appropriate nonché per informazioni sull'utilizzo, fare riferimento alle istruzioni fornite con la fotocamera.

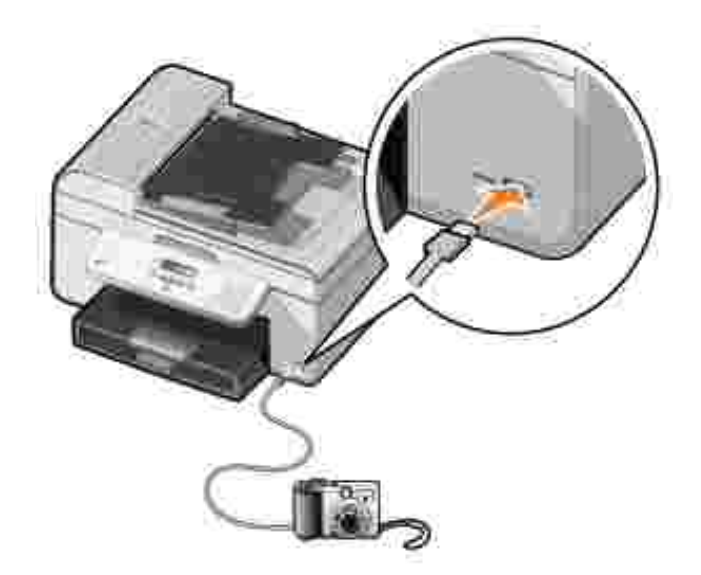

3. Accendere la fotocamera digitale.

La modalità **PictBridge** viene attivata automaticamente.

4. Per avviare la stampa di foto, consultare la documentazione fornita con la fotocamera.

**NOTA:** molte fotocamere digitali dispongono di due selezioni per la modalità USB: computer e stampante (o PTP). Per la stampa PictBridge, è necessario utilizzare la selezione USB (o PTP) della stampante. Per ulteriori informazioni, consultare la documentazione fornita con la fotocamera.

# **Copia**

- Copia di documenti
- Copia di foto
- Fascicolazione delle copie
- Modifica delle impostazioni di copia

# **Copia di documenti**

## **Uso del pannello operatore**

- 1. Accendere la stampante.
- 2. Caricare la carta. Per ulteriori informazioni, vedere Caricamento della carta.
- 3. Caricare il documento originale. Per ulteriori informazioni, vedere Caricamento dei documenti originali.
- 4. Dal menu principale, utilizzare i pulsanti freccia sinistra e destra **1. Per scorrere fino a Copia**, quindi premere il pulsante **Seleziona** .
- 5. Apportare eventuali modifiche alle impostazioni di copia. Per ulteriori informazioni, vedere Menu Modalità copia.
- 6. Premere il pulsante **Avvio** .

NOTA: se si preme il pulsante Avvio<sup>10</sup> senza specificare una selezione di colore, la copia viene stampata a colori per impostazione predefinita.

## **Uso del computer**

- 1. Accendere il computer e la stampante e accertarsi che siano collegati.
- 2. Caricare la carta. Per ulteriori informazioni, vedere Caricamento della carta.
- 3. Caricare il documento originale. Per ulteriori informazioni, vedere Caricamento dei documenti originali.
- 4. Fare clic su **Start Programmi** o **Tutti i programmi Stampanti Dell Dell AIO Printer 946**.
- 5. Selezionare **Centro multifunzione Dell**.

Viene aperto il **Centro multifunzione Dell**.

6. Selezionare il numero di copie (da 1 a 99), quindi specificare l'impostazione del colore dal menu a discesa **Copia**.

- 7. Fare clic su **Visualizza altre impostazioni di copia** per personalizzare il processo di copia.
- 8. Una volta completata la personalizzazione delle impostazioni, fare clic su **Copia ora**.

# **Copia di foto**

## **Uso del pannello operatore**

- 1. Accendere la stampante.
- 2. Caricare la carta fotografica. Per ulteriori informazioni, vedere Caricamento della carta.
- 3. Caricare il documento originale. Per ulteriori informazioni, vedere Caricamento dei documenti originali.
- 4. Dal menu principale, utilizzare i pulsanti freccia sinistra e destra **1. Per scorrere fino a Copia**, quindi premere il pulsante **Seleziona** .
- 5. Premere il pulsante freccia destra <sup>cr</sup>finché non viene visualizzato Qualità sul display, quindi premere il pulsante **Seleziona** .
- 6. Premere il pulsante freccia destra **finché non viene visualizzato Foto sul display**, quindi premere il pulsante **Seleziona** .
- 7. Premere il pulsante **Avvio** .

## **Uso del computer**

- 1. Accendere la stampante.
- 2. Caricare la carta fotografica. Per ulteriori informazioni, vedere Caricamento della carta.
- 3. Caricare il documento originale. Per ulteriori informazioni, vedere Caricamento dei documenti originali.
- 4. Fare clic su **Start Programmi** o **Tutti i programmi Stampanti Dell Dell AIO Printer 946**.
- 5. Selezionare **Centro multifunzione Dell**.

Viene aperto il **Centro multifunzione Dell**.

- 6. Fare clic su **Anteprima ora**.
- 7. Utilizzare le linee punteggiate per circoscrivere la parte dell'immagine da stampare.
- Selezionare il numero di copie (da 1 a 99), quindi specificare le impostazioni di colore dal menu a 8. discesa **Copia**.
- 9. Fare clic su **Visualizza altre impostazioni di copia** per personalizzare il processo di copia.
- 10. Una volta completata la personalizzazione delle impostazioni, fare clic su **Copia ora**.

# **Fascicolazione delle copie**

### **Uso del pannello operatore**

- 1. Accendere la stampante.
- 2. Caricare la carta. Per ulteriori informazioni, vedere Caricamento della carta.
- 3. Caricare il documento originale. Per ulteriori informazioni, vedere Caricamento dei documenti originali.
- 4. Dal menu principale, utilizzare i pulsanti freccia sinistra e destra **1. Per scorrere fino a Copia**, quindi premere il pulsante **Seleziona** .
- 5. Premere il pulsante freccia destra **finché non viene visualizzato Fascicola sul display**, quindi premere il pulsante **Seleziona** .
- 6. Tramite il tastierino o i pulsanti freccia sinistra o destra **stato il specificare il numero di copie che si** desidera stampare, quindi premere il pulsante **Seleziona** .
- 7. Premere il pulsante **Avvio** .

Copia in memoria viene visualizzato sul display.

8. Dopo l'acquisizione della pagina, viene chiesto se c'è un'altra pagina.

*Se vi è un'altra pagina da acquisire:*

- a. Rimuovere il documento originale dal vetro dello scanner.
- b. Posizionare il successivo documento originale sul vetro dello scanner.
- c. Premere il pulsante freccia destra storinché non viene visualizzato sì sul display, quindi premere il pulsante **Seleziona** .
- d. Ripetere questa procedura finché non sono stati copiati in memoria tutti i documenti originali.

#### *Se non vi è un'altra pagina da acquisire:*

Premere il pulsante freccia destra **finché non viene visualizzato No sul display**, quindi premere il pulsante **Seleziona** . Ha inizio la stampa del documento.

## **Uso del computer**

- 1. Accendere il computer e la stampante e accertarsi che siano collegati.
- 2. Caricare la carta. Per ulteriori informazioni, vedere Caricamento della carta.
- 3. Caricare il documento originale. Per ulteriori informazioni, vedere Caricamento dei documenti originali.
- 4. Fare clic su **Start Programmi** o **Tutti i programmi Stampanti Dell Dell AIO Printer 946**.
- 5. Selezionare **Centro multifunzione Dell**.

Viene aperto il **Centro multifunzione Dell**.

- 6. Selezionare il numero di copie (da 1 a 99), quindi specificare le impostazioni di colore dal menu a discesa **Copia**.
- 7. Fare clic su **Visualizza altre impostazioni di copia** per personalizzare il processo di copia.
- 8. Fare clic sul pulsante **Avanzate**.

Viene visualizzata la finestra di dialogo **Impostazioni di copia avanzate**.

- 9. Nella scheda **Stampa**, selezionare la casella di controllo **Fascicola copie**.
- 10. Fare clic su **OK**.
- 11. Una volta completata la personalizzazione delle impostazioni, fare clic su **Copia ora**.

## **Modifica delle impostazioni di copia**

- 1. Fare clic su **Start Programmi** o **Tutti i programmi Stampanti Dell Dell AIO Printer 946**.
- 2. Selezionare **Centro multifunzione Dell**.

Viene aperto il **Centro multifunzione Dell**.

- Selezionare il numero di copie (da 1 a 99), quindi specificare le impostazioni di colore dal menu a 3. discesa **Copia**.
- Fare clic su **Visualizza altre impostazioni di copia** per: 4.
	- Scegliere la qualità della copia.
	- o Selezionare il formato carta.
	- Selezionare il formato del documento originale.
	- Rendere più chiaro o scuro il documento.
	- o Ridurre o ingrandire il documento.
- 5. Fare clic sul pulsante **Avanzate** per modificare opzioni quali la qualità.
- 6. Per apportare le modifiche, fare clic sulle schede seguenti.

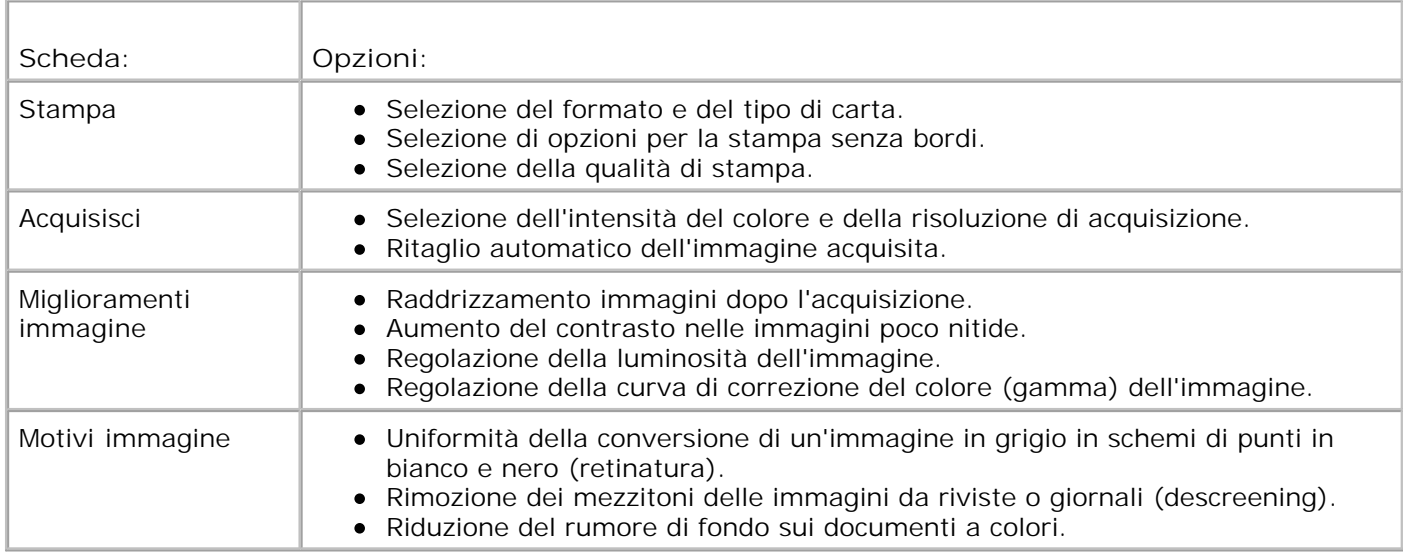

- 7. Fare clic su **OK**.
- 8. Fare clic su **Copia ora**.

# **Acquisizione**

- Acquisizione di documenti con una sola pagina e di singole foto
- Acquisizione di documenti con più pagine tramite l'ADF
- Acquisizione di documenti con più pagine o di più immagini tramite il computer
- Modifica di un testo acquisito mediante il riconoscimento ottico dei caratteri (OCR, Optical Character Recognition)
- **Modifica di immagini acquisite**
- Salvataggio di un'immagine sul computer
- Invio tramite e-mail di un'immagine o di un documento acquisito
- Ingrandimento e riduzione di immagini o documenti

# **Acquisizione di documenti con una sola pagina e di singole foto**

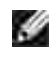

**NOTA:** non caricare cartoline, cartoline fotografiche, carta fotografica o piccole immagini nell'ADF. Posizionare questi elementi sul vetro dello scanner.

## **Uso del pannello operatore**

- 1. Accendere il computer e la stampante e accertarsi che siano collegati. Se si desidera effettuare acquisizioni in rete, assicurarsi che la stampante sia collegata alla rete.
- 2. Caricare il documento originale. Per ulteriori informazioni, vedere Caricamento dei documenti originali.
- 3. Utilizzare il pulsante freccia destra **per scorrere fino a Acquisisci**, quindi premere il pulsante Seleziona<sup> ...</sup>
- 4. Utilizzare il pulsante freccia destra **che per scorrere fino a Acquisisci su**, quindi premere il pulsante Seleziona<sup>(2)</sup>
- *Se la stampante è collegata in locale:* 5.
	- a. La stampante scarica l'elenco applicazioni dal computer.

Utilizzare i pulsanti freccia sinistra e destra  $\Box$  per scorrere le applicazioni disponibili alle quali si desidera inviare l'immagine acquisita.

b. Quando sul display viene visualizzata l'applicazione che si desidera utilizzare, premere il pulsante Seleziona<sup>. 20</sup>

*Se la stampante è collegata a una rete:*

**NOTA:** è possibile collegare la stampante a una rete solo utilizzando un adattatore di rete Dell (venduto separatamente).

- a. Utilizzare i pulsanti freccia sinistra e destra **per scorrere i computer disponibili ai quali si** desidera inviare l'immagine acquisita.
- b. Quando sul display viene visualizzato il computer al quale inviare l'immagine acquisita, premere il pulsante **Seleziona** .
- c. Se al computer è associato un numero PIN, utilizzare il tastierino per immettere le relative quattro cifre.

**NOTA:** il numero PIN è situato nell'angolo superiore destro della pagina principale di Centro multifunzione Dell. Per ulteriori informazioni, vedere Utilizzo del Centro multifunzione Dell. Il PIN è richiesto solo se è stato impostato e non per impostazione predefinita.

- d. Premere il pulsante **Seleziona** .
- 6. Premere il pulsante **Avvio** .

La stampante acquisisce la pagina. Al termine dell'acquisizione, viene creato un file nell'applicazione selezionata.

### **Uso del computer**

- 1. Accendere il computer e la stampante e accertarsi che siano collegati.
- 2. Caricare il documento originale. Per ulteriori informazioni, vedere Caricamento dei documenti originali.
- 3. Fare clic su **Start Programmi** o **Tutti i programmi Stampanti Dell Dell AIO Printer 946**.
- 4. Selezionare **Centro multifunzione Dell**.

Viene aperto il **Centro multifunzione Dell**.

**NOTA:** è possibile aprire il **Centro multifunzione Dell** anche dal pannello operatore della stampante.

Quando la stampante è in modalità Acquisisci , premere il pulsante **Avvio** . Viene aperto il **Centro multifunzione Dell**.

5. Dal menu a discesa **Invia immagine acquisita a:**, selezionare il programma che si desidera utilizzare.

**NOTA:** se il programma da utilizzare non è presente nell'elenco, selezionare **Cerca altro...** nel menu a discesa. Nella schermata successiva, fare clic su **Aggiungi** per individuare e aggiungere il programma all'elenco.

- Fare clic su Visualizza altre impostazioni di acquisizione **per personalizzare il processo di** 6. **acquisizione**.
- 7. Una volta completata la personalizzazione delle impostazioni, fare clic su **Acquisisci ora**.

Al termine dell'acquisizione del documento o dell'immagine, viene creato un file nell'applicazione selezionata.

# **Acquisizione di documenti con più pagine tramite l'ADF**

## **Uso del pannello operatore**

- 1. Accendere il computer e la stampante e accertarsi che siano collegati.
- 2. Caricare i documenti originali nell'ADF. Per ulteriori informazioni, vedere Caricamento dei documenti originali.
- 3. Utilizzare il pulsante freccia destra **per scorrere fino a Acquisisci**, quindi premere il pulsante Seleziona<sup>(201</sup>
- 4. Utilizzare il pulsante freccia destra **che per scorrere fino a Acquisisci su**, quindi premere il pulsante Seleziona<sup></sup>
- *Se la stampante è collegata in locale:* 5.
	- a. La stampante scarica l'elenco applicazioni dal computer.

Utilizzare i pulsanti freccia sinistra e destra  $\Box$  per scorrere le applicazioni disponibili alle quali si desidera inviare l'immagine acquisita.

b. Quando sul display viene visualizzata l'applicazione che si desidera utilizzare, premere il pulsante Seleziona<sup> ...</sup>

*Se la stampante è collegata a una rete:*

**NOTA:** è possibile collegare la stampante a una rete solo utilizzando un adattatore di rete Dell (venduto separatamente).

- a. Utilizzare i pulsanti freccia sinistra e destra **per scorrere i computer disponibili ai quali si** desidera inviare l'immagine acquisita.
- b. Quando sul display viene visualizzato il computer al quale inviare l'immagine acquisita, premere il pulsante **Seleziona** .
- c. Se al computer è associato un numero PIN, utilizzare il tastierino per immettere le relative quattro cifre.

**NOTA:** il numero PIN è situato nell'angolo superiore destro della pagina principale di Centro multifunzione Dell. Per ulteriori informazioni, vedere Utilizzo del Centro multifunzione Dell. Il PIN è richiesto solo se è stato impostato e non per impostazione predefinita.

- d. Premere il pulsante **Seleziona** .
- 6. Premere il pulsante **Avvio** .

La stampante acquisisce tutte le pagine caricate nell'ADF. Quando tutte le pagine nell'ADF sono state acquisite, viene creato un unico file contenente tutte le pagine acquisite nell'applicazione selezionata.

### **Uso del computer**

- 1. Accendere il computer e la stampante e accertarsi che siano collegati.
- 2. Caricare i documenti originali nell'ADF. Per ulteriori informazioni, vedere Caricamento dei documenti originali.
- 3. Fare clic su **Start Programmi** o **Tutti i programmi Stampanti Dell Dell AIO Printer 946**.
- 4. Selezionare **Centro multifunzione Dell**.

Viene aperto il **Centro multifunzione Dell**.

**NOTA:** è possibile aprire il **Centro multifunzione Dell** anche dal pannello operatore della stampante. Quando la stampante è in modalità Acquisisci , premere il pulsante **Avvio** . Viene aperto il **Centro multifunzione Dell**.

- 5. Dal menu a discesa **Invia immagine acquisita a:**, selezionare il programma che si desidera utilizzare.
- **NOTA:** se il programma da utilizzare non è presente nell'elenco, selezionare **Cerca altro...** nel menu a discesa. Nella schermata successiva, fare clic su **Aggiungi** per individuare e aggiungere il programma all'elenco.
- Fare clic su Visualizza altre impostazioni di acquisizione **per personalizzare il processo di** 6. **acquisizione**.
- 7. Una volta completata la personalizzazione delle impostazioni, fare clic su **Acquisisci ora**.

La stampante acquisisce tutte le pagine caricate nell'ADF. Quando tutte le pagine nell'ADF sono state acquisite, viene creato un unico file contenente tutte le pagine acquisite nell'applicazione selezionata.

# **Acquisizione di documenti con più pagine o di più immagini tramite il computer**

H **NOTA:** alcuni programmi non supportano l'acquisizione di più pagine.

- 1. Accendere il computer e la stampante e accertarsi che siano collegati.
- 2. Caricare il documento originale. Per ulteriori informazioni, vedere Caricamento dei documenti originali.
- 3. Fare clic su **Start Programmi** o **Tutti i programmi Stampanti Dell Dell AIO Printer 946**.
- 4. Selezionare **Centro multifunzione Dell**.

Viene aperto il **Centro multifunzione Dell**.

**NOTA:** è possibile aprire il **Centro multifunzione Dell** anche dal pannello operatore della stampante. Quando la stampante è in modalità Acquisisci , premere il pulsante **Avvio** . Viene aperto il **Centro multifunzione Dell**.

- 5. Dal menu a discesa Invia immagine acquisita a:, selezionare il programma che si desidera utilizzare.
- **NOTA:** se il programma da utilizzare non è presente nell'elenco, selezionare **Cerca altro...** nel menu a discesa. Nella schermata successiva, fare clic su **Aggiungi** per individuare e aggiungere il programma all'elenco.
- Fare clic su Visualizza altre impostazioni di acquisizione **per personalizzare il processo di** 6. **acquisizione**.
- 7. Fare clic sul pulsante **Avanzate**.

Viene visualizzata la finestra di dialogo **Impostazioni di acquisizione avanzate**.

- 8. Nella scheda Acquisizione, selezionare la casella **Acquisisci più elementi prima della stampa**.
- 9. Fare clic su **OK**.
- 10. Una volta completata la personalizzazione delle impostazioni, fare clic su **Acquisisci ora**.

Dopo l'acquisizione della prima pagina, viene richiesta la pagina successiva.

- 11. Posizionare il foglio successivo sul vetro dello scanner e fare clic su Sì. Ripetere l'operazione per tutte le pagine da acquisire.
- 12. Al termine, fare clic su **No**.

Al termine dell'acquisizione dell'ultima pagina o immagine, viene creato un file nell'applicazione selezionata contenente tutte le pagine e le immagini acquisite.

## **Modifica di un testo acquisito mediante il**

# **riconoscimento ottico dei caratteri (OCR, Optical Character Recognition)**

Il software OCR consente di convertire un'immagine acquisita in testo modificabile tramite un programma di elaborazione testi.

**NOTA:** per gli utenti di lingua giapponese o cinese semplificato: accertarsi che il software OCR sia D installato sul computer. Una copia del software OCR è stata fornita con la stampante ed è stata installata insieme al software della stampante.

- 1. Accendere il computer e la stampante e accertarsi che siano collegati.
- 2. Caricare il documento originale. Per ulteriori informazioni, vedere Caricamento dei documenti originali.
- 3. Fare clic su **Start Programmi** o **Tutti i programmi Stampanti Dell Dell AIO Printer 946**.
- 4. Selezionare **Centro multifunzione Dell**.

Viene aperto il **Centro multifunzione Dell**.

**NOTA:** è possibile aprire il **Centro multifunzione Dell** anche dal pannello operatore della stampante.

Quando la stampante è in modalità Acquisisci , premere il pulsante **Avvio** . Viene aperto il **Centro multifunzione Dell**.

- 5. Dal menu a discesa Invia immagine acquisita a:, selezionare un programma di elaborazione o di editing dei testi.
- **NOTA:** se il programma da utilizzare non è presente nell'elenco, selezionare **Cerca altro...** nel menu a discesa. Nella schermata successiva, fare clic su **Aggiungi** per individuare e aggiungere il programma all'elenco.
- Fare clic su Visualizza altre impostazioni di acquisizione **per personalizzare il processo di** 6. **acquisizione**.
- 7. Fare clic sul pulsante **Avanzate**.

Viene visualizzata la finestra di dialogo **Impostazioni di acquisizione avanzate**.

- Nella scheda **Acquisisci**, selezionare la casella di controllo **Converti elemento acquisito in testo** 8. **(OCR)**.
- 9. Fare clic su **OK**.
- 10. Una volta completata la personalizzazione delle impostazioni, fare clic su **Acquisisci ora**.

Il testo acquisito verrà visualizzato utilizzando il programma selezionato.

# **Modifica di immagini acquisite**

- 1. Accendere il computer e la stampante e accertarsi che siano collegati.
- 2. Caricare il documento originale. Per ulteriori informazioni, vedere Caricamento dei documenti originali.
- 3. Fare clic su **Start Programmi** o **Tutti i programmi Stampanti Dell Dell AIO Printer 946**.
- 4. Selezionare **Centro multifunzione Dell**.

Viene aperto il **Centro multifunzione Dell**.

**NOTA:** è possibile aprire il **Centro multifunzione Dell** anche dal pannello operatore della stampante. **SP** Quando la stampante è in modalità Acquisisci , premere il pulsante **Avvio** . Viene aperto il **Centro multifunzione Dell**.

5. Dal menu a discesa **Invia immagine acquisita a:**, selezionare la destinazione dell'acquisizione.

**NOTA:** se il programma da utilizzare non è presente nell'elenco, selezionare **Cerca altro...** nel menu , C a discesa. Nella schermata successiva, fare clic su **Aggiungi** per individuare e aggiungere il programma all'elenco.

- Fare clic su Visualizza altre impostazioni di acquisizione **per personalizzare il processo di** 6. **acquisizione**.
- 7. Una volta completata la personalizzazione delle impostazioni, fare clic su **Acquisisci ora**.

Terminata l'elaborazione, l'immagine viene aperta nel programma selezionato.

- Modificare l'immagine mediante gli strumenti disponibili nel programma. Alcune modifiche possibili 8. sono:
	- Rimozione dell'effetto "occhi rossi".
	- o Ritaglio dell'immagine.
	- Aggiunta di testo all'immagine.
	- Regolazione della luminosità e del contrasto dell'immagine.

Per informazioni, consultare la documentazione inclusa con il programma di grafica.

## **Salvataggio di un'immagine sul computer**

- 1. Accendere il computer e la stampante e accertarsi che siano collegati.
- 2. Caricare il documento originale. Per ulteriori informazioni, vedere Caricamento dei documenti originali.
- 3. Fare clic su Start→ Programmi o Tutti i programmi→ Stampanti Dell→ Dell AIO Printer 946.
- 4. Selezionare **Centro multifunzione Dell**.

1.

Viene aperto il **Centro multifunzione Dell**.

 $\mathscr{L}$ **NOTA:** è possibile aprire il **Centro multifunzione Dell** anche dal pannello operatore della stampante. Quando la stampante è in modalità Acquisisci , premere il pulsante **Avvio** . Viene aperto il **Centro multifunzione Dell**.

- 5. Dalla sezione **Strumenti produttività**, fare clic su **Salva un'immagine sul computer**.
- 6. Attenersi alle istruzioni visualizzate sullo schermo per salvare un'immagine sul computer.

## **Invio tramite e-mail di un'immagine o di un documento acquisito**

- 1. Accendere il computer e la stampante e accertarsi che siano collegati.
- 2. Caricare il documento originale. Per ulteriori informazioni, vedere Caricamento dei documenti originali.
- 3. Fare clic su **Start Programmi** o **Tutti i programmi Stampanti Dell Dell AIO Printer 946**.
- 4. Selezionare **Centro multifunzione Dell**.

Viene aperto il **Centro multifunzione Dell**.

**NOTA:** è possibile aprire il **Centro multifunzione Dell** anche dal pannello operatore della stampante. H

Quando la stampante è in modalità Acquisisci , premere il pulsante **Avvio** . Viene aperto il **Centro multifunzione Dell**.

- Dalla sezione **Strumenti produttività**, fare clic su **Invia un'immagine o un documento tramite e-**5. **mail**.
- 6. Dal menu **Specificare il tipo di acquisizione:**, effettuare una selezione.
- Attenersi alle istruzioni visualizzate sullo schermo per preparare la fotografia o il documento da inviare 7. tramite e-mail.
- 8. Fare clic su **Avanti**.
- 9. Aprire il programma e-mail, scrivere una nota di accompagnamento per il documento allegato, quindi inviare.

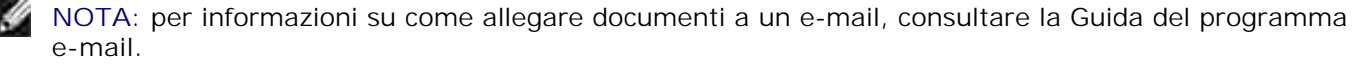

# **Ingrandimento e riduzione di immagini o documenti**

- 1. Accendere il computer e la stampante e accertarsi che siano collegati.
- 2. Caricare il documento originale. Per ulteriori informazioni, vedere Caricamento dei documenti originali.
- 3. Fare clic su **Start Programmi** o **Tutti i programmi Stampanti Dell Dell AIO Printer 946**.
- 4. Selezionare **Centro multifunzione Dell**.

Viene aperto il **Centro multifunzione Dell**.

**NOTA:** è possibile aprire il **Centro multifunzione Dell** anche dal pannello operatore della stampante.

Quando la stampante è in modalità Acquisisci , premere il pulsante **Avvio** . Viene aperto il **Centro multifunzione Dell**.

- 5. Fare clic su **Anteprima ora**.
- **NOTA:** se la dimensione dell'immagine (in basso a destra nella finestra di anteprima) viene visualizzata in rosso, le risorse di sistema non sono sufficienti per eseguire l'acquisizione con la risoluzione o le dimensioni selezionate. Per correggere questo problema, ridurre la risoluzione o la dimensione dell'area di acquisizione.
- 6. Dalla sezione **Strumenti produttività**, selezionare **Ingrandisce o riduce un'immagine**.
- 7. Seguire le istruzioni visualizzate sullo schermo per selezionare le dimensioni della nuova immagine.
- 8. Dopo aver completato la personalizzazione dell'immagine, fare clic su **Acquisisci ora**.

# **Fax**

- **Installazione della stampante con l'apparecchiatura**
- Invio di fax mediante il pannello operatore della stampante
- **Invio di un fax dal computer**
- **Modifica dell'impostazione fax**
- Selezione rapida
- Invio manuale di un fax mentre si ascolta una linea telefonica (selezione immediata)
- **Invio di un fax differito**
- Blocco dei fax

H

Per inviare un fax non è necessario collegare la stampante a un computer. Utilizzare il pannello operatore della stampante per svolgere funzioni fax di base. Vedere Invio di fax mediante il pannello operatore della stampante.

**NOTA:** per istruzioni sull'invio di fax mediante il software del computer, vedere Invio di un fax dal computer.

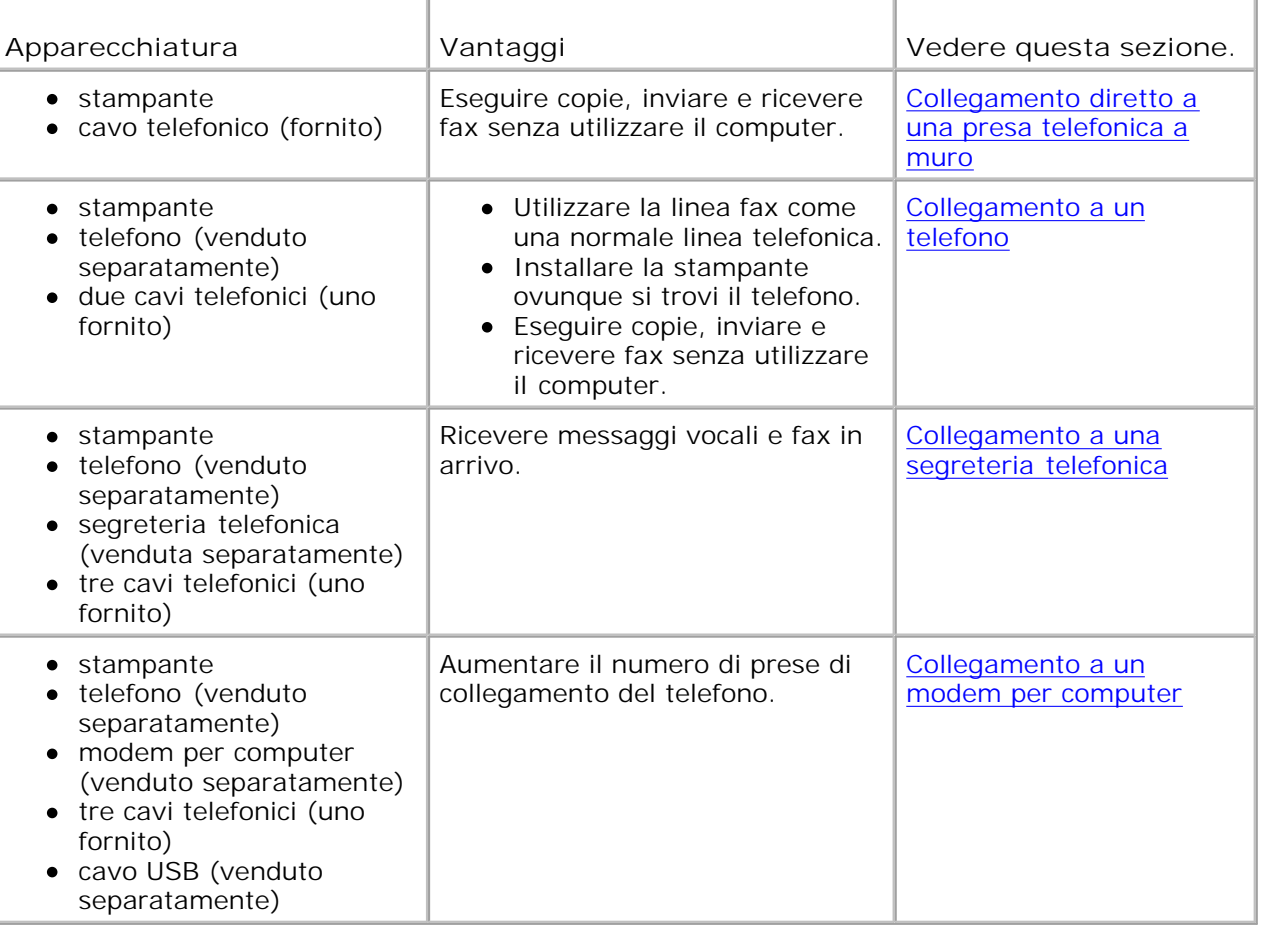

**NOTA:** il cavo telefonico (fornito) deve essere inserito nel connettore corretto.H

**Installazione della stampante con l'apparecchiatura**

**Collegamento diretto a una presa telefonica a muro**

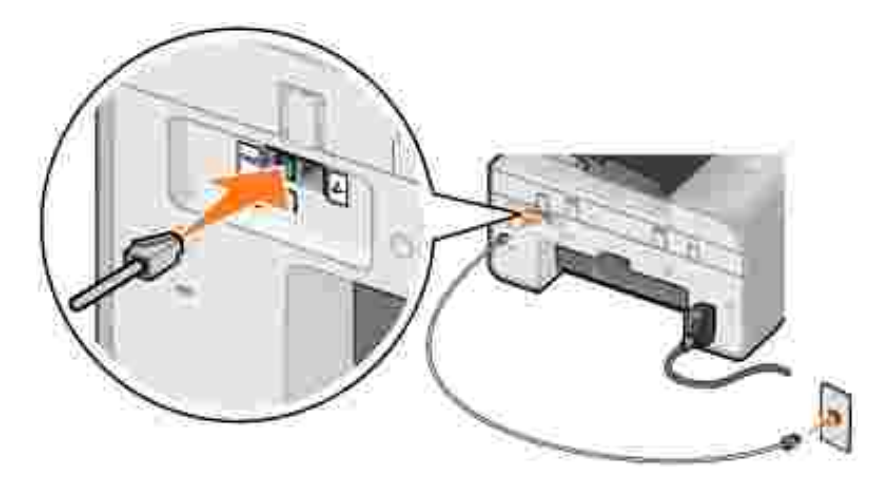

- 1. Collegare un'estremità del cavo telefonico al connettore FAX ( $\frac{1}{100}$  connettore sul lato sinistro).
- 2. Collegare l'altra estremità del cavo telefonico a una presa telefonica a muro attiva.

### **Collegamento a un telefono**

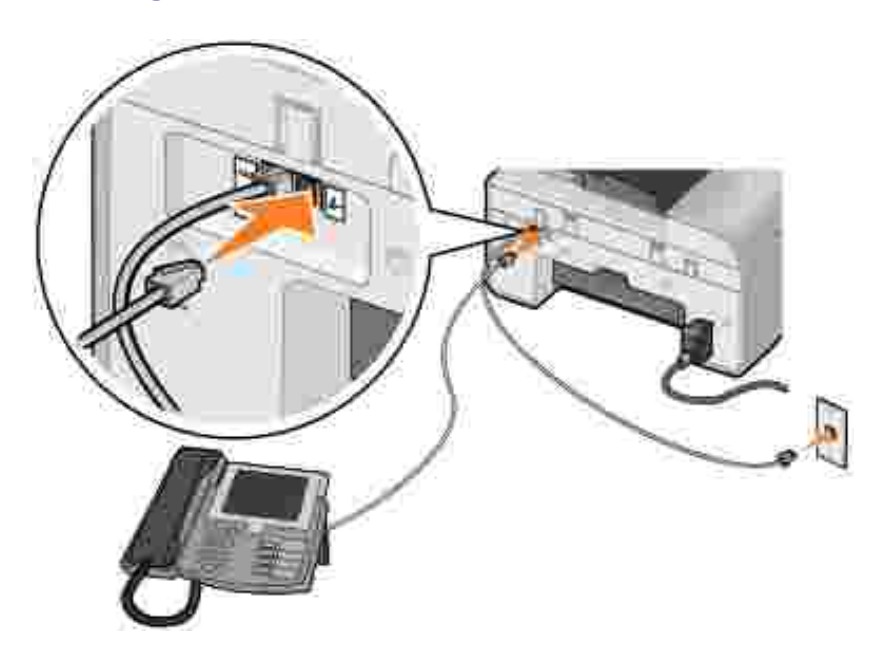

- 1. Collegare un cavo telefonico dal connettore FAX (kax connettore sul lato sinistro) nella stampante alla presa telefonica a muro.
- 2. Rimuovere la protezione blu dal connettore PHONE ( $\lambda$  connettore sul lato destro).
- 3. Collegare un cavo telefonico dal telefono al connettore PHONE ( $\bar{L}$  connettore sul lato destro).

**NOTA:** se nel paese di residenza la comunicazione telefonica è seriale (ad esempio, Germania, Svezia, Danimarca, Austria, Belgio, Italia, Francia e Svizzera), rimuovere la presa blu dal connettore PHONE ( - connettore sul lato destro) e inserire il terminatore giallo del fax fornito per un corretto funzionamento. Nei paesi indicati non sarà possibile utilizzare questa porta per ulteriori periferiche.

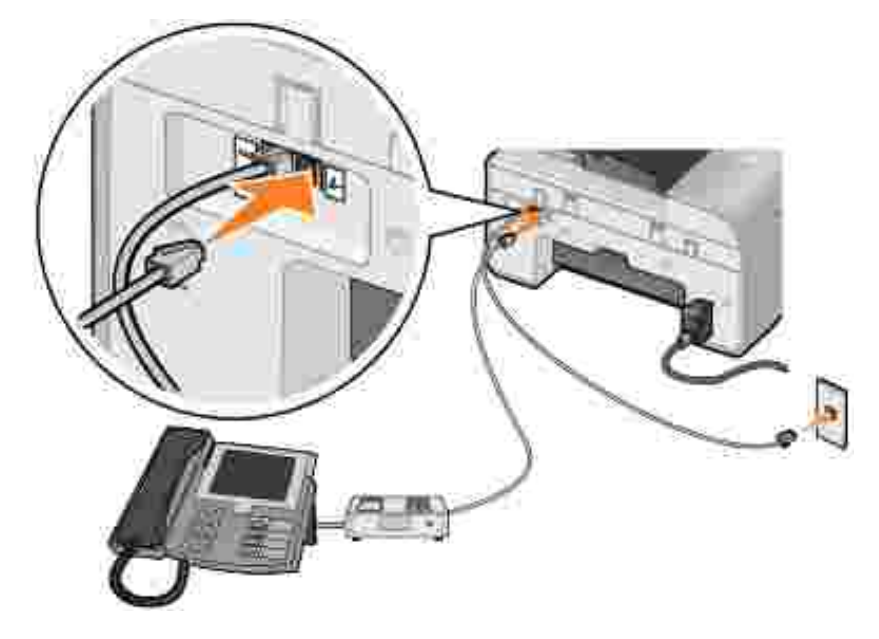

### **Collegamento a una segreteria telefonica**

- 1. Collegare un cavo telefonico dal connettore FAX (kax connettore sul lato sinistro) nella stampante alla presa telefonica a muro.
- 2. Rimuovere la protezione blu dal connettore PHONE ( $\lambda$  connettore sul lato destro).
- 3. Collegare il telefono alla segreteria telefonica con un cavo telefonico.
- 4. Collegare un cavo telefonico dalla segreteria telefonica al connettore PHONE (A connettore sul lato destro).

**NOTA:** se nel paese di residenza la comunicazione telefonica è seriale (ad esempio, Germania, Svezia, **CO** Danimarca, Austria, Belgio, Italia, Francia e Svizzera), rimuovere la presa blu dal connettore PHONE ( - connettore sul lato destro) e inserire il terminatore giallo del fax fornito per un corretto funzionamento. Nei paesi indicati non sarà possibile utilizzare questa porta per ulteriori periferiche.

### **Collegamento a un modem per computer**

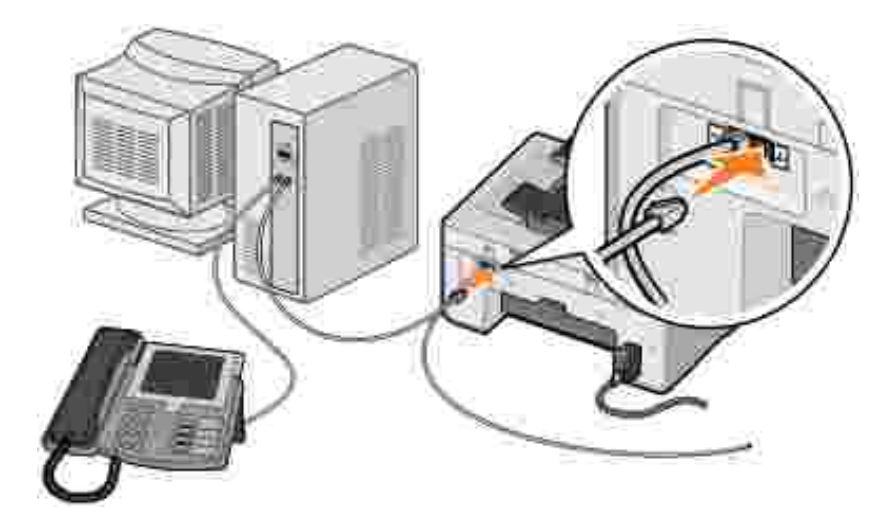

- 1. Collegare un cavo telefonico dal connettore FAX (kax connettore sul lato sinistro) nella stampante alla presa telefonica a muro.
- 2. Rimuovere la protezione blu dal connettore PHONE ( $\ell$  connettore sul lato destro).
- 3. Collegare un cavo telefonico dal modem del computer al connettore PHONE ( $\ell$  connettore sul lato destro).
- 4. Collegare un telefono al modem del computer con un cavo telefonico.
- **NOTA:** se nel paese di residenza la comunicazione telefonica è seriale (ad esempio, Germania, Svezia, **SP** Danimarca, Austria, Belgio, Italia, Francia e Svizzera), rimuovere la presa blu dal connettore PHONE ( - connettore sul lato destro) e inserire il terminatore giallo del fax fornito per un corretto funzionamento. Nei paesi indicati non sarà possibile utilizzare questa porta per ulteriori periferiche.

### **Uso della linea DSL (Digital Subscriber Line)**

La linea DSL invia dati digitali al computer tramite la linea telefonica. La stampante è progettata per funzionare con i dati analogici. Se si invia un fax tramite una linea telefonica collegata a un modem DSL, installare un filtro DSL per evitare interferenze con il segnale del modem fax analogico.

**NOTA:** i modem ISDN (Integrated Services Digital Network) e via cavo non sono modem fax e non sono supportati per l'invio di fax.

1. Collegare il filtro DSL a una linea telefonica attiva.

**K** 

2. Collegare la stampante direttamente all'uscita del filtro DSL.

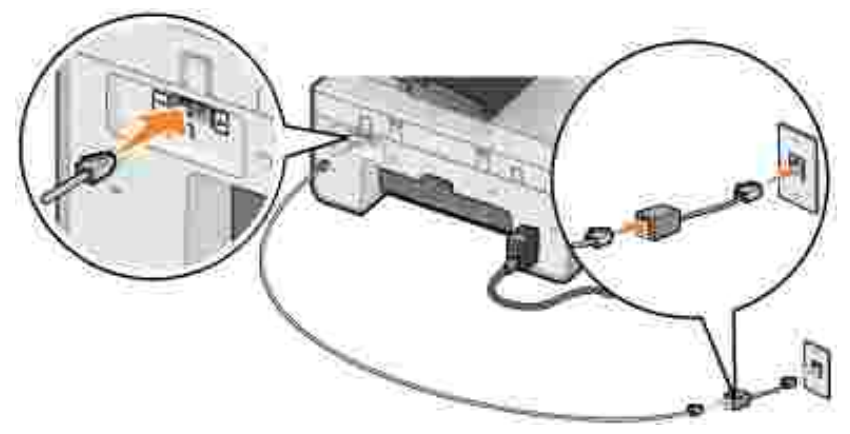

**NOTA:** non installare splitter tra il filtro DSL e la stampante. Per ulteriori informazioni, contattare il provider di servizi DSL.

## **Invio di fax mediante il pannello operatore della stampante**

### **Invio di un fax**

- 1. Accertarsi che il la stampante sia accesa e connessa a una linea telefonica attiva.
- 2. Caricare il documento originale.
- 3. Dal menu principale, utilizzare i pulsanti freccia sinistra e destra **1. Per scorrere fino a Fax**, quindi premere il pulsante **Seleziona** .
- 4. Utilizzare il tastierino per immettere il numero di fax.
- **NOTA:** è possibile immettere fino a 64 cifre.
- 5. Premere il pulsante **Avvio** .

Il documento viene acquisito dalla stampante e inviato come fax al numero immesso. Al termine dell'operazione, la stampante emette un segnale acustico a indicare che la trasmissione del fax è stata completata.

### **Invio di un fax di trasmissione**

Un fax di trasmissione consente di inviare lo stesso fax a più numeri in un'unica operazione. È possibile inserire fino a 30 numeri diversi.

1. Accertarsi che la stampante sia accesa e connessa a una linea telefonica attiva.

- 2. Caricare il documento originale.
- 3. Dal menu principale, utilizzare i pulsanti freccia sinistra e destra **1. Per scorrere fino a Fax**, quindi premere il pulsante **Seleziona** .
- 4. Utilizzare il tastierino per immettere il numero di fax.
- 5. Se si desidera immettere un altro numero di fax, premere il pulsante **Seleziona** .
- 6. Utilizzare il tastierino per immettere il numero di fax.
- 7. Ripetere questa operazione finché non sono stati inseriti tutti i numeri ai quali è necessario inviare il fax.
- **NOTA:** è anche possibile utilizzare le opzioni Rubrica oppure Cron. ricomp. per selezionare i numeri di telefono. Ogni numero selezionato o immesso viene aggiunto all'elenco dei fax fino a quando si preme il pulsante **Avvio** .
- 8. Premere il pulsante Avvio<sup>1</sup>

K.

Dopo aver avviato l'operazione di invio del fax, la stampante compone il primo numero, stabilisce una connessione, invia il fax, interrompe la connessione e passa al numero successivo dell'elenco. Questo processo viene ripetuto per tutti i numeri dell'elenco. Se non è in grado di connettersi a un numero di fax, la stampante passa al numero successivo dell'elenco. Il numero verso il quale non è stata stabilita la connessione viene spostato alla fine dell'elenco e viene composto nuovamente quando l'elenco è stato completato.

**NOTA:** se non è possibile stabilire un collegamento ai numeri di fax, l'operazione viene ripetuta per il numero di tentativi specificato nelle opzioni **Selezione e invio**. Per ulteriori informazioni, vedere Menu Imp. fax.

### **Ricezione automatica di un fax**

- 1. Accertarsi che la stampante sia accesa e connessa a una linea telefonica attiva.
- Accertarsi che l'opzione **Risposta automatica** sia attivata o che il periodo di attivazione programmato 2.sia corretto.
	- a. Dal menu principale, utilizzare i pulsanti freccia sinistra e destra **AP** per scorrere fino a Fax, quindi premere il pulsante **Seleziona** .
	- b. Premere il pulsante freccia destra storinché non viene visualizzato Risp. autom. sul display, quindi premere il pulsante **Seleziona** .
	- *Se si desidera che la stampante risponda sempre al telefono quando squilla*, premere il pulsante c. freccia destra **finché non viene visualizzato sì sul display.**

*Se si desidera pianificare un periodo durante il quale la stampante risponde al telefono quando squilla*, premere il pulsante **freccia** destra finché non viene visualizzato Pianificato sul display, quindi utilizzare il tastierino per specificare gli orari in cui attivare e disattivare la **Risposta automatica**.

d. Premere il pulsante **Seleziona** .

 $\sim$ 

**NOTA:** se la stampante è collegata a una segreteria telefonica e l'opzione **Risposta automatica** è attivata, la segreteria telefonica risponda alla chiamata. Se viene rilevato un tono fax, la segreteria telefonica viene scollegata e la stampante riceve il fax. Se non viene rilevato un tono fax, la segreteria telefonica completa la chiamata.

- 3. Impostare il numero di squilli prima della ricezione del fax in entrata.
	- a. Dal menu principale, utilizzare i pulsanti freccia sinistra e destra **AP** per scorrere fino a Fax, quindi premere il pulsante **Seleziona** .
	- b. Premere il pulsante freccia destra lection finché non viene visualizzato Imp. fax sul display, quindi premere il pulsante **Seleziona** .
	- c. Premere il pulsante freccia destra <sup>sa</sup> finché non viene visualizzato Squilli e risposta sul display, quindi premere il pulsante **Seleziona** .
	- d. Premere il pulsante freccia destra se finché non viene visualizzato Risposta fax quando sul display, quindi premere il pulsante **Seleziona** .
	- e. Utilizzare i pulsanti freccia sinistra e destra **Paris per scorrere le impostazioni disponibili.**
	- f. Quando sul display viene visualizzato il numero di squilli desiderato, premere il pulsante **Seleziona** .

Quando il numero di squilli impostato viene rilevato, il fax viene ricevuto automaticamente dalla stampante.

### **Ricezione di un fax manualmente**

- 1. Accertarsi che la stampante sia accesa e connessa a una linea telefonica attiva.
- Assicurarsi che la funzione **Risposta automatica** sia stata disattivata. 2.
	- a. Dal menu principale, utilizzare i pulsanti freccia sinistra e destra **AP** per scorrere fino a Fax, quindi premere il pulsante **Seleziona** .
	- b. Premere il pulsante freccia destra storinché non viene visualizzato Risp. autom. sul display, quindi premere il pulsante **Seleziona** .
- c. Premere il pulsante freccia destra **contrato in chemi** viene visualizzato No sul display, quindi premere il pulsante **Seleziona** .
- 3. Quando vièun fax in arrivo, il display indica Chiamata in entrata: Premere o 3355# per ricevere il fax.

Premere il pulsante **Avvio** , o immettere **DELL# (3355#)** sul tastierino.

## **Invio di un fax dal computer**

Inviare i fax dai file presenti nel computer tramite il modem della stampante o il modem del computer. Tutti i file che è possibile stampare possono essere inviati tramite fax.

### **Collegamento dei cavi**

*Se si desidera inviare fax tramite il modem della stampante*, collegare una linea telefonica attiva al connettore FAX ( $\frac{1}{2}$  - connettore sul lato sinistro) sulla stampante.

*Se si desidera inviare fax tramite il modem del computer*, collegare una linea telefonica attiva al connettore LINE ( - connettore sul lato sinistro) sul modem fax del computer.

## **Uso della linea DSL (Digital Subscriber Line)**

La linea DSL invia dati digitali al computer tramite la linea telefonica. La stampante è progettata per funzionare con i dati analogici. Se si invia un fax tramite una linea telefonica collegata a un modem DSL, installare un filtro DSL per evitare interferenze con il segnale del modem fax analogico.

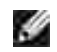

**NOTA:** i modem ISDN (Integrated Services Digital Network) e via cavo non sono modem fax e non sono supportati per l'invio di fax.

- 1. Collegare il filtro DSL a una linea telefonica attiva.
- 2. Collegare la stampante direttamente all'uscita del filtro DSL.

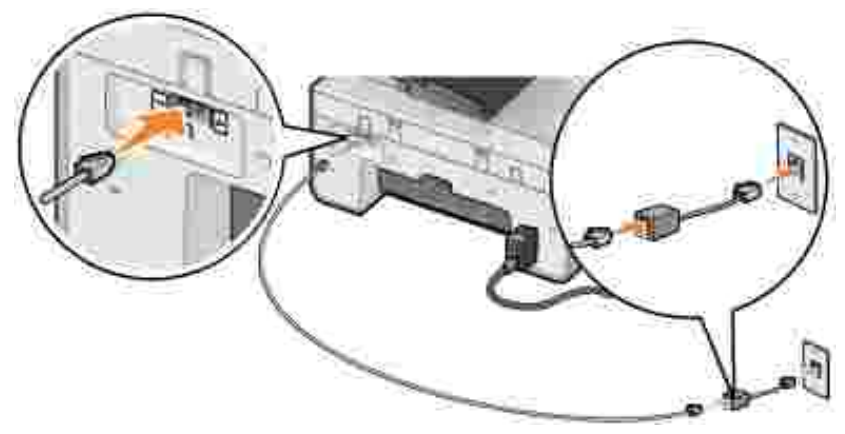

**NOTA:** non installare splitter tra il filtro DSL e la stampante. Per ulteriori informazioni, contattare il provider di servizi DSL.

### **Invio di fax mediante il modem della stampante**

### **Invio di un fax mediante il Centro multifunzione Dell**

- 1. Accendere il computer e la stampante e accertarsi che siano collegati.
- 2. Caricare il documento originale.
- 3. Fare clic su Start→ Programmi o Tutti i programmi→ Stampanti Dell→ Dell AIO Printer 946.
- 4. Selezionare **Centro multifunzione Dell**.

Viene aperto il Centro multifunzione Dell.

- 5. Fare clic sul pulsante **Invia fax ora**.
- 6. Attenersi alle istruzioni visualizzate sullo schermo per inviare il fax.

### **Invio di un fax mediante gli strumenti fax della stampante Dell**

Gli strumenti fax della stampante Dell offrono la possibilità di inviare tramite fax qualsiasi documento stampabile.

1. Con il documento aperto, fare clic su File  $\rightarrow$  Stampa.

Viene aperta la finestra di dialogo **Stampa**.

- 2. Nell'elenco stampanti, selezionare **Dell Printer Fax Tools**.
- 3. Fare clic su **OK** o **Stampa**, quindi seguire le istruzioni visualizzate sullo schermo.

#### **Ricezione di un fax**

Il modem della stampante è in grado di ricevere solo documenti su carta. Se è necessario salvare copie elettroniche dei fax ricevuti, è necessario acquisire il documento ricevuto su un file (vedere Salvataggio di un'immagine sul computer) o ricevere i fax mediante il modem del computer (vedere Ricezione di un fax tramite Console servizio Fax o Gestione servizio fax).

### **Invio di fax tramite il modem del computer**

Se al connettore LINE ( ) sul modem del computer è collegata una linea telefonica attiva, utilizzare **Console servizio Fax** (solo Windows XP) o **Gestione servizio fax** (solo Windows 2000) per inviare e ricevere fax:

- Utilizzare **Console servizio Fax** o **Gestione servizio fax** per stampare e ricevere i file come fax, oppure
- Utilizzare il **Centro multifunzione Dell** per acquisire prima un documento su file, quindi utilizzare **Console servizio Fax** o **Gestione servizio fax** per stampare il file da inviare tramite fax.

### **Installazione di Console servizio Fax in Windows XP**

- 1. Fare clic su **Start Impostazioni Pannello di controllo**.
- 2. Fare doppio clic su **Installazione applicazioni**.

Viene visualizzata la finestra di dialogo **Installazione applicazioni**.

- 3. Fare clic su **Installazione componenti di Windows**.
- 4. Nell'elenco **Componenti**, fare clic per selezionare la casella **Servizi fax**.
- 5. Fare clic su **Avanti**.
- **NOTA:** potrebbe essere richiesto di inserire il CD di installazione di Windows per completare l'installazione del componente.
- 6. Fare clic su **Fine**.
- 7. Nella finestra di dialogo **Installazione applicazioni**, fare clic su **Chiudi**.

#### **Configurazione di Console servizio Fax (Windows XP) o Gestione servizio fax (Windows 2000)**

- 1. Fare clic su Start→ Programmi o Tutti i programmi→ Accessori→ Comunicazioni→ Fax→ **Console servizio Fax** (Windows XP) o **Gestione servizio fax** (Windows 2000).
- 2. Nella schermata **Configurazione guidata fax**, fare clic su **Avanti**.
- 3. Nella schermata **Informazioni mittente**, immettere le informazioni che si desidera visualizzare sul

frontespizio del fax e fare clic su **Avanti**.

- 4. Nella schermata Seleziona periferica per ricezione o invio fax, fare clic sul modem installato nel computer dall'elenco **Selezionare la periferica fax**.
- 5. Se si desidera disabilitare l'invio di fax, deselezionare la casella di controllo **Abilita invio**.
- 6. Selezionare la casella di controllo **Abilita ricezione** se si desidera ricevere fax.

**NOTA:** se si seleziona la casella di controllo **Abilita ricezione**, sarà possibile ricevere i fax ma il modem del computer potrebbe rispondere anche a tutte le chiamate telefoniche. In questo caso, non è garantita la ricezione dei messaggi vocali.

- Fare clic sul pulsante **Risposta manuale** o **Risposta automatica dopo** (numero di squilli definito 7. dall'utente).
- 8. Fare clic su **Avanti**.
- 9. Nella schermata I dentificativo stazione trasmittente (IDST), immettere le informazioni di identificazione. Normalmente queste informazioni comprendono il numero di fax, il nome del mittente o dell'azienda e vanno inserite nella casella **IDST**.

Queste informazioni vengono visualizzate nell'area dell'intestazione dei fax inviati e consentono al ricevente di identificare l'apparecchio fax mittente.

**NOTA:** la casella IDST è obbligatoria in alcune aree.

- 10. Fare clic su **Avanti**.
- v **NOTA:** se al passo 6 l'apparecchio è stato abilitato per la ricezione di fax, continuare la procedura dal passo 11 al passo 15.
- Nella schermata **Identificativo stazione ricevente** (IDSR), immettere l'IDSR desiderato nella casella 11. **IDSR** a conferma dell'invio del fax al destinatario corretto.
- 12. Fare clic su **Avanti**.
- Nella schermata **Opzioni di routing**, selezionare la casella di controllo **Stampa su** se si desidera che 13. ciascun fax ricevuto sia stampato automaticamente. Se si seleziona questa casella di controllo, selezionare la stampante per la stampa dei fax ricevuti.

**NOTA:** la stampante deve essere accesa e collegata al computer per stampare automaticamente i fax.

- 14. Selezionare la casella di controllo Archivia una copia nella cartella se si desidera conservare una copia di ciascun fax.
- 15. Fare clic su **Avanti**.
- 16. Confermare le impostazioni di configurazione nell'elenco **Riepilogo configurazione** e fare clic su **Fine**.

È ora possibile inviare o ricevere fax.

### **Invio di un fax mediante il Centro multifunzione Dell**

- Accertarsi che il modem del computer sia collegato a una linea telefonica attiva. Se sulla stessa linea 1. telefonica utilizzata per l'invio dei fax è disponibile il servizio DSL a banda larga, è necessario installare anche un filtro DSL. Per ulteriori informazioni, rivolgersi al proprio provider di servizi Internet (ISP).
- 2. Caricare il documento originale.
- 3. Fare clic su **Start Programmi** o **Tutti i programmi Stampanti Dell Dell AIO Printer 946**.
- 4. Selezionare **Centro multifunzione Dell**.

Viene aperto il **Centro multifunzione Dell**.

- 5. Dal menu a discesa Invia immagine acquisita a:, selezionare **File**.
- 6. Fare clic su Acquisisci ora e salvare il file nella posizione desiderata.
- 7. Aprire il file appena acquisito e salvato.
- 8. Fare clic su File  $\rightarrow$  Stampa

Viene aperta la finestra di dialogo **Stampa**.

- 9. Nell'elenco di stampanti, selezionare **Fax**.
- 10. Fare clic su **OK** o **Stampa**, quindi seguire le istruzioni visualizzate sullo schermo.

### **Invio di un fax in copia elettronica mediante Console servizio Fax o Gestione servizio fax**

1. Con il file aperto, fare clic su File  $\rightarrow$  Stampa.

Viene aperta la finestra di dialogo **Stampa**.

- 2. Nell'elenco di stampanti, selezionare **Fax**.
- 3. Fare clic su **OK** o **Stampa**, quindi seguire le istruzioni visualizzate sullo schermo.

### **Ricezione di un fax mediante Console servizio Fax o Gestione servizio fax**

- 1. Accertarsi che il modem del computer sia collegato a una linea telefonica attiva.
- 2. Fare clic su **Start Programmi** o **Tutti i programmi Accessori Comunicazioni Fax**.
- 3. Fare clic su **Console servizio Fax** o **Gestione servizio fax**.

Se è stata selezionata la casella di controllo **Abilita ricezione** durante la configurazione di Console servizio Fax o Gestione servizio fax, a questo punto è possibile ricevere un fax.

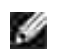

**NOTA:** se si seleziona la casella di controllo **Abilita ricezione**, sarà possibile ricevere i fax ma il modem del computer potrebbe rispondere anche a tutte le chiamate telefoniche. In questo caso, non è garantita la ricezione dei messaggi vocali.

#### **Visualizzazione dei fax inviati e ricevuti mediante Console servizio Fax o Gestione servizio fax**

**NOTA:** in **Console servizio Fax** è possibile visualizzare solo i fax inviati e ricevuti da **Console SP servizio Fax**.

- 1. Fare clic su **Start Programmi** o **Tutti i programmi Accessori Comunicazioni Fax**.
- 2. Fare clic su **Console servizio Fax** o **Gestione servizio fax**.

Vengono visualizzate le seguenti cartelle:

- **Fax in ingresso**: fax in ricezione
- **Fax in arrivo**: fax ricevuti
- **Fax in uscita**: fax il cui invio è stato programmato
- **Fax inviati**: fax inviati correttamente
- Selezionare **Fax in arrivo** per visualizzare i fax ricevuti oppure selezionare **Fax inviati** per vedere i 3. fax inviati.

### **Visualizzazione dello stato di un fax mediante Console servizio Fax o Gestione servizio fax**

- 1. Fare clic su **Start Programmi** o **Tutti i programmi Accessori Comunicazioni Fax**.
- 2. Fare clic su **Console servizio Fax** o **Gestione servizio fax**.

Vengono visualizzate le seguenti cartelle:

- **Fax in ingresso**: fax in ricezione
- **Fax in arrivo**: fax ricevuti
- **Fax in uscita**: fax il cui invio è stato programmato
- **Fax inviati**: fax inviati correttamente
- 3. Fare clic sulla cartella desiderata.
- 4. Nel riquadro a destra, selezionare il fax per il quale si desidera visualizzare lo stato, quindi fare clic su

**Preferenze** o **Proprietà**.

- 5. Fare clic sulla scheda **Generale**, quindi visualizzare la riga Stato.
- 6. Al termine, fare clic su **Chiudi**.

# **Modifica dell'impostazione fax**

## **Uso del pannello operatore**

Se si sta utilizzando la stampante come apparecchio fax autonomo, è possibile modificare le impostazioni fax dai menu della modalità fax sul pannello operatore. Per ulteriori informazioni sulle impostazioni, vedere Modalità fax.

## **Uso dell'utilità impostazione stampante**

È possibile accedere a Utilità impostazione stampante se si desidera configurare le impostazioni fax della stampante dal computer.

- 1. Fare clic su **Start Programmi** o **Tutti i programmi Stampanti Dell Dell AIO Printer 946**.
- 2. Selezionare **Utilità impostazione stampante**.

**NOTA:** affinché le impostazioni specificate dall'Utilità impostazione stampante abbiano effetto sulla **K** stampante, accertarsi che Consenti sia selezionata dal sottomenu Imp. fax host nella modalità **impostazione** sul pannello operatore. Per ulteriori informazioni, vedere Modalità impostazione.

### **Schede dell'Utilità impostazione stampante**
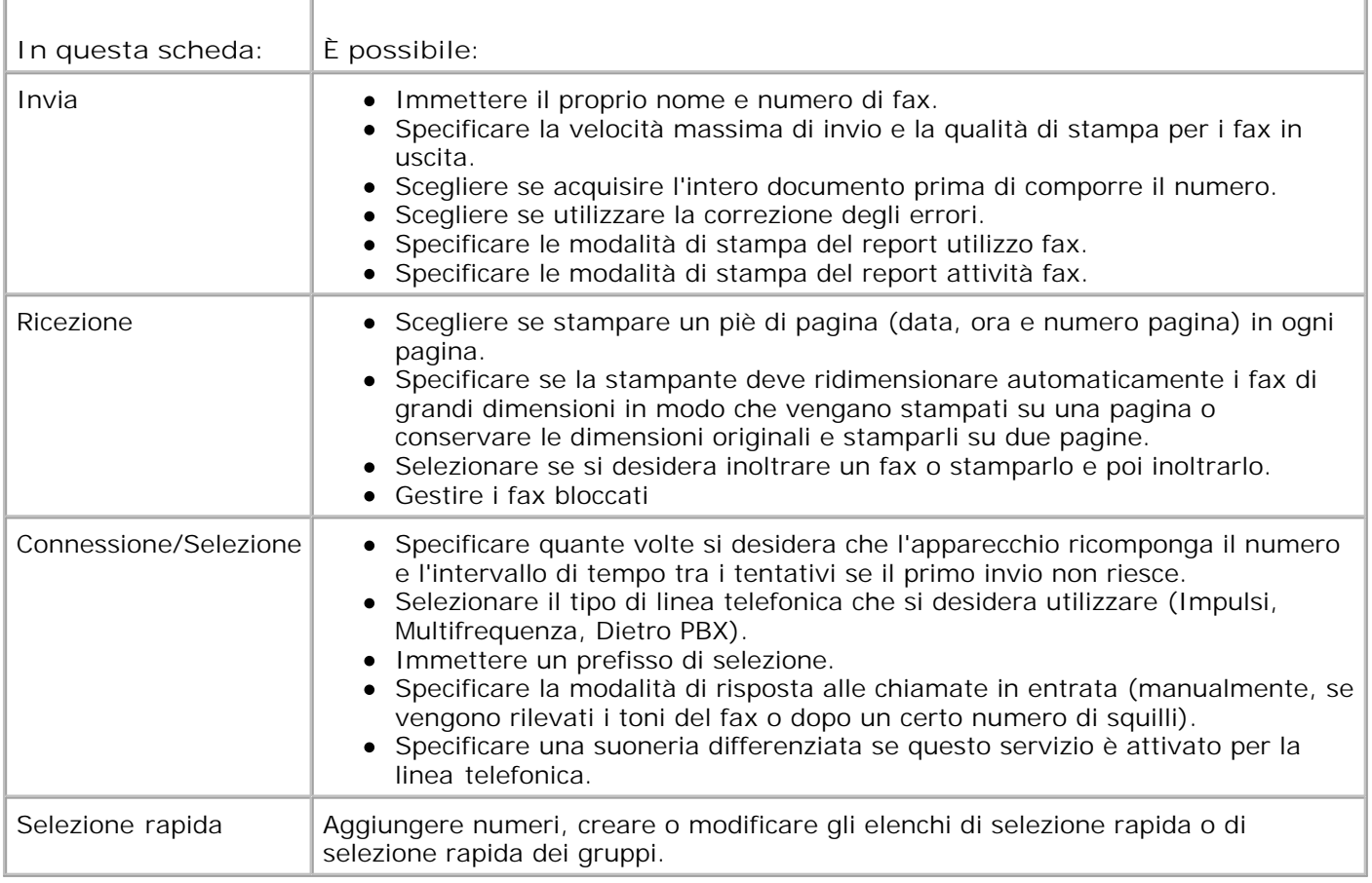

### **Selezione rapida**

Per semplificare l'invio di fax, è possibile immettere fino a 99 numeri di selezione rapida. È possibile memorizzare fino a 89 numeri di fax individuali o 10 gruppi in grado di contenere 30 numeri di telefono ciascuno.

#### **Creazione di un elenco di selezione rapida dal pannello operatore**

- 1. Dal menu principale, utilizzare i pulsanti freccia sinistra e destra **1. Per scorrere fino a Fax**, quindi premere il pulsante **Seleziona** .
- 2. Premere il pulsante freccia destra **finché non viene visualizzato Rubrica sul display**, quindi premere il pulsante **Seleziona** .
- 3. Premere il pulsante freccia destra **finché non viene visualizzato Aggiungi sul display**, quindi premere il pulsante **Seleziona** .
- 4. Viene assegnato automaticamente un numero di selezione rapida dalla stampante. Se si desidera

modificare il numero di selezione rapida, utilizzare i pulsanti freccia sinistro e destro  $\left( \bullet \right)$  o il tastierino per scorrere fino al numero di selezione rapida per il quale specificare un contatto.

**NOTA:** per i singoli contatti di selezione rapida sono disponibili i numeri da 01 a 89.

- 5. Quando il numero di selezione rapida da utilizzare è indicato sul display, utilizzare il tastierino per immettere il numero di fax, quindi premere il pulsante **Seleziona** .
- Tramite il tastierino, immettere il nome del contatto. 6.
	- Trovare il pulsante del numero corrispondente alla lettera che si desidera immettere e premerlo a. ripetutamente fino a visualizzare la lettera corretta.
	- Premere il pulsante freccia destra **per spostarsi al carattere successivo oppure attendere due** secondi che il testo venga accettato. b.

NOTA: per immettere uno spazio tra le parole, premere il pulsante freccia destra **due** volte.

c. Ripetere la procedura precedente finché non è stato immesso tutto il testo.

NOTA: per eliminare un carattere, premere il pulsante freccia sinistra ...

7. Premere il pulsante **Seleziona** .

Il contatto viene salvato.

#### **Creazione di un elenco di selezione di gruppo dal pannello operatore**

- 1. Dal menu principale, utilizzare i pulsanti freccia sinistra e destra **1. Per scorrere fino a Fax**, quindi premere il pulsante **Seleziona** .
- 2. Premere il pulsante freccia destra **finché non viene visualizzato Rubrica sul display**, quindi premere il pulsante **Seleziona** .
- 3. Premere il pulsante freccia destra **finché non viene visualizzato Aggiungi sul display**, quindi premere il pulsante **Seleziona** .
- Viene assegnato automaticamente un numero di selezione rapida dalla stampante. Per specificare 4. l'immissione di un gruppo, utilizzare i pulsanti freccia sinistra e destra  $\langle \rangle$  o il tastierino per scorrere fino al numero di selezione rapida del contatto di gruppo al quale assegnare dei contatti.

**NOTA:** per gli elenchi dei contatti di gruppo sono riservati i numeri da 90 a 99.

- 5. Quando il numero di selezione rapida da utilizzare è indicato sul display, utilizzare il tastierino per immettere il primo numero di fax, quindi premere il pulsante **Seleziona** .
- 6. Viene chiesto se si desidera immettere un altro numero nel gruppo.

#### *Se si desidera aggiungere un altro numero:*

- a. Premere il pulsante freccia destra **con inché non viene visualizzato S**ì sul display, quindi premere il pulsante **Seleziona** .
- Utilizzare il tastierino per immettere un altro numero di fax per il gruppo, quindi premere il b. pulsante **Seleziona** .
- c. Ripetere l'operazione per tutti i numeri di fax del gruppo (fino a 30).

#### *Se non si desidera aggiungere un altro numero:*

Premere il pulsante freccia destra **finché non viene visualizzato No sul display**, quindi premere il pulsante **Seleziona** .

- 7. Tramite il tastierino, immettere il nome del gruppo.
	- Trovare il pulsante del numero corrispondente alla lettera che si desidera immettere e premerlo a. ripetutamente fino a visualizzare la lettera corretta.
	- b. Premere il pulsante freccia destra **con per spostarsi al carattere successivo oppure attendere due** secondi che il testo venga accettato.

NOTA: per immettere uno spazio tra le parole, premere il pulsante freccia destra **di** due volte.

c. Ripetere la procedura precedente finché non è stato immesso tutto il testo.

NOTA: per eliminare un carattere, premere il pulsante freccia sinistra ...

8. Premere il pulsante Seleziona<sup></sup>

Il contatto di gruppo viene salvato.

#### **Creazione di un elenco o di un gruppo di selezione rapida dal computer**

- 1. Fare clic su **Start Programmi** o **Tutti i programmi Stampanti Dell Dell AIO Printer 946**.
- 2. Selezionare **Utilità impostazione stampante**.

Viene visualizzata l'Utilità impostazione stampante.

3. Fare clic sulla scheda **Selezione rapida**.

Attenersi alle istruzioni fornite nella scheda **Selezione rapida** per aggiungere un nuovo numero all'elenco di selezione rapida.

#### **Uso di un elenco di selezione di gruppo o di selezione rapida**

- 1. Dal menu principale, utilizzare i pulsanti freccia sinistra e destra **1. Per scorrere fino a Fax**, quindi premere il pulsante **Seleziona** .
- 2. Immettere il numero di selezione rapida di una o due cifre tramite il tastierino.

**NOTA:** se si immette un numero da 1 a 99, per prima cosa viene verificato nella Rubrica se al numero di selezione rapida è già assegnato un contatto. In caso affermativo, viene utilizzata la voce di selezione rapida. Se non esiste un contatto, la stampante compone il numero immesso.

3. Premere il pulsante **Avvio** .

#### **Invio manuale di un fax mentre si ascolta una linea telefonica (selezione immediata)**

- 1. Dal menu principale, utilizzare i pulsanti freccia sinistra e destra **1. Per scorrere fino a Fax**, quindi premere il pulsante **Seleziona** .
- 2. Premere il pulsante freccia destra <sup>er</sup> finché non viene visualizzato Selezione immediata sul display, quindi premere il pulsante **Seleziona** .
- 3. Premere il pulsante Seleziona<sup>132</sup> per attivare il segnale di linea tramite la stampante.
- 4. Immettere il numero al quale si desidera inviare il fax.

La stampante compone i numeri così come sono stati immessi sul tastierino.

5. Premere il pulsante **Avvio** quando si è pronti a inviare il fax.

## **Invio di un fax differito**

- 1. Accertarsi che la stampante sia accesa e connessa a una linea telefonica attiva.
- 2. Caricare il documento originale.
- 3. Dal menu principale, utilizzare i pulsanti freccia sinistra e destra **1. Per scorrere fino a Fax**, quindi premere il pulsante **Seleziona** .
- 4. Premere il pulsante freccia destra **finché non viene visualizzato Ritarda invio fax sul display**, quindi premere il pulsante **Seleziona** .
- 5. Premere il pulsante freccia destra **finché non viene visualizzato Ritardo** fino a sul display, quindi premere il pulsante **Seleziona** .
- 6. Tramite il tastierino, specificare l'ora di invio del fax, quindi premere il pulsante **Seleziona** .
- 7. Se la stampante non è nella modalità 24 ore, viene chiesto di specificare se l'ora è AM oppure PM. Utilizzare i pulsanti freccia sinistra e destra  $\blacktriangle$  **D** per scorrere fino all'impostazione da utilizzare, quindi premere il pulsante **Seleziona** .
- Utilizzare il tastierino per immettere il numero al quale si desidera inviare il fax, quindi premere il 8. pulsante **Seleziona** .
- *Se si desidera immettere un altro numero di fax:* 9.
	- Utilizzare il tastierino per immettere un altro numero al quale si desidera inviare il fax, quindi a. premere il pulsante **Seleziona** .
	- b. Ripetere l'operazione finché non sono stati immessi tutti i numeri di fax ai quali inviare il fax.

*Se si desidera utilizzare la Rubrica per selezionare un contatto:*

- a. Premere il pulsante **Seleziona** .
- b. Utilizzare i pulsanti **freccia** sinistra e destra per scorrere i contatti disponibili.
- c. Quando sul display viene visualizzato il contatto da utilizzare, premere il pulsante **Seleziona** .
- d. Ripetere l'operazione finché non sono stati individuati tutti i contatti ai quali inviare il fax.
- 10. Premere il pulsante **Avvio** .

All'ora designata, il numero fax viene composto e il fax viene trasmesso ai numeri specificati. Se la

### **Blocco dei fax**

10.

È possibile specificare fino a 50 numeri per i quali bloccare i fax. Se la stampante rilevare un fax in arrivo da uno di questi numeri, la chiamata viene scollegata e Numero bloccato. Chiamata interrotta. viene visualizzato sul display.

#### **Creazione di un elenco di fax bloccati**

- 1. Dal menu principale, utilizzare i pulsanti freccia sinistra e destra **1. Per scorrere fino a Fax**, quindi premere il pulsante **Seleziona** .
- 2. Premere il pulsante freccia destra **finché non viene visualizzato Imp.** fax sul display, quindi premere il pulsante **Seleziona** .
- 3. Premere il pulsante freccia destra in finché non viene visualizzato Blocco fax sul display, quindi premere il pulsante **Seleziona** .
- 4. Premere il pulsante freccia destra **finché non viene visualizzato Aggiungi sul display**, quindi premere il pulsante **Seleziona** .
- 5. Tramite il tastierino, immettere il numero di fax per il quale si desidera bloccare i fax, quindi premere il pulsante **Seleziona** .
- Tramite il tastierino, immettere il nome del contatto del fax bloccato. 6.
	- Trovare il pulsante del numero corrispondente alla lettera che si desidera immettere e premerlo a. ripetutamente fino a visualizzare la lettera corretta.
	- b. Premere il pulsante freccia destra la per spostarsi al carattere successivo oppure attendere due secondi che il testo venga accettato.

NOTA: per immettere uno spazio tra le parole, premere il pulsante freccia destra **di due volte**.

c. Ripetere la procedura precedente finché non è stato immesso tutto il testo.

NOTA: per eliminare un carattere, premere il pulsante freccia sinistra ...

- 7. Premere il pulsante **Seleziona** .
- *Se si desidera immettere un altro numero:* 8.
- a. Premere il pulsante freccia destra **con inché non viene visualizzato S**ì sul display, quindi premere il pulsante **Seleziona** .
- b. Tramite il tastierino, immettere il numero di fax per il quale si desidera bloccare i fax, quindi premere il pulsante **Seleziona** .
- c. Tramite il tastierino, immettere il nome del contatto del fax bloccato.
- d. Premere il pulsante **Seleziona** .

*Se non si desidera aggiungere un altro numero:*

Premere il pulsante freccia destra **finché non viene visualizzato No sul display**, quindi premere il pulsante **Seleziona** . La voce del fax da bloccare viene salvata.

#### **Attivazione del blocco fax**

**NOTA:** per utilizzare il blocco dei fax, è necessario avere specificato che la stampante deve rispondere dopo due o più squilli nel menu Risposta fax quando . Per ulteriori informazioni, vedere Altre opzioni fax.

- 1. Dal menu principale, utilizzare i pulsanti freccia sinistra e destra **1. Per scorrere fino a Fax**, quindi premere il pulsante **Seleziona** .
- 2. Premere il pulsante freccia destra la finché non viene visualizzato Imp. fax sul display, quindi premere il pulsante **Seleziona** .
- 3. Premere il pulsante freccia destra *finché non viene visualizzato Attiva/Disattiva sul display,* quindi premere il pulsante **Seleziona** .
- 4. Premere il pulsante freccia destra la finché non viene visualizzato Attivato sul display, quindi premere il pulsante **Seleziona** .

La funzione di blocco dei fax viene attivata.

#### **Blocco dei fax senza ID chiamante**

- 1. Dal menu principale, utilizzare i pulsanti freccia sinistra e destra **1. Per scorrere fino a Fax**, quindi premere il pulsante **Seleziona** .
- 2. Premere il pulsante freccia destra **finché non viene visualizzato Imp.** fax sul display, quindi premere il pulsante **Seleziona** .
- 3. Premere il pulsante freccia destra lection finché non viene visualizzato Blocca N. ID sul display, quindi premere il pulsante **Seleziona** .
- 4. Premere il pulsante freccia destra **finché non viene visualizzato Attivato sul display**, quindi premere il pulsante **Seleziona** .
- 5. La funzione di blocco dei fax viene attivata.

2.

Se la stampante rileva un fax inviato da un apparecchio senza ID chiamante, la trasmissione viene interrotta.

# **Informazioni sul software**

- **Uso del Centro multifunzione Dell**
- Uso della finestra di dialogo Preferenze stampa
- Uso di Dell Picture Studio
- **Dell Ink Management System**
- Rimozione e reinstallazione del software

Il software della stampante comprende:

- **Centro multifunzione Dell**: consente di eseguire varie operazioni di acquisizione, copia, invio di fax e stampa con documenti e immagini appena acquisiti o salvati in precedenza.
- **Preferenze stampa**: consente di regolare le impostazioni della stampante.
- **Dell Picture Studio™**: consente di gestire, modificare, visualizzare, stampare e convertire foto e altri tipi di immagini.
- **Dell Ink Management System™**: visualizza un avviso quando l'inchiostro della cartuccia della stampante si sta esaurendo.

#### **Uso del Centro multifunzione Dell**

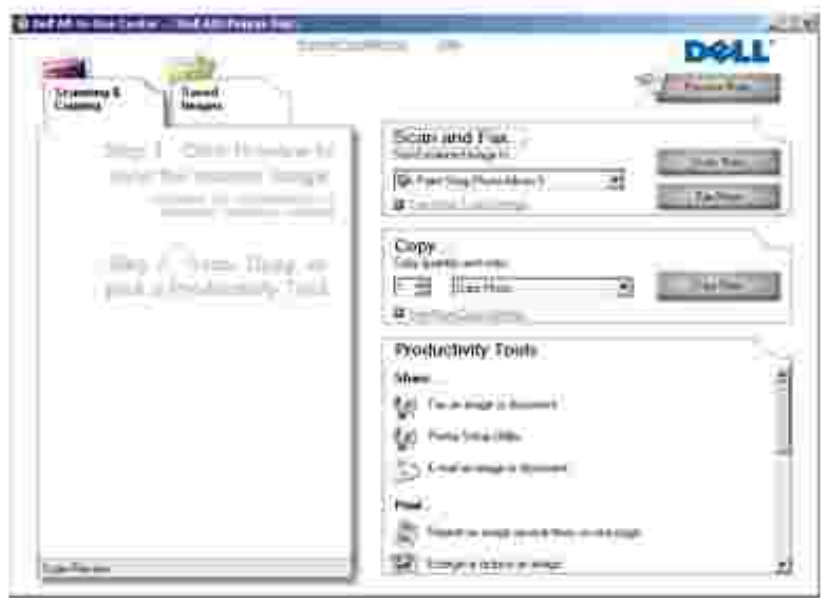

Il Centro multifunzione Dell consente di:

- Eseguire acquisizioni, copie, inviare fax e utilizzare gli strumenti di produttività.
- Selezionare la posizione in cui si desidera inviare l'immagine acquisita.
- Selezionare il numero e il colore delle copie.
- Accedere alle informazioni di risoluzione dei problemi e manutenzione.
- Visualizzare in anteprima le immagini che si desidera stampare o copiare.
- Gestire le foto (copiarle nelle cartelle, stamparle, eseguire copie creative).

Per accedere al Centro multifunzione Dell:

- 1. Fare clic su Start→ Programmi o Tutti i programmi→ Stampanti Dell→ Dell AIO Printer 946.
- 2. Selezionare **Centro multifunzione Dell**.

Il Centro multifunzione Dell comprende quattro sezioni principali: **Acquisizione e invio di fax, Copia, Strumenti produttività** e **Anteprima**.

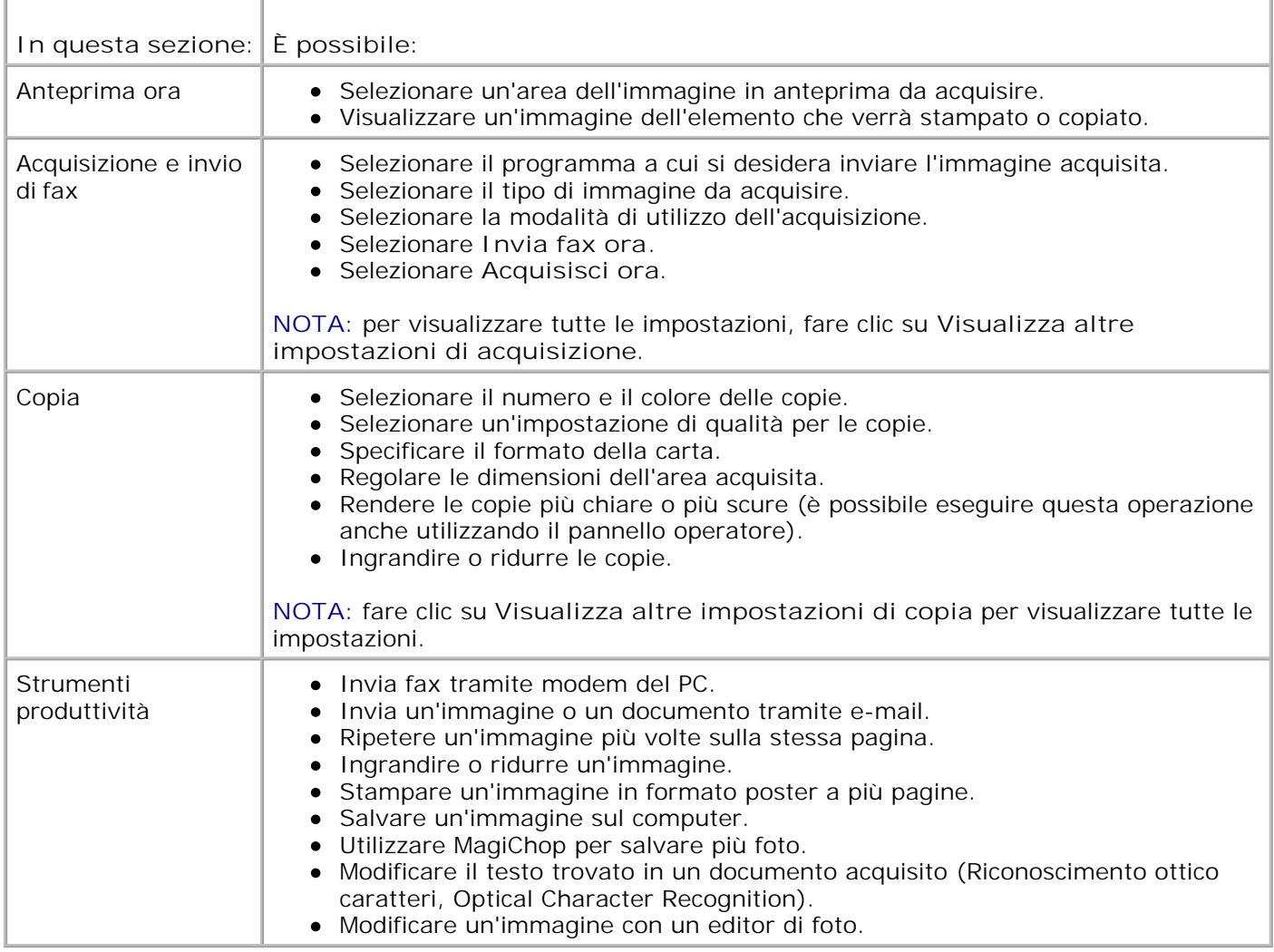

Per ulteriori informazioni, fare clic su **?** nel Centro multifunzione Dell.

### **Uso della finestra di dialogo Preferenze stampa**

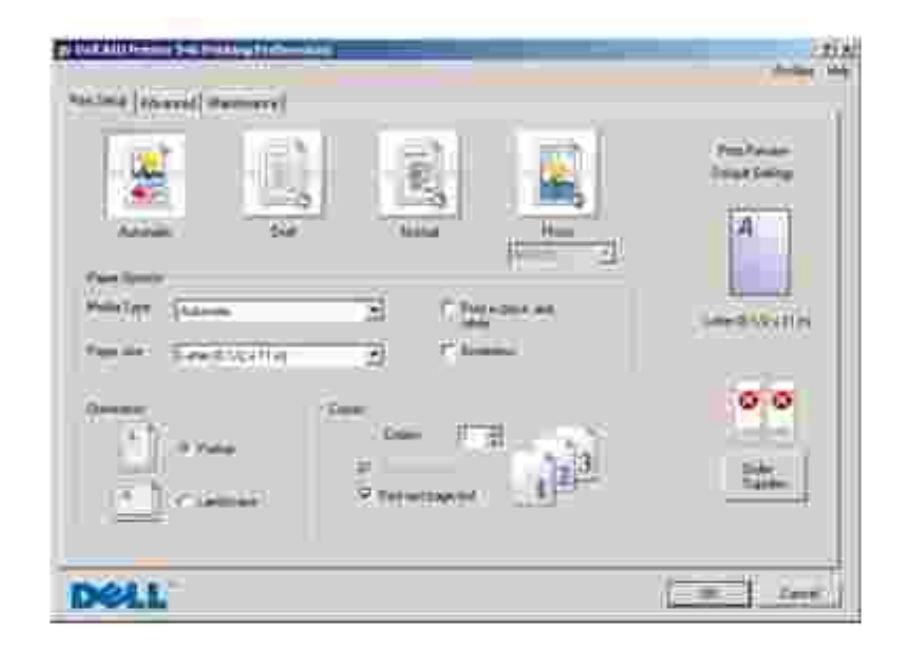

La finestra di dialogo Preferenze stampa consente di modificare le varie impostazioni della stampante. È possibile modificare le impostazioni della stampante in Preferenze stampa a seconda del tipo di progetto da creare.

Per accedere alla finestra di dialogo **Preferenze stampa**:

1. Con il documento aperto, fare clic su File  $\rightarrow$  Stampa.

Viene aperta la finestra di dialogo **Stampa**.

Fare clic su **Preferenze**, **Proprietà**, **Opzioni** o **Imposta** a seconda del programma o del sistema 2. operativo utilizzato.

Viene aperta la finestra di dialogo **Preferenze stampa**.

Per accedere alla finestra di dialogo **Preferenze stampa** quando non è aperto un documento:

1. *In Windows XP*, fare clic su Start→ Pannello di controllo→ Stampanti e altro **hardware Stampanti e fax**.

*In Windows 2000,* fare clic su Start→ Impostazioni→ Stampanti.

Fare clic con il pulsante destro del mouse sull'icona della stampante e selezionare **Preferenze** 2.**stampa**.

**NOTA:** le modifiche apportate alle impostazioni della stampante dalla cartella **Stampanti** diventano quelle predefinite per la maggior parte dei programmi.

#### **Schede disponibili nella finestra Preferenze stampa**

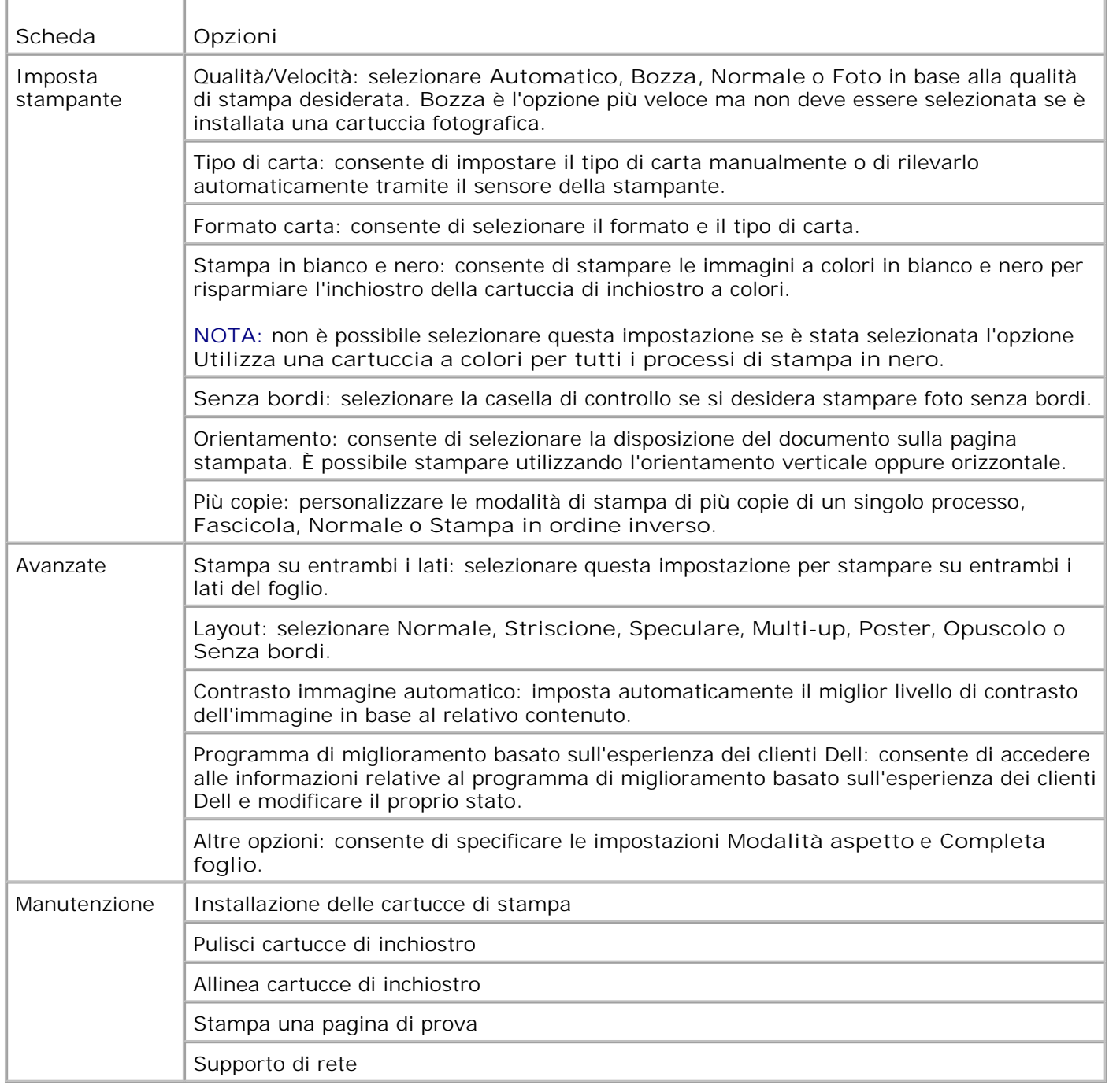

### **Uso di Dell Picture Studio**

In Dell Picture Studio, è possibile visualizzare le foto digitali e imparare a organizzare, creare o stampare le foto. Dell Picture Studio dispone di due componenti:

• Paint Shop Photo Album 5

Fare clic su **Start Programmi** o **Tutti i programmi Dell Picture Studio 3 Paint Shop Photo Album 5 Paint Shop Photo Album 5**.

• Paint Shop Pro Studio

Fare clic su **Start Programmi** o **Tutti i programmi Dell Picture Studio 3 Paint Shop Pro** Studio→ Jasc Paint Shop Pro Studio.

### **Dell Ink Management System**

Durante l'esecuzione di ogni processo di stampa viene visualizzata la schermata relativa all'avanzamento della stampa, in cui sono indicati l'avanzamento della stampa, la quantità di inchiostro rimanente e il numero approssimativo di pagine che è ancora possibile stampare. Il contatore delle pagine è nascosto durante l'utilizzo della cartuccia per la stampa delle prime 50 pagine per consentire al software di valutare la capacità di stampa e fornire un conteggio più accurato. Il numero di pagine rimanenti cambia in base al tipo di processo di stampa da completare.

Quando il livello delle cartucce di inchiostro è insufficiente, viene visualizzato un avviso di **Livello basso di inchiostro** non appena si tenta di eseguire una stampa. Questo messaggio viene visualizzato ogni volta che si esegue una stampa finché non viene installata una nuova cartuccia di inchiostro. Per ulteriori informazioni sulla sostituzione delle cartucce di inchiostro, vedere Sostituzione delle cartucce di inchiostro.

Quando una o entrambe le cartucce di inchiostro sono vuote, viene visualizzata la finestra **Serbatoio di riserva** non appena si tenta di eseguire una stampa. Se si continua a stampare, il risultato del processo di stampa potrebbe non essere soddisfacente.

Se l'inchiostro della cartuccia nera è esaurito, è possibile eseguire la stampa con la cartuccia a colori selezionando **Completa foglio** prima di fare clic sul pulsante **Continua stampa**. Se si seleziona **Completa foglio** e si fa clic su **Continua stampa**, per tutti i processi di stampa in bianco e nero viene utilizzata l'elaborazione con inchiostro nero finché non viene sostituita la cartuccia nera o non viene deselezionata l'opzione **Altre opzioni**, nella scheda **Avanzate** di **Preferenze stampa**. Dopo la sostituzione della cartuccia con livello di inchiostro basso la finestra **Serbatoio di riserva** non verrà più visualizzata. La casella di controllo **Completa foglio** viene deselezionata automaticamente quando viene installata una cartuccia nuova o diversa.

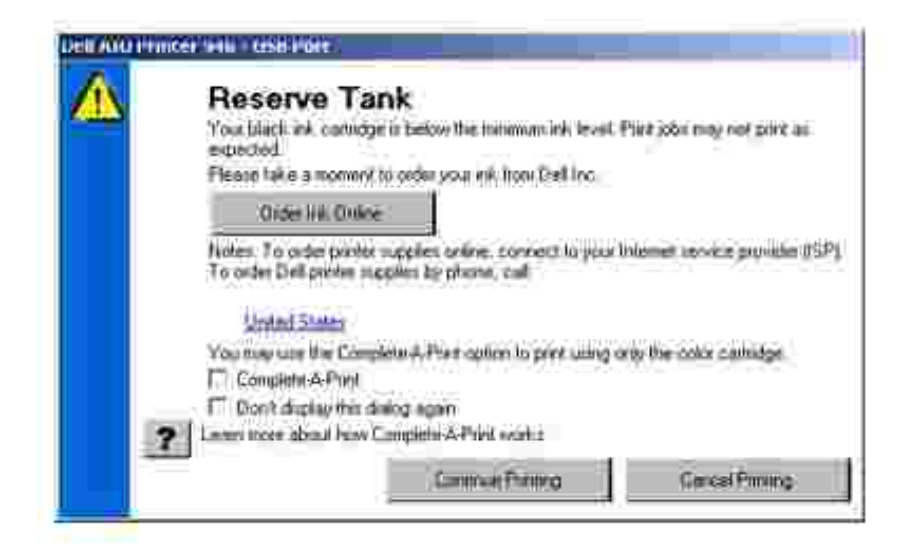

Se l'inchiostro della cartuccia nera risulta esaurito, è possibile eseguire la stampa utilizzando la cartuccia a colori (elaborazione con inchiostro nero) selezionando **Completa foglio** prima di fare clic sul pulsante **Continua stampa**. Se si seleziona **Completa foglio** e si fa clic su **Continua stampa**, tutti i documenti a colori verranno stampati in bianco e nero finché la cartuccia a colori non viene sostituita oppure l'opzione non viene deselezionata nella scheda **Altre opzioni**, situata nella scheda **Avanzate** di **Preferenze stampa**. Dopo la sostituzione della cartuccia con livello di inchiostro basso la finestra **Serbatoio di riserva** non verrà più visualizzata. La casella di controllo **Completa foglio** viene deselezionata automaticamente quando viene installata una cartuccia nuova o diversa.

### **Rimozione e reinstallazione del software**

Se la stampante non funziona correttamente o vengono visualizzati dei messaggi di errore di comunicazione quando si utilizza la stampante, è possibile rimuovere e reinstallare il software della stampante.

- 1. Fare clic su **Start Programmi** o **Tutti i programmi Stampanti Dell Dell AIO Printer 946**.
- 2. Selezionare **Disinstalla Dell AIO Printer 946**.
- 3. Seguire le istruzioni visualizzate sullo schermo.
- 4. Riavviare il computer.
- 5. Inserire il CD *Driver e utilità*, quindi attenersi alla istruzioni visualizzate sullo schermo.

Se la schermata di installazione non viene visualizzata:

a. *In Windows XP*, fare clic su **Start Risorse del computer**.

*In Windows 2000*, fare doppio clic su **Risorse del computer** dal desktop.

- b. Fare doppio clic sull'icona dell'**unità CD-ROM**, quindi fare doppio clic su **setup.exe**.
- c. Quando viene visualizzata la schermata di installazione del software della stampante, fare clic su **Installazione personale** o su **Installazione in rete**.

d. Per completare l'installazione, seguire le istruzioni visualizzate sullo schermo.

b.

# **Manutenzione delle cartucce di inchiostro**

- Sostituzione delle cartucce di inchiostro
- Allineamento delle cartucce di inchiostro
- Pulizia degli ugelli delle cartucce di inchiostro

**ATTENZIONE: prima di eseguire le procedure elencate in questa sezione, leggere e attenersi alle istruzioni sulle norme di sicurezza nel** *Manuale del proprietario***.**

Le cartucce di inchiostro Dell sono disponibili solo tramite Dell. È possibile ordinare le cartucce di inchiostro sul sito Web, all'indirizzo **www.dell.com/supplies**, oppure telefonicamente. Per effettuare un ordine telefonico, vedere "Ordinazione di cartucce di stampa e di materiali di consumo" nel *Manuale del proprietario*.

Dell consiglia di utilizzare cartucce d'inchiostro originali per la stampante. La garanzia Dell non copre eventuali problemi determinati dall'uso di accessori, parti o componenti non forniti da Dell.

#### **Sostituzione delle cartucce di inchiostro**

- 1. Accendere la stampante.
- 2. Sollevare l'unità stampante.

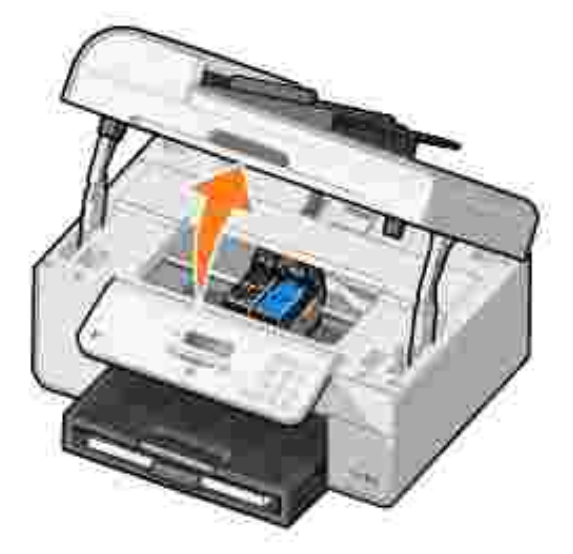

Il supporto delle cartucce di inchiostro si sposta e si arresta nella posizione di caricamento, a meno che la stampante non sia occupata.

3. Premere verso il basso la leva della cartuccia per sollevare il relativo coperchio.

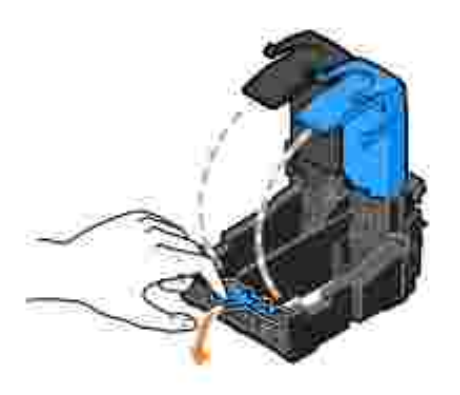

4. Rimuovere le cartucce usate.

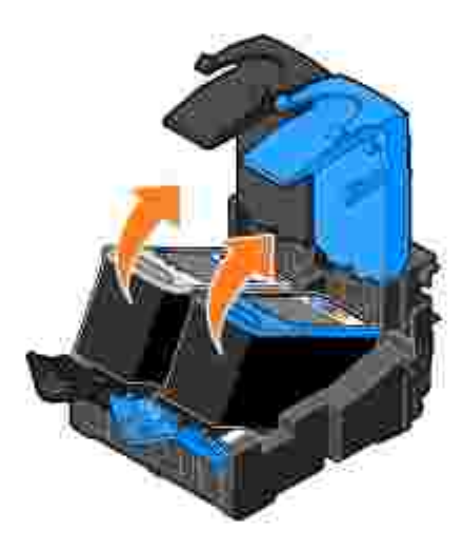

- Conservare le cartucce in un contenitore ermetico, come quello fornito unitamente alla cartuccia 5. fotografica, o smaltirle.
- 6. Se si installano delle cartucce nuove, rimuovere l'adesivo e il nastro trasparente dai lati posteriore e inferiore delle cartucce.

**A NOTA:** nella figura seguente sono illustrate una cartuccia nera e una a colori utilizzate per la stampa normale. Per la stampa fotografica, utilizzare una cartuccia fotografica (venduta separatamente) e una cartuccia a colori.

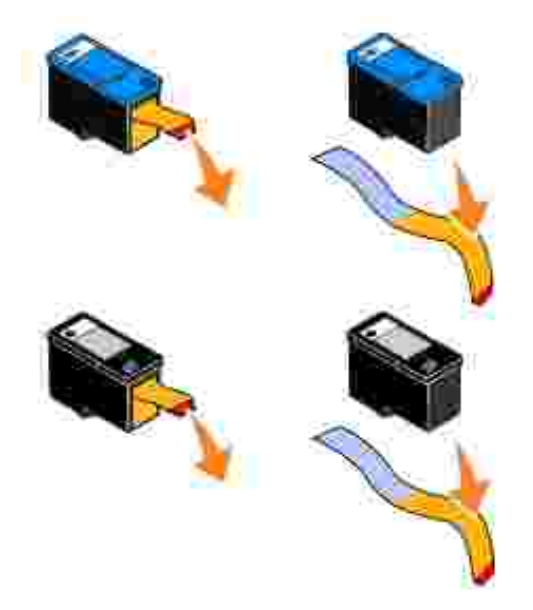

Inserire le cartucce di inchiostro nuove. Accertarsi che la cartuccia nera o fotografica sia inserita nel supporto di sinistra e la cartuccia a colori in quello di destra. 7.

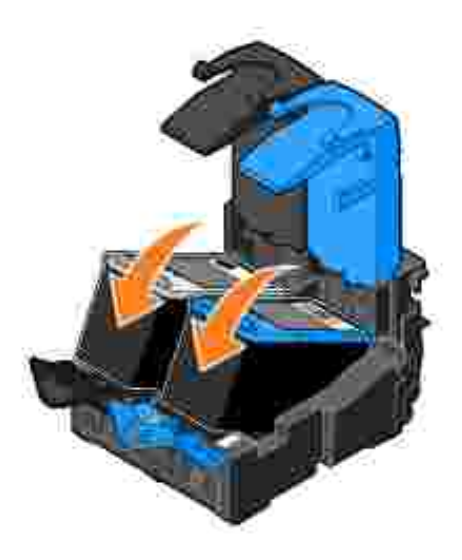

8. Chiudere il coperchio facendolo scattare.

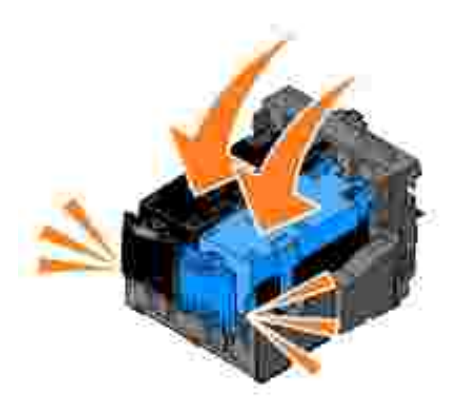

9. Chiudere l'unità stampante.

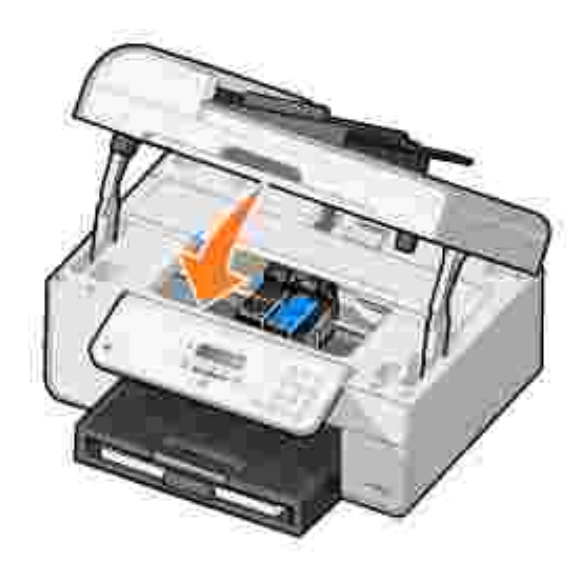

Viene stampata automaticamente una pagina di allineamento.

### **Allineamento delle cartucce di inchiostro**

Dopo l'installazione o la sostituzione delle cartucce di inchiostro, la stampante esegue automaticamente l'allineamento. Dopo aver chiuso l'unità stampante, viene stampata la pagina di allineamento. Se si desidera verificare l'allineamento delle cartucce, è possibile stampare una pagina di allineamento.

È necessario allineare le cartucce di inchiostro anche quando i caratteri non sono formati in maniera corretta o non sono allineati a sinistra oppure se le linee verticali o rette appaiono ondulate.

Per eseguire l'allineamento delle cartucce mediante il pannello operatore:

- 1. Caricare carta normale. Per ulteriori informazioni, vedere Caricamento della carta.
- 2. Dal menu principale, utilizzare i pulsanti freccia sinistra e destra **Paricio per scorrere fino a** Manutenzione.
- 3. Premere il pulsante **Seleziona** .
- 4. Utilizzare i pulsanti freccia sinistra e destra **CO** per scorrere fino a Allinea cartucce.
- 5. Premere il pulsante **Seleziona** .

Viene stampata una pagina di allineamento in blu e nero. Durante la stampa della pagina le cartucce di inchiostro vengono allineate.

Al termine dell'operazione di allineamento, è possibile eliminare la pagina.

Per allineare le cartucce di inchiostro:

- 1. Caricare carta normale. Per ulteriori informazioni, vedere Caricamento della carta.
- 2. *In Windows XP*, fare clic su Start→ Pannello di controllo→ Stampanti e altro **hardware→ Stampanti e fax.**

*In Windows 2000*, fare clic su Start→ Impostazioni→ Stampanti.

- 3. Fare clic con il pulsante destro del mouse sull'icona **Dell AIO Printer 946**.
- 4. Fare clic su **Preferenze stampa**.

Viene aperta la finestra di dialogo **Preferenze stampa**.

- 5. Fare clic sulla scheda **Manutenzione**.
- 6. Fare clic su **Allinea cartucce di stampa**.
- 7. Fare clic su **Stampa**.

Viene stampata una pagina di allineamento in blu e nero. Durante la stampa della pagina le cartucce di inchiostro vengono allineate.

Al termine dell'operazione di allineamento, è possibile eliminare la pagina.

### **Pulizia degli ugelli delle cartucce di inchiostro**

Può essere necessario pulire gli ugelli quando:

- Nelle immagini grafiche o in aree nere uniformi sono presenti linee bianche.
- La stampa risulta confusa o troppo scura.
- I colori risultano sbiaditi o non sono stampati.
- Le linee verticali risultano frastagliate o i bordi accidentati.

Per eseguire l'allineamento delle cartucce mediante il pannello operatore:

- 1. Caricare carta normale. Per ulteriori informazioni, vedere Caricamento della carta.
- 2. Dal menu principale, utilizzare i pulsanti freccia sinistra e destra **per scorregato e destra e destra** per scorrere fino a Manutenzione.
- 3. Premere il pulsante **Seleziona** .
- 4. Utilizzare i pulsanti freccia sinistra e destra **(edge** per scorrere fino a Pulisci cartucce.
- 5. Premere il pulsante **Seleziona** .

Viene stampata la pagina di pulizia. Al termine della stampa, è possibile eliminare la pagina di pulizia.

Per pulire gli ugelli delle cartucce di inchiostro:

- 1. Caricare carta normale. Per ulteriori informazioni, vedere Caricamento della carta.
- 2. *In Windows XP*, fare clic su Start→ Pannello di controllo→ Stampanti e altro **hardware→ Stampanti e fax.**

*In Windows 2000*, fare clic su Start→ Impostazioni→ Stampanti.

- 3. Fare clic con il pulsante destro del mouse sull'icona **Dell™ All-In-One Printer 946**.
- 4. Fare clic su **Preferenze stampa**.

Viene aperta la finestra di dialogo **Preferenze stampa**.

- 5. Fare clic sulla scheda **Manutenzione**.
- 6. Fare clic su **Pulisci cartucce di stampa**.

Viene stampata la pagina di pulizia. Al termine della stampa, è possibile eliminare la pagina di pulizia.

- 7. Se la qualità di stampa non è migliorata, fare clic sul pulsante per ripetere l'operazione.
- 8. Stampare di nuovo il documento per verificare se la qualità di stampa è migliorata.

Se la qualità di stampa non è ancora soddisfacente, pulire manualmente gli ugelli, quindi stampare di nuovo il documento.

# **Risoluzione dei problemi**

- Problemi di installazione
- Problemi generali
- Messaggi di errore
- Miglioramento della qualità di stampa

Quando è necessario risolvere dei problemi della stampante, seguire i suggerimenti riportati di seguito:

- Se la stampante non funziona, accertarsi che sia collegata correttamente alla presa elettrica e al computer, nel caso in cui venga utilizzato un computer.
- Se viene visualizzato un messaggio di errore sul display del pannello operatore, prendere nota del messaggio.

### **Problemi di installazione**

#### **Problemi del computer**

**Verificare che la stampante sia compatibile con il computer in uso.** La stampante supporta Windows XP, Windows XP Professional x64 Edition e Windows 2000.

**Accertarsi che la stampante e il computer siano entrambi accesi.**

**Controllare il cavo USB.**

- Accertarsi che il cavo USB sia collegato saldamente alla stampante e al computer.
- Spegnere il computer, ricollegare il cavo USB come illustrato nel foglio di istruzioni *Installazione della stampante*, quindi riavviare il computer.

**Se la schermata di installazione del software non viene visualizzata automaticamente, installare il software manualmente.**

- 1. Inserire il CD *Driver e utilità*.
- 2. *In Windows XP*, fare clic su Start→Risorse del computer.

*In Windows 2000*, fare doppio clic su **Risorse del computer** dal desktop.

- 3. Fare doppio clic sull'icona dell'**unità CD-ROM**, quindi fare doppio clic su **setup.exe**.
- Quando viene visualizzata la schermata di installazione del software della stampante, fare 4. clic su **Installazione personale** o su **Installazione in rete**.
- 5. Per completare l'installazione, attenersi alle istruzioni visualizzate sullo schermo.

**Verificare che il software della stampante sia stato installato.**

Fare clic su **Start Programmi** o **Tutti i programmi Stampanti Dell**.

Se Dell Photo AIO Printer 946 non viene visualizzata nell'elenco dei programmi, il software della stampante non è installato. Installare il software della stampante. Per ulteriori informazioni, vedere Rimozione e reinstallazione del software.

**Risolvere i problemi di comunicazione tra la stampante e il computer.**

- Rimuovere il cavo USB dalla stampante e dal computer. Ricollegare il cavo USB alla stampante e al computer.
- Spegnere la stampante. Scollegare il cavo di alimentazione della stampante dalla presa elettrica. Ricollegare il cavo di alimentazione alla presa elettrica e accendere la stampante.
- Riavviare il computer.

**Impostare la stampante come predefinita.**

1. *In Windows XP*, fare clic su Start→ Pannello di controllo→ Stampanti e altro **hardware→ Stampanti e fax.** 

*In Windows 2000*, fare clic su Start→ Impostazioni→ Stampanti.

2. Fare clic con il pulsante destro del mouse su Dell Photo AIO Printer 946 e selezionare **Imposta come predefinita**.

**La stampante non funziona e i processi di stampa sono bloccati nella coda di stampa**

Controllare se sono presenti più istanze della stampante installate nel computer.

1. *In Windows XP*, fare clic su Start→ Pannello di controllo→ Stampanti e altro **hardware→ Stampanti e fax.** 

*In Windows 2000*, fare clic su Start→ Impostazioni→ Stampanti.

- 2. Selezionare più oggetti per la stampante.
- Eseguire la stampa di un processo per ogni oggetto presente per verificare quale 3. stampante è attiva.
- 4. Per impostare l'oggetto attivo come stampante predefinita, fare clic con il pulsante destro del mouse sull'icona della stampante, quindi scegliere **Imposta come predefinita**.
- Eliminare le altre copie dell'oggetto di stampa facendo clic con il pulsante destro del 5. mouse sul nome della stampante e selezionando **Elimina**. Per evitare di creare più istanze della stampante nella cartella **Stampanti**, accertarsi di inserire sempre il cavo USB nella stessa porta USB originariamente utilizzata per la stampante. Inoltre, non installare più volte il software della stampante dal CD *Driver e utilità*.

#### **Problemi della stampante**

**Accertarsi che il cavo di alimentazione della stampante sia collegato saldamente alla stampante e alla presa elettrica.**

**Verificare se la stampante è in attesa o in pausa.**

1. *In Windows XP*, fare clic su Start→ Pannello di controllo→ Stampanti e altro **hardware→ Stampanti e fax.** 

*In Windows 2000*, fare clic su Start→ Impostazioni→ Stampanti.

- 2. Fare clic con il pulsante destro del mouse sull'icona della stampante.
- Accertarsi che **Sospendi stampa** non sia selezionata. Se l'opzione **Sospendi stampa** è 3. selezionata, fare clic per deselezionarla.

**Verificare la presenza di spie lampeggianti sulla stampante.** Per ulteriori informazioni, vedere Messaggi di errore.

**Verificare che le cartucce di stampa siano state installate correttamente e che l'adesivo e il nastro siano stati rimossi da ogni cartuccia.**

**Verificare che la carta sia stata caricata correttamente.** Per ulteriori informazioni, vedere Caricamento della carta.

**Accertarsi che la stampante non sia collegata a una fotocamera compatibile PictBridge.**

Per ulteriori informazioni, vedere Stampa di foto da una fotocamera compatibile con PictBridge.

### **Problemi generali**

#### **Problemi relativi al fax**

Accertarsi che il connettore fax (<sup>**AX**</sup> - connettore sul lato sinistro) sul retro della **stampante sia collegato a una linea telefonica attiva.**

**Se si sta utilizzando una linea DSL o ISDN, accertarsi di utilizzare un filtro per linea digitale sulla linea telefonica che si collega alla presa a muro.**

Per ulteriori informazioni, vedere Se si utilizza una linea DSL (Digital Subscriber Line..

**Accertarsi che i collegamenti del cavo di alimentazione, del telefono e della segreteria telefonica siano stati effettuati correttamente.**

**Accertarsi che il numero di fax, il prefisso del paese e la data/ora siano impostati correttamente.**

**Accertarsi che la linea telefonica non sia utilizzata da un'altra periferica quale un servizio Internet su modem di accesso remoto. In tal caso, attendere che le operazioni dell'altra periferica siano terminate prima di inviare un fax.**

**Accertarsi che il documento originale sia caricato correttamente.**

Per ulteriori informazioni, vedere Caricamento dei documenti originali.

**Accertarsi che la memoria non sia esaurita. Selezionare prima il numero di ricezione, quindi acquisire il documento originale una pagina alla volta.**

**Accertarsi che la selezione rapida sia impostata correttamente.**

**Accertarsi che il segnale di linea venga rilevato dalla stampante.**

**Accertarsi che la carta sia caricata correttamente.**

Per ulteriori informazioni, vedere Caricamento della carta.

**Accertarsi che non si sia verificato un inceppamento della carta nella stampante.**

Per ulteriori informazioni, vedere Problemi relativi alla carta.

### **Problemi relativi alla carta**

**Verificare che la carta sia stata caricata correttamente.** Per ulteriori informazioni, vedere Caricamento della carta.

**Utilizzare solo la carta consigliata per la stampante.** Per ulteriori informazioni, vedere Indicazioni per i supporti di stampa per il vassoio di entrata della carta.

**Utilizzare una quantità inferiore di carta durante la stampa di più pagine.** Per ulteriori informazioni, vedere Caricamento della carta.

**Accertarsi che la carta non sia spiegazzata, strappata o danneggiata.**

**Verificare che non sia presente un inceppamento della carta.**

*ADF*

1. Sollevare il coperchio dell'ADF situato sulla sinistra del vassoio di entrata ADF.

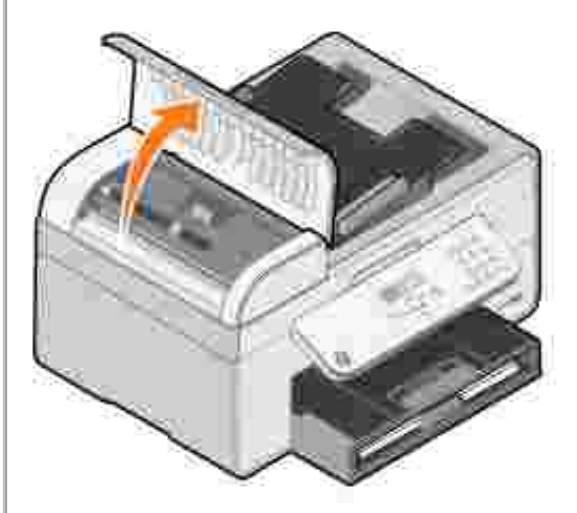

- 2. Afferrare saldamente la carta ed estrarla con delicatezza dalla stampante.
- 3. Chiudere il coperchio dell'ADF.

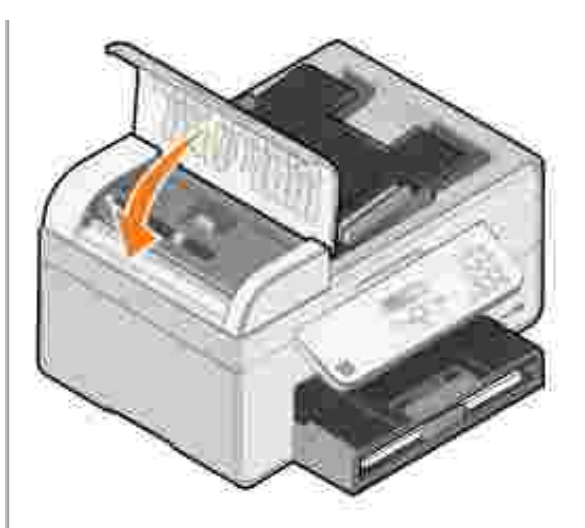

- 4. Premere il pulsante **Seleziona** .
- 5. Inviare nuovamente il processo di stampa per stampare le pagine mancanti.

*Accanto al vassoio di entrata della carta*

1. Sollevare il vassoio di uscita della carta.

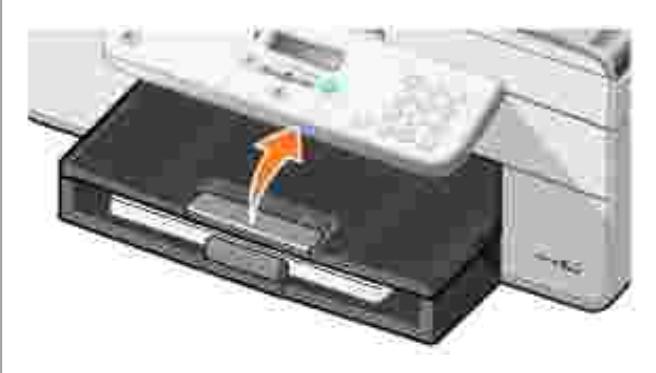

- 2. Afferrare saldamente la carta ed estrarla con delicatezza dalla stampante.
- 3. Abbassare il vassoio di uscita carta.
- 4. Premere il pulsante **Seleziona** .
- 5. Inviare nuovamente il processo di stampa per stampare le pagine mancanti.

*Accanto al vassoio di uscita della carta*

1. Sollevare l'unità carta.

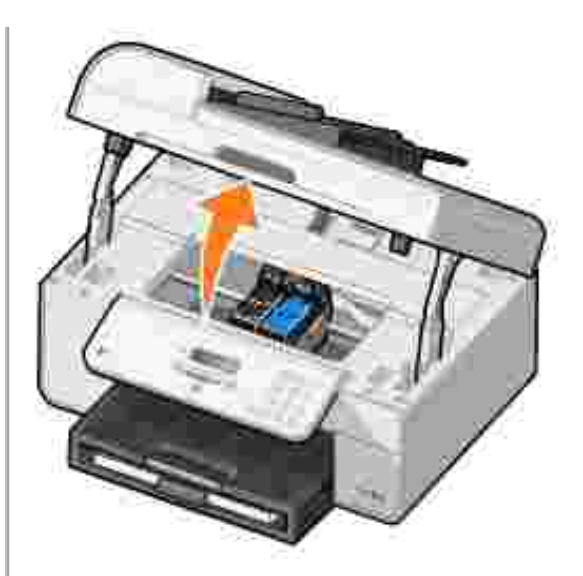

- 2. Afferrare saldamente la carta ed estrarla con delicatezza dalla stampante.
- 3. Chiudere l'unità stampante.
- 4. Premere il pulsante **Seleziona** .
- 5. Inviare nuovamente il processo di stampa per stampare le pagine mancanti.

*Accanto allo sportello di accesso posteriore*

1. Aprire lo sportello di accesso posteriore.

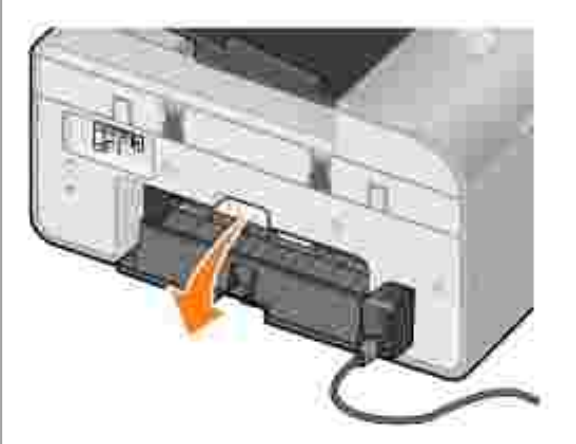

- 2. Afferrare saldamente la carta ed estrarla con delicatezza dalla stampante.
- 3. Chiudere lo sportello di accesso posteriore.
- 4. Premere il pulsante **Seleziona** .
- 5. Inviare nuovamente il processo di stampa per stampare le pagine mancanti.

**Per prevenire problemi di inceppamento e alimentazione, accertarsi di:**

- Collocare la stampante su una superficie piana e stabile.
- La carta sia adatta per le stampanti a getto d'inchiostro.
- Non forzare la carta nella stampante.
- Non sia caricata una quantità di carta eccessiva.
- Le guide della carta siano appoggiate ai bordi della carta.
- Selezionare il tipo e il formato di carta corretti.

#### **Problemi di rete**

**Se si utilizza una scheda della stampante di rete senza fili, accertarsi di disporre degli ultimi aggiornamenti del firmware.**

Per le informazioni e gli aggiornamenti più recenti, visitare il sito **support.dell.com**.

### **Messaggi di errore**

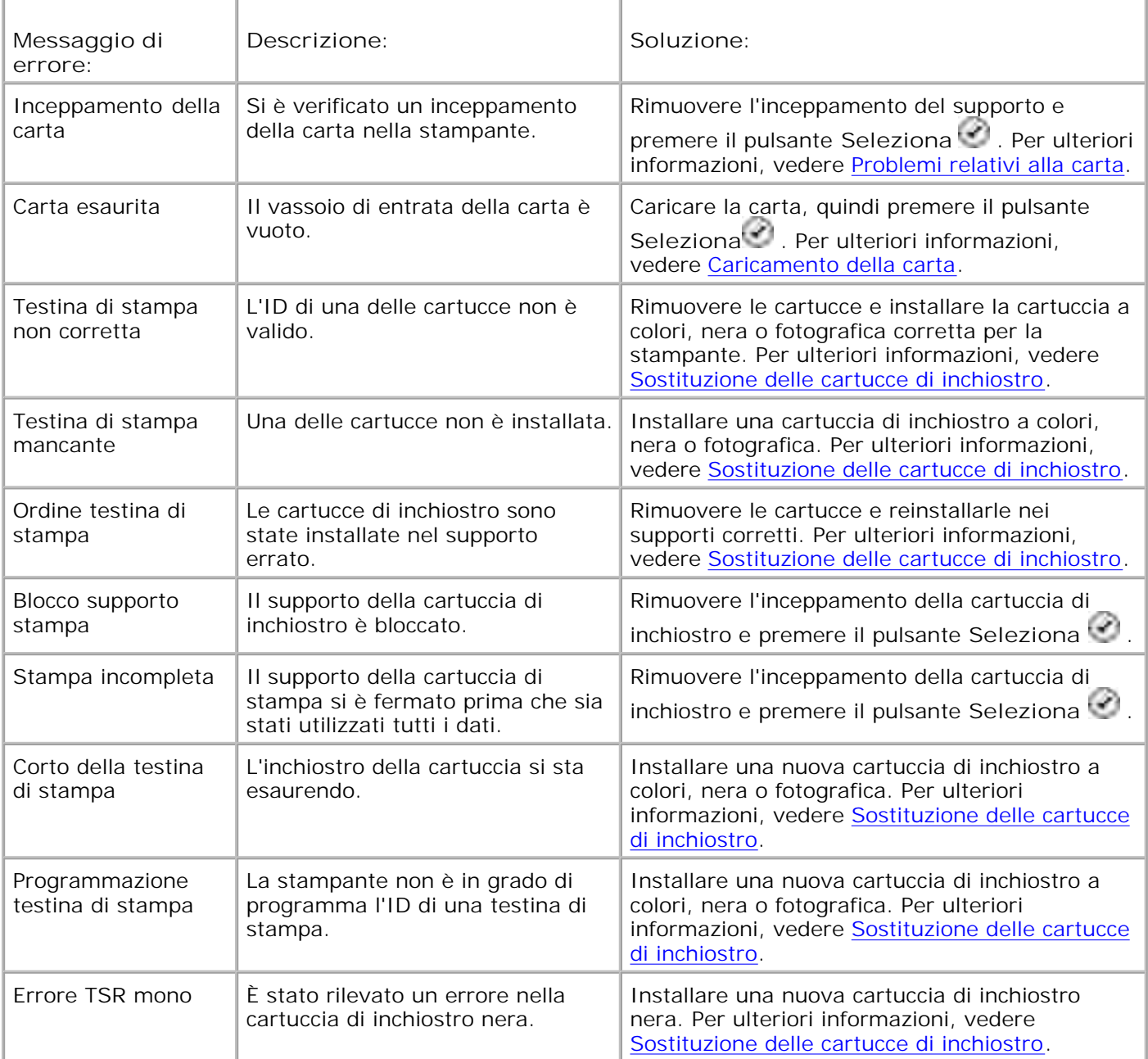

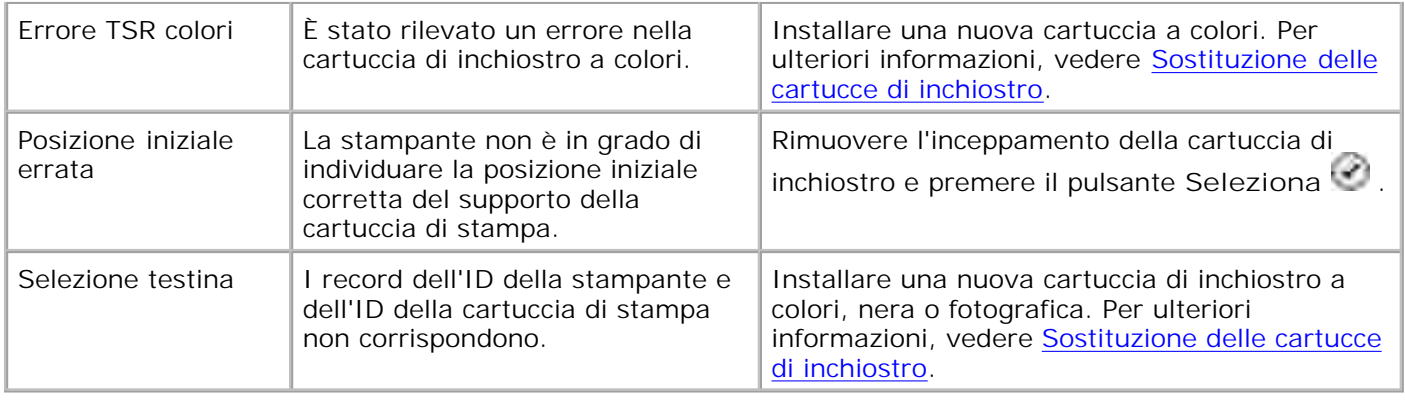

### **Miglioramento della qualità di stampa**

Se non si è soddisfatti della qualità di stampa dei documenti, sono disponibili vari modi per migliorarla.

Utilizzare la carta appropriata. Ad esempio, se si stanno stampando delle foto con una cartuccia fotografica, utilizzare la carta fotografica premium Dell.

Ø **NOTA:** la carta fotografica premium Dell non è disponibile in tutti i paesi.

Selezionare una qualità di stampa più alta.

Per selezionare una qualità di stampa superiore:

1. Con il documento aperto, fare clic su File  $\rightarrow$  Stampa.

Viene aperta la finestra di dialogo **Stampa**.

2. Fare clic su **Preferenze**, **Proprietà** o **Opzioni** (in base al programma o al sistema operativo).

Viene aperta la finestra di dialogo **Preferenze stampa**.

- 3. Nella scheda **Impostazioni stampa** , selezionare un'impostazione di qualità più elevata.
- 4. Stampare nuovamente il documento.
- 5. Se la qualità di stampa non migliora, provare ad allineare o pulire le cartucce di inchiostro. Per ulteriori informazioni sull'allineamento, vedere Allineamento delle cartucce di inchiostro e Pulizia degli ugelli delle cartucce di inchiostro.

Per ulteriori soluzioni, visitare il sito all'indirizzo **support.dell.com**.

# **Specifiche della stampante**

- **Panoramica**
- Specifiche ambientali
- Consumo e requisiti di alimentazione
- **•** Funzioni della modalità Fax
- Funzioni delle modalità di stampa e acquisizione
- Supporto del sistema operativo
- Specifiche e requisiti di memoria
- Indicazioni per i supporti di stampa per il vassoio di entrata della carta
- **Cavi**

### **Panoramica**

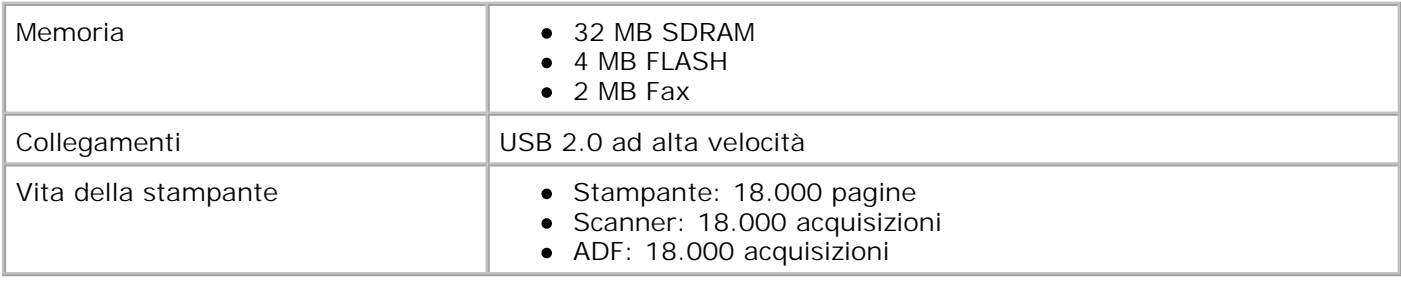

## **Specifiche ambientali**

### **Temperatura/Umidità relativa**

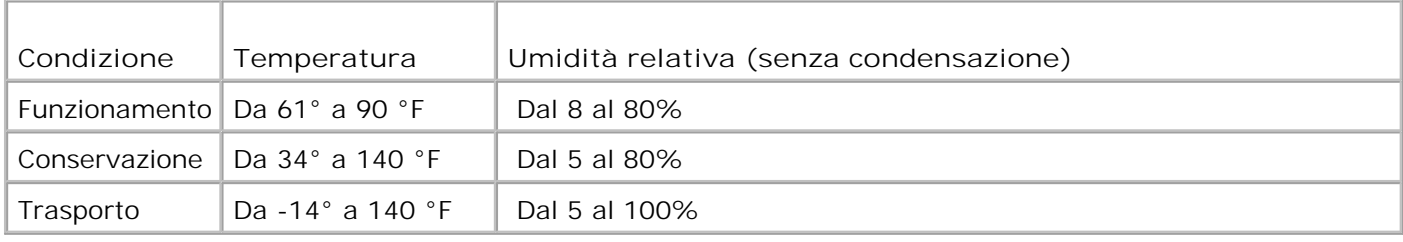

### **Consumo e requisiti di alimentazione**

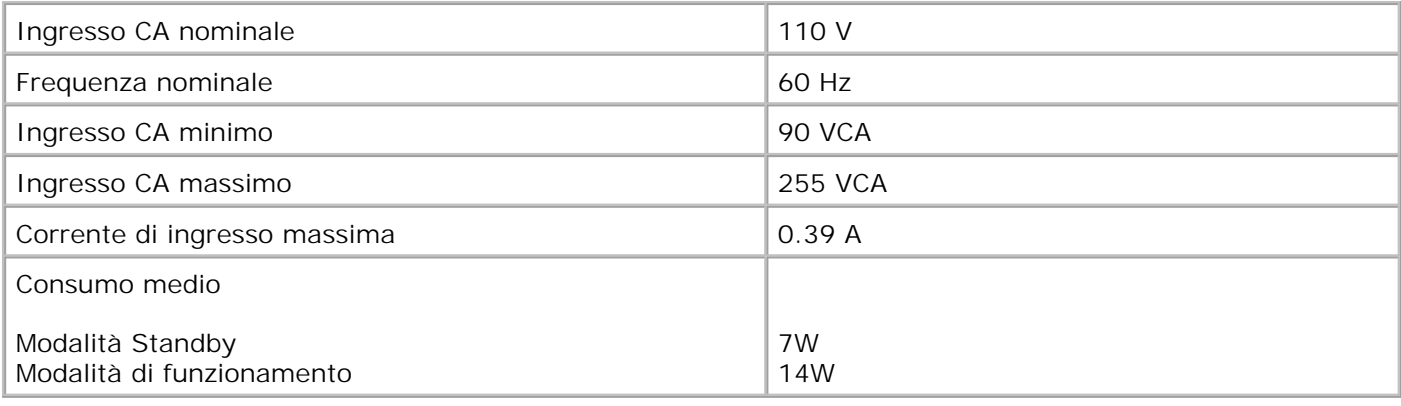

### **Funzioni della modalità Fax**

La risoluzione di scansione per i documenti da inviare tramite fax è di 100 dpi. È possibile inviare tramite fax documenti in bianco e nero.

Per un uso corretto del fax:

**SP** 

- La stampante deve essere collegata a una linea telefonica attiva.
- La stampante deve essere collegata a un computer tramite un cavo USB.

**NOTA:** se si invia un fax tramite una linea telefonica collegata a un modem DSL, installare un filtro DSL per evitare interferenze con il segnale del modem fax analogico.

**NOTA:** non è possibile utilizzare il fax con un modem ISDN (Integrated Signature Digital Network) o via cavo. I modem ISDN e via cavo *non* sono modem fax e *non* sono supportati per l'invio di fax.

### **Funzioni delle modalità di stampa e acquisizione**

La stampante è in grado di acquisire i documenti con una risoluzione compresa tra 72 e 19.200 dpi. Sebbene la stampante sia dotata di questa funzionalità, si consiglia di utilizzare le risoluzioni predefinite.

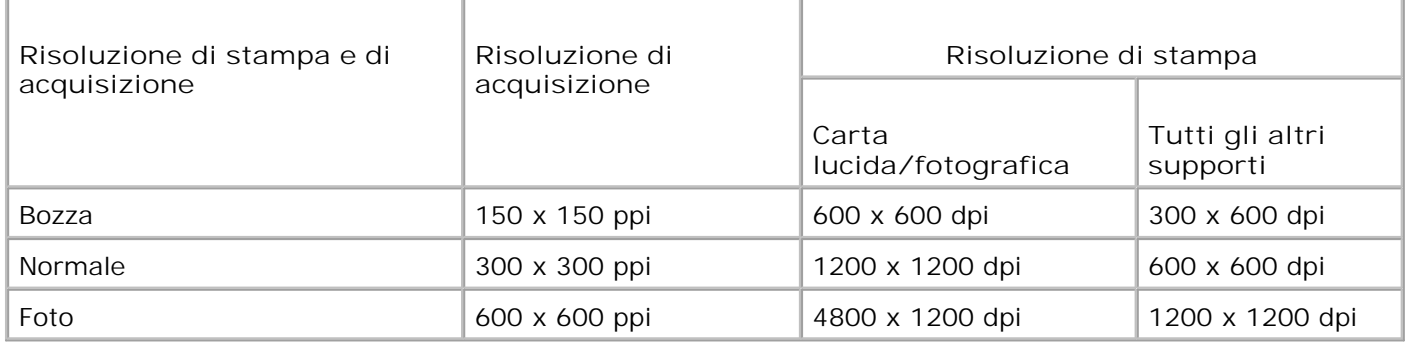

### **Supporto del sistema operativo**

La stampante supporta:

Windows XP Professional x64

Windows XP

Windows 2000

Per informazioni sui driver compatibili con Vista, consultare www.support.dell.com.

### **Specifiche e requisiti di memoria**

Il sistema operativo deve soddisfare i requisiti minimi di sistema.

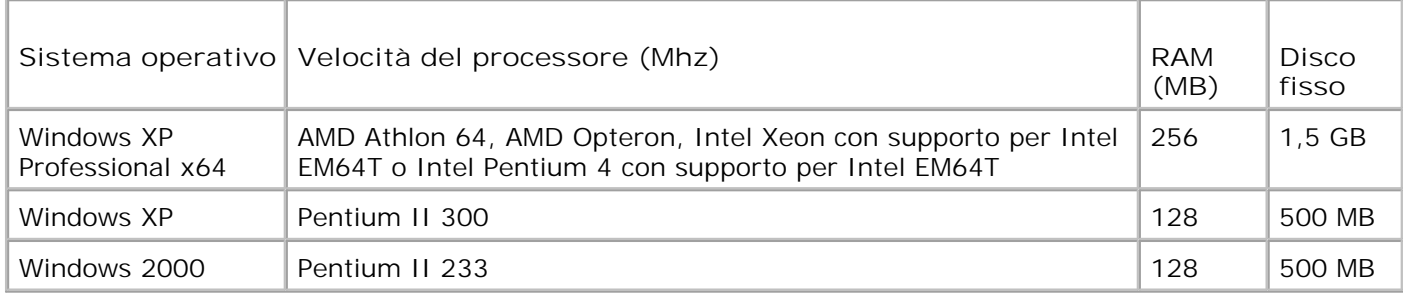

### **Indicazioni per i supporti di stampa per il vassoio di entrata della carta**

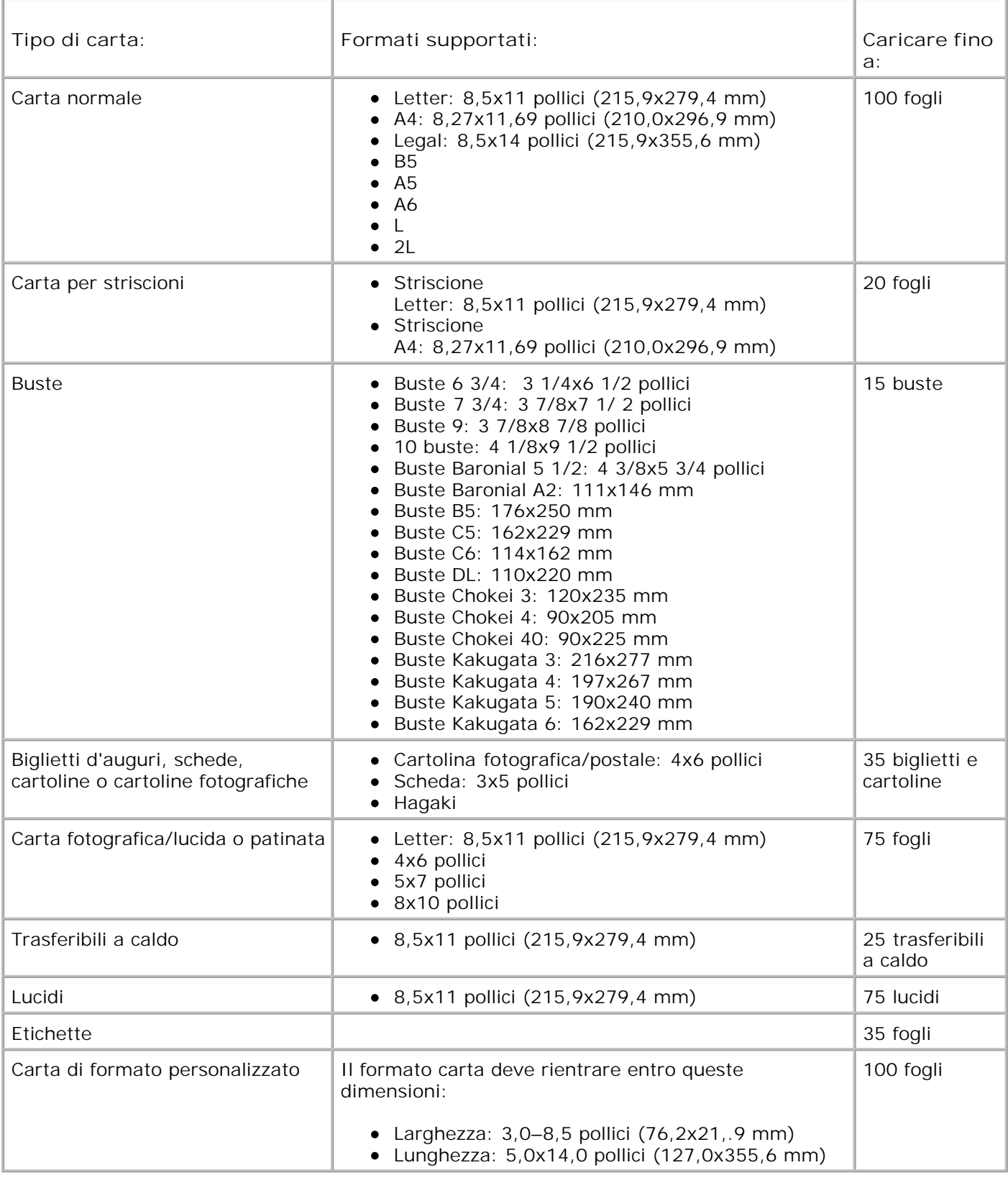

# **Cavi**

La stampante utilizza un cavo USB (Universal Serial Bus) (venduto separatamente).

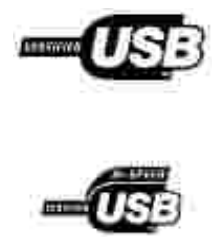

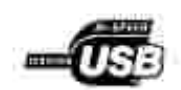

# **Appendice**

- Procedura di supporto tecnico Dell
- Come contattare Dell
- Garanzia e procedura di restituzione

### **Procedura di supporto tecnico Dell**

Il supporto tecnico con l'assistenza del personale addetto richiede la cooperazione e la partecipazione del cliente durante il processo di risoluzione dei problemi e consente di ripristinare la configurazione predefinita originale del sistema operativo e dei driver software e hardware fornita da Dell nonché di verificare la corretta funzionalità della stampante e di tutto l'hardware Dell installato. Oltre a questo tipo di supporto tecnico, è disponibile il supporto tecnico Dell in linea. È possibile acquistare inoltre eventuali opzioni aggiuntive di supporto tecnico.

Dell offre un supporto tecnico limitato per la stampante e per qualsiasi software e periferica Dell installata. Il supporto per periferiche e software di terze parti viene fornito dal produttore originale, inclusi quelli acquistati e/o installati tramite Software & Peripherals (DellWare), ReadyWare e Custom Factory Integration (CFI/DellPlus).

#### **Come contattare Dell**

È possibile accedere al Supporto Dell all'indirizzo **support.dell.com**. Selezionare l'area geografica di appartenenza nella pagina di benvenuto del Supporto Dell e inserire i dettagli richiesti per accedere agli strumenti e alle informazioni.

È possibile contattare Dell elettronicamente tramite i seguenti indirizzi:

- World Wide Web www.dell.com/ www.dell.com/ap/ (solo per i paesi Asia/del Pacifico) www.dell.com/jp/ (solo per il Giappone) www.euro.dell.com (solo per l'Europa) www.dell.com/la/ (per i paesi dell'America Latina)
- FTP (File Transfer Protocol) anonimo ftp.dell.com/ Accedere come utente: anonimo e utilizzare l'indirizzo e-mail come password.
- Servizio di supporto elettronico mobile\_support@us.dell.com support@us.dell.com apsupport@dell.com (solo per i paesi dell'Asia/del Pacifico) support.euro.dell.com (solo per l'Europa)
- Servizio delle offerte elettronico

### **Garanzia e procedura di restituzione**

Dell Inc. ("Dell") produce i propri prodotti hardware a partire da parti e componenti nuovi o equivalenti in conformità agli standard di settore. Per informazioni sulla garanzia Dell relativa alla stampante in uso, fare riferimento al *Manuale dell'utente*.
## **Nota sulla licenza**

Il software residente nella stampante comprende:

- Software sviluppato e protetto da copyright da Dell e/o terze parti
- Dell ha modificato il software concesso in licenza in base alle disposizioni della GNU General Public License versione 2 e della GNU Lesser General Public License versione 2.1
- Software concesso in licenza in base alle dichiarazioni di garanzia e della licenza BSD
- Software basato in parte sul lavoro di Independent JPEG Group.

Fare clic sul titolo del documento che si desidera esaminare:

- Licenza BSD e dichiarazioni di garanzia
- Licenza GNU

Il software Dell modificato concesso con licenza GNU è un software gratuito; è possibile ridistribuirlo e/o modificarlo ai sensi delle licenze sopra indicate. Tali licenze non garantiscono alcun diritto sul software con copyright di Dell o di terze parti residente nella stampante.

Poiché il software con licenza GNU su cui si basano le modifiche Dell viene fornito esplicitamente senza alcuna garanzia, anche l'utilizzo della versione Dell modificata è consentito analogamente senza garanzia. Per ulteriori informazioni, vedere l'esclusione di garanzia contenuta nelle licenze a cui si fa riferimento.

Per ottenere i file del codice di origine per il software concesso con licenza GNU modificato da Dell, avviare il *CD Driver e utilità* fornito con la stampante e fare clic su **Contattare Dell** oppure vedere la sezione "Come contattare Dell" del *Manuale del proprietario*.